# **Vostro 5620**

# **Руководство по обслуживанию**

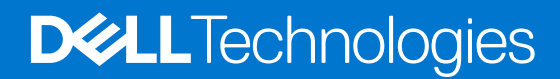

#### Примечания, предупреждения и предостережения

**ПРИМЕЧАНИЕ:** Пометка ПРИМЕЧАНИЕ указывает на важную информацию, которая поможет использовать данное изделие более эффективно.

**ОСТОРОЖНО: Указывает на возможность повреждения устройства или потери данных и подсказывает, как избежать этой проблемы.**

**ПРЕДУПРЕЖДЕНИЕ: Указывает на риск повреждения оборудования, получения травм или на угрозу для** Λl **жизни.**

© Корпорация Dell или ее дочерние компании, 2022. Все права защищены. Dell Technologies, Dell и другие товарные знаки являются товарными знаками корпорации Dell или ее дочерних компаний. Другие товарные знаки могут быть товарными знаками соответствующих владельцев.

# Содержание

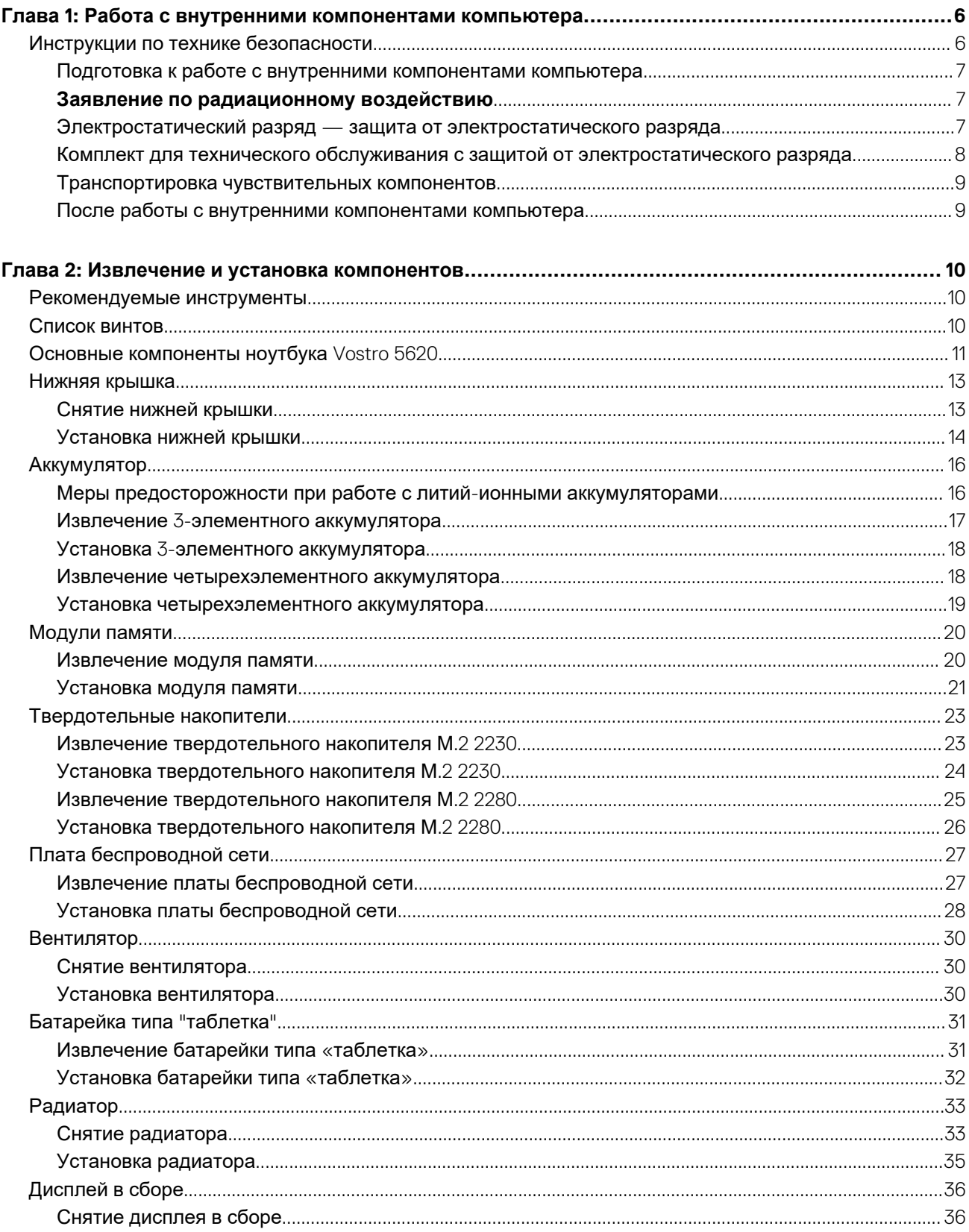

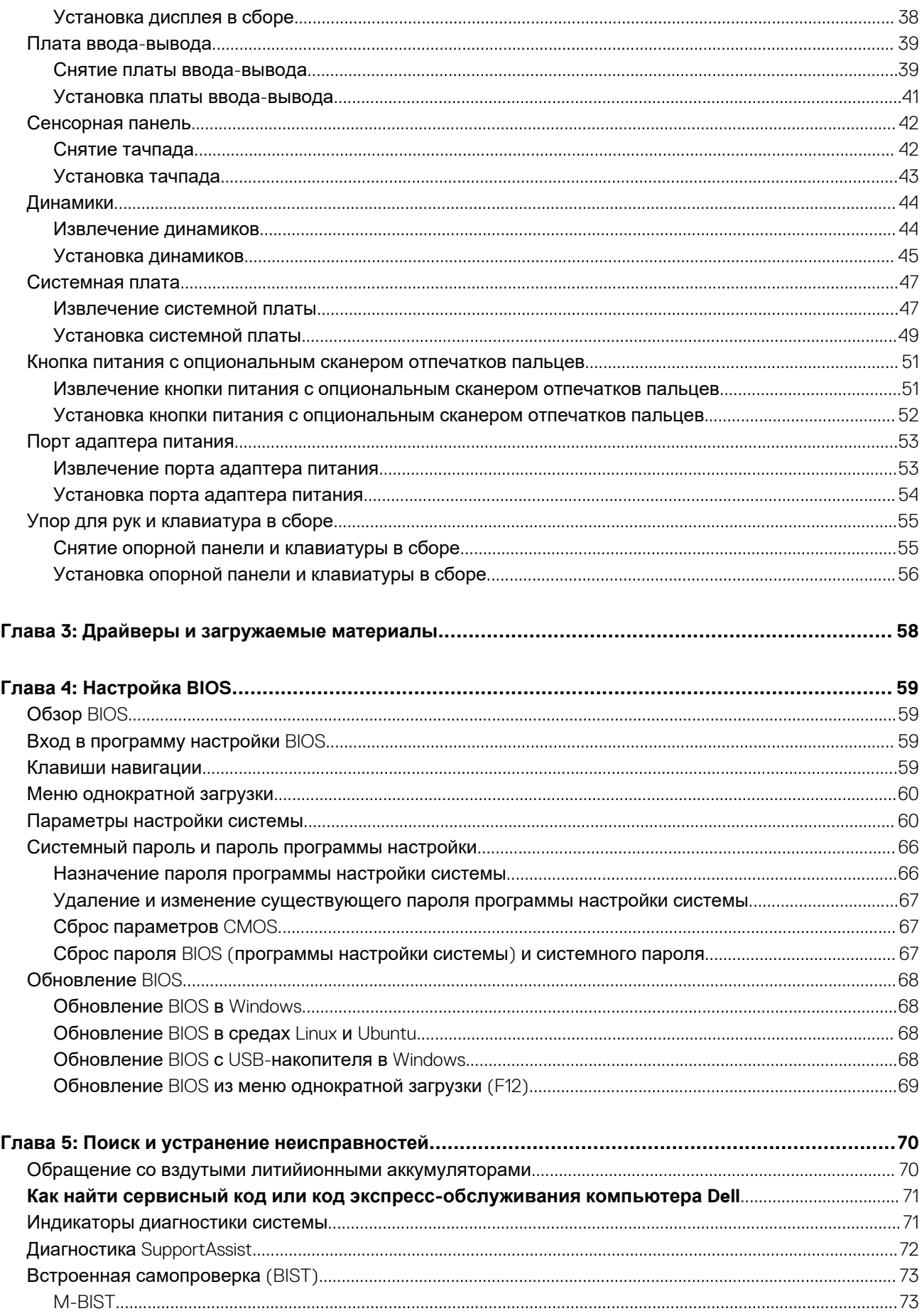

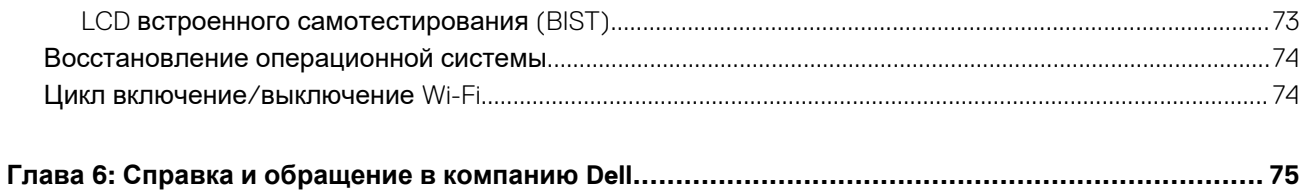

<span id="page-5-0"></span>**Работа с внутренними компонентами компьютера**

### **Инструкции по технике безопасности**

Следуйте этим инструкциям по безопасности во избежание повреждения компьютера и для собственной безопасности. Если не указано иное, каждая процедура, включенная в этот документ, исходит из того, что вы ознакомились со сведениями о безопасности, прилагаемой к вашему компьютеру.

**ПРЕДУПРЕЖДЕНИЕ: Перед началом работы с внутренними компонентами компьютера ознакомьтесь** ∧ **с информацией по технике безопасности, прилагаемой к компьютеру. Дополнительные сведения по вопросам безопасности см. на веб-странице, посвященной соответствию нормативам: [www.dell.com/](https://www.dell.com/regulatory_compliance) [regulatory\\_compliance](https://www.dell.com/regulatory_compliance).**

- **ПРЕДУПРЕЖДЕНИЕ: Отсоедините компьютер от всех источников питания, прежде чем открыть крышку или** ᠕ **снять панели. Завершив работу с внутренними компонентами компьютера, установите на место все крышки, панели и винты перед подключением компьютера к электрической розетке.**
- **ОСТОРОЖНО: Чтобы не повредить компьютер, работы следует выполнять на чистой, сухой и ровной поверхности.**
- **ОСТОРОЖНО: Чтобы не повредить компоненты и платы, их следует держать за края, не прикасаясь к контактам.**
- **ОСТОРОЖНО: Пользователь может выполнять только те действия по устранению неисправностей и ремонту, которые разрешены или контролируются специалистами службы технической поддержки Dell. На ущерб, вызванный неавторизованным обслуживанием, гарантия не распространяется. См. инструкции по технике безопасности, прилагаемые к устройству или доступные по адресу [www.dell.com/regulatory\\_compliance.](https://www.dell.com/regulatory_compliance)**
- **ОСТОРОЖНО: Прежде чем прикасаться к чему-либо внутри компьютера, избавьтесь от заряда статического электричества, прикоснувшись к неокрашенной металлической поверхности, например, к металлической части на задней панели. Во время работы периодически прикасайтесь к неокрашенной металлической поверхности, чтобы снять статическое электричество, которое может повредить внутренние компоненты.**
- ОСТОРОЖНО: При отсоединении кабеля беритесь за его разъем или специальную петлю на нем. Не тяните за **кабель. На разъемах некоторых кабелей имеются защелки или винты-барашки, которые нужно отсоединить перед отключением кабеля. При отсоединении кабелей их следует держать ровно, чтобы не погнуть контакты разъемов. При подсоединении кабелей следите за правильной ориентацией и выравниванием разъемов и портов.**
- **ОСТОРОЖНО: Нажмите и извлеките все карты памяти из устройства чтения карт памяти.**
- **ОСТОРОЖНО: Соблюдайте осторожность при обращении с литийионными аккумуляторами ноутбуков. Вздутые аккумуляторы не должны использоваться и подлежат замене и утилизации в соответствии с правилами.**

**ПРИМЕЧАНИЕ:** Цвет компьютера и некоторых компонентов может отличаться от цвета, указанного в этом документе.

### <span id="page-6-0"></span>Подготовка к работе с внутренними компонентами компьютера

#### Действия

- 1. Сохраните и закройте все открытые файлы, выйдите из всех приложений.
- 2. Выключите компьютер. Завершите работу системы Windows: нажмите кнопкуПуск > Ф Питание > Выключение.
	- примечание: При использовании другой операционной системы ознакомьтесь с инструкциями по выключению в документации к операционной системе.
- 3. Отсоедините компьютер и все внешние устройства от электросети.
- 4. Отключите от компьютера все подключенные сетевые и периферийные устройства, например клавиатуру, мышь, монитор и т. д.
- 5. Извлеките все мультимедийные карты и оптические диски из компьютера, если такие имеются.
- 6. Если вы можете включить компьютер, войдите в режим обслуживания.

#### Режим обслуживания

Режим обслуживания используется для отключения питания без отсоединения кабеля аккумулятора от системной платы перед проведением ремонта компьютера.

ОСТОРОЖНО: Если вам не удается включить компьютер, чтобы перевести его в режим обслуживания, либо компьютер не поддерживает этот режим, отсоедините кабель аккумулятора. Чтобы отсоединить кабель аккумулятора, выполните действия, описанные в разделе Извлечение аккумулятора.

 $\binom{1}{1}$  ПРИМЕЧАНИЕ: Убедитесь, что компьютер выключен и адаптер переменного тока отсоединен.

- а. Удерживая нажатой клавишу <B> на клавиатуре, нажимайте кнопку питания в течение 3 секунд, пока на экране не появится логотип Dell.
- b. Press any key to continue. (Выполняется загрузка из раздела с диагностической утилитой Dell. Нажмите любую клавишу для продолжения.)
- с. Если адаптер переменного тока не был отсоединен, на экране появится сообщение с предложением отсоединить адаптер. Отсоедините адаптер переменного тока и нажмите любую клавишу, чтобы продолжить работу в режиме обслуживания. В режиме обслуживания следующий шаг автоматически пропускается, если производитель заранее не установил тег владельца компьютера.
- d. Когда на экране появится сообщение о готовности продолжать работу, нажмите любую клавишу, чтобы продолжить. Компьютер издаст три коротких звуковых сигнала и завершит работу.
- е. После выключения компьютера он успешно переходит в режим обслуживания.
- ПРИМЕЧАНИЕ: Если вам не удается включить компьютер или войти в режим обслуживания, пропустите эту процедуру.

### Заявление по радиационному воздействию

Это устройство соответствует требованиям правительства США к передаче радиосигналов.

Это устройство разработано и предназначено для использования таким образом, чтобы не превышать нормативов по излучению радиоволн (RF), установленных Федеральной комиссией по связи (FCC) Правительства США.

В стандарте для беспроводных устройств используется единица измерения, известная как удельная мощность поглощения излучения, или SAR. Ограничение SAR, установленное FCC, составляет 1,6 Вт.

(i) ПРИМЕЧАНИЕ: Тесты на SAR проводятся в соответствии со стандартными условиями работы, которые приняты

FCC, при передаче устройством сигнала с самой высокой сертифицированной мощностью во всех протестированных радиочастотных диапазонах.

### Электростатический разряд - защита от электростатического разряда

Электростатические разряды представляют серьезную опасность при работе с электронными компонентами, особенно платами расширения, процессорами, модулями памяти DIMM и системными платами. Даже небольшие заряды могут

<span id="page-7-0"></span>повредить электрические цепи, причем неочевидным образом. Например, проблемы могут начать возникать лишь время от времени или сократится срок службы изделия. По мере того как для отрасли все более важными становятся низкое энергопотребление и высокая плотность размещения, растет и важность защиты от электростатических разрядов.

С связи с увеличением плотности полупроводников на новейших продуктах Dell последние подвержены электростатическому повреждению сильнее, чем более старые модели. По этой причине некоторые методы обращения с компонентами, рекомендованные ранее, стали неприемлемыми.

Обычно говорят о двух типах электростатических повреждений: критических и постепенных.

- **Критические**. Критические повреждения это примерно 20% повреждений, связанных с электростатическими разрядами. Они приводят к немедленной и полной потере функциональности устройства. Пример критического отказа: при получении удара статическим электричеством модуль памяти DIMM немедленно вызывает сбой No POST/No Video (Не пройден тест POST/Нет видеосигнала), после чего подается кодовый звуковой сигнал об отсутствующей или неработающей памяти.
- **Постепенные.** Постепенные сбои составляют приблизительно 80% сбоев из-за электростатических разрядов. Такие повреждения возникают часто, и в большинстве случаев они первоначально оказываются незамеченными. Например, модуль памяти DIMM может получить разряд, из-за которого лишь немного повреждается канал, а никаких внешних симптомов не проявляется. Могут пройти недели или даже месяцы, прежде чем канал расплавится. В этот период может ухудшиться целостность памяти, периодически могут возникать ошибки и т. п.

Более сложными в плане выявления и устранения являются повреждения постепенного типа ("латентные повреждения").

Для предотвращения электростатических разрядов примите следующие меры.

- Используйте проводной защитный браслет с необходимым заземлением. Использование беспроводных антистатических браслетов больше не допускается. Они не обеспечивают надлежащей защиты. Для адекватной защиты от разрядов также недостаточно просто коснуться корпуса перед работой с уязвимыми компонентами.
- Работайте с уязвимыми компонентами в статически безопасной области. По возможности используйте антистатическое покрытие на полу и на рабочем столе.
- Извлекать уязвимые к статическому электричеству компоненты из антистатической упаковки следует только непосредственно перед их установкой. Перед открытием антистатической упаковки обязательно снимите статический заряд со своего тела.
- Обязательно помещайте компоненты в антистатические контейнеры при транспортировке.

### **Комплект для технического обслуживания с защитой от электростатического разряда**

Наиболее часто используется комплект защиты без обратной связи. Он всегда включает три основных компонента: антистатическую подкладку, браслет и заземляющий провод.

#### Элементы комплекта защиты от электростатических разрядов

В комплект защиты от электростатических разрядов входят следующие компоненты.

- **Антистатический коврик.** Антистатический коврик является рассеивающим, и на нем можно размещать детали во время обслуживания. При использовании антистатического коврика ваш антистатический браслет должен быть плотно застегнут, а заземляющий провод должен быть подключен к коврику и к какой-либо металлической поверхности в системе, с которой вы работаете. После этого можно доставать обслуживаемые компоненты из защитного пакета и класть их на подкладку. Чтобы компоненты, чувствительные к электростатическим разрядам, были в безопасности, они должны находиться в ваших руках, на антистатическом коврике, в системе или в антистатическом пакете.
- **Браслет и заземляющий провод.** Браслет и заземляющий провод можно либо напрямую соединить с металлическими частями оборудования, либо, если используется антистатическая подкладка, также подключить к ней, чтобы защитить от статического разряда помещаемые на нее компоненты. Физическое соединение проводом браслета, антистатической подкладки и оборудования называется заземлением. Не следует использовать комплекты защиты, в которых нет трех вышеуказанных компонентов. Не используйте браслеты без проводов. Также следует помнить, что внутренние провода браслета подвержены обычному износу, поэтому следует регулярно проверять их тестером, чтобы не допустить случайного повреждения оборудования в результате электростатического разряда. Рекомендуется проверять антистатический браслет и заземляющий провод не реже одного раза в неделю.
- **Тестер антистатического браслета**. Провода внутри антистатического браслета со временем могут повреждаться. При использовании комплекта без обратной связи рекомендуется всегда проверять браслет при каждом сервисном вызове и не реже одного раза в неделю. Для этого лучше всего использовать тестер браслета. Если у вас нет такого тестера, попробуйте приобрести его в своем региональном офисе. Для выполнения теста наденьте браслет на запястье, подключите заземляющий провод браслета к тестеру и нажмите кнопку тестирования. Если проверка

<span id="page-8-0"></span>выполнена успешно, загорается зеленый светодиодный индикатор; если проверка завершается неудачно, загорается красный индикатор и раздается звуковой сигнал.

- **Изоляционные элементы.** Исключительно важно, чтобы устройства, чувствительные к электростатическим разрядам, такие как пластиковые корпуса радиаторов, не соприкасались с внутренними деталями, которые служат изоляторами и часто накапливают значительный статический заряд.
- **Рабочая среда.** Перед развертыванием комплекта защиты от электростатических разрядов оцените обстановку на узле клиента. В серверной среде, например, комплект, может быть, придется использовать иначе, чем в среде настольных или портативных устройств. Серверы обычно устанавливаются в стойку центра обработки данных. Настольные ПК и портативные устройства обычно используются на рабочих столах или в офисных ячейках. Обязательно найдите открытую ровную рабочую поверхность, свободную от беспорядка и достаточно большую, чтобы развернуть комплект защиты от электростатических разрядов и разместить ремонтируемую систему. В рабочей области также не должно быть изолирующих элементов, способных вызвать электростатический разряд. Такие электроизоляторы, как пенопласт и другие виды пластика, следует отодвинуть как минимум на расстояние 30 см (12 дюймов), прежде чем прикасаться к аппаратным компонентам, которые может повредить электростатический разряд.
- **Антистатическая упаковка.** Все устройства, для которых представляет опасность электростатический разряд, следует транспортировать в защитной упаковке. Предпочтительными являются металлические пакеты с экранированием. Возвращать поврежденный компонент следует в том же пакете и в той же упаковке, в которых вы получили замену. Пакет следует согнуть и заклеить лентой. В упаковке должен использоваться тот же пенопласт, в котором был доставлен новый компонент. Устройства, которые можно повредить электростатическим разрядом, следует извлекать только на защищенной от разряда рабочей поверхности. Не следует помещать компоненты на защитный пакет, поскольку экранирована только внутренняя часть пакета. Компоненты допускается только брать в руку, класть на подкладку, устанавливать в систему или помещать в антистатический пакет.
- **Транспортировка чувствительных компонентов.** Для безопасной транспортировки деталей, чувствительных к электростатическим разрядам, например сменных деталей или деталей, возвращаемых в корпорацию Dell, исключительно важно помещать их в антистатические пакеты.

#### Защита от электростатических разрядов: общие сведения

Всем специалистам службы технической поддержки рекомендуется всегда использовать заземляющий антистатический браслет и защитный антистатический коврик при обслуживании оборудования Dell. Кроме того, очень важно не допускать соприкосновения компонентов с электроизоляторами и использовать при транспортировке антистатические пакеты.

### **Транспортировка чувствительных компонентов**

При транспортировке компонентов, чувствительных к статическим разрядам, таких как запасные детали или детали, возвращаемые в Dell, необходимо помещать эти компоненты в антистатические пакеты для безопасной транспортировки.

### **После работы с внутренними компонентами компьютера**

#### **Об этой задаче**

**ОСТОРОЖНО: Забытые или плохо закрученные винты внутри компьютера могут привести к его серьезным повреждениям.**

#### **Действия**

- 1. Закрутите все винты и убедитесь в том, что внутри компьютера не остались затерявшиеся винты.
- 2. Подключите все внешние и периферийные устройства, а также кабели, отсоединенные перед началом работы на компьютере.
- 3. Установите все карты памяти, диски и любые другие компоненты, которые были отключены перед работой с компьютером.
- 4. Подключите компьютер и все внешние устройства к электросети.
	- **ПРИМЕЧАНИЕ:** Чтобы выйти из сервисного режима, подсоедините адаптер переменного тока к порту адаптера питания на компьютере.
- 5. Нажмите эту кнопку, чтобы включить компьютер. Компьютер автоматически вернется в режим нормальной работы.

# <span id="page-9-0"></span>**Извлечение и установка компонентов**

**ПРИМЕЧАНИЕ:** Изображения, приведенные в этом документе, могут отличаться от вашего компьютера в зависимости от заказанной конфигурации.

## **Рекомендуемые инструменты**

Для выполнения процедур, описанных в этом документе, могут потребоваться следующие инструменты:

- Крестовая отвертка № 0
- Крестовая отвертка № 1
- Пластмассовая палочка

## **Список винтов**

- **ПРИМЕЧАНИЕ:** При извлечении винтов из компонента рекомендуется записывать типы винтов, количество винтов, затем помещать их в ящик для хранения винтов. Это необходимо для того, чтобы при замене компонента было установлено правильное количество винтов надлежащего типа.
- **ПРИМЕЧАНИЕ:** На некоторых компьютерах имеются намагниченные поверхности. При замене компонента следите за тем, чтобы не остались винты, примагниченные к таким поверхностям.
- **ПРИМЕЧАНИЕ:** Цвет винта определяется заказанной конфигурацией.

#### **Таблица 1. Список винтов**

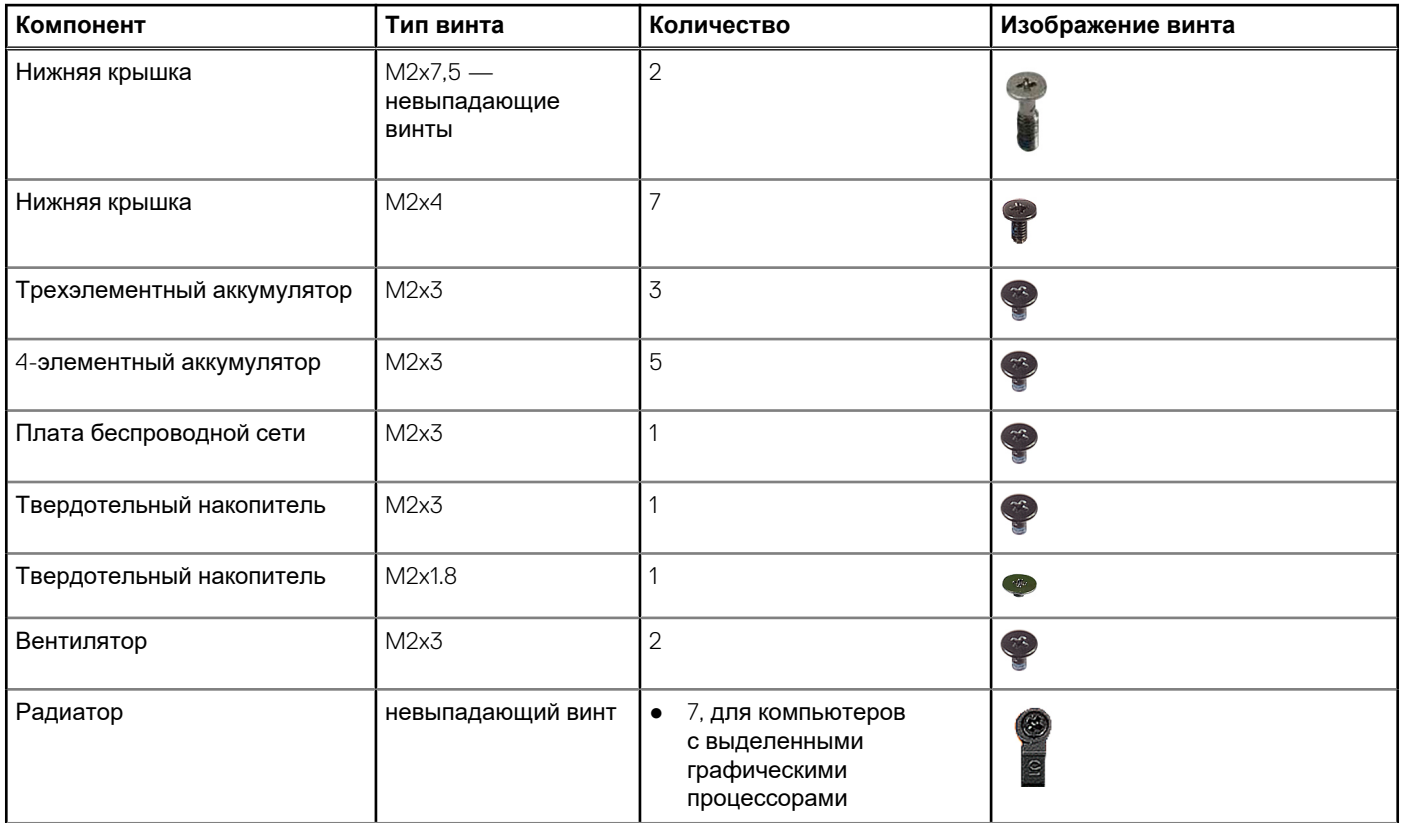

#### <span id="page-10-0"></span>**Таблица 1. Список винтов (продолжение)**

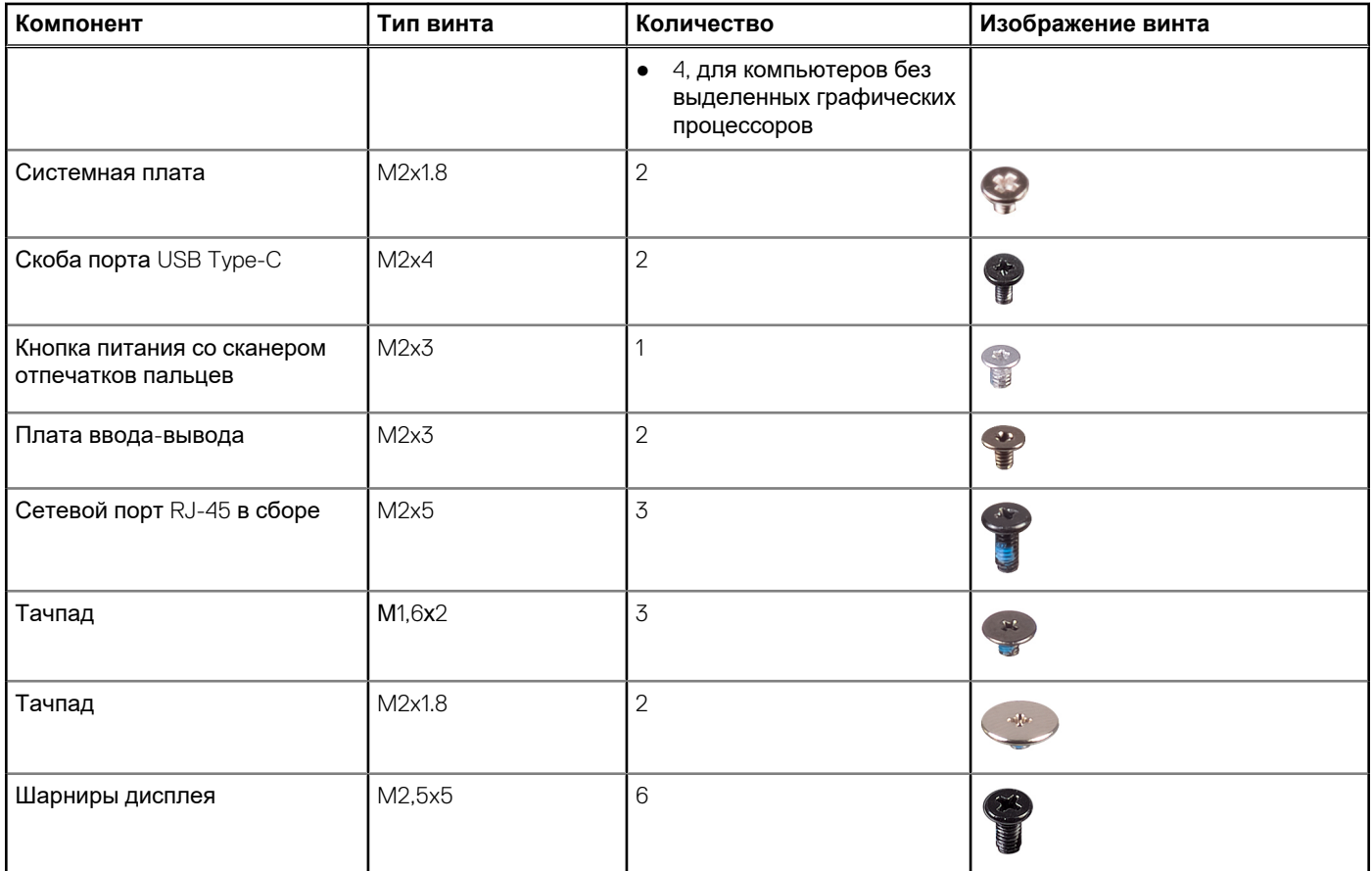

# **Основные компоненты ноутбука Vostro 5620**

На следующем рисунке показаны основные компоненты ноутбука Vostro 5620.

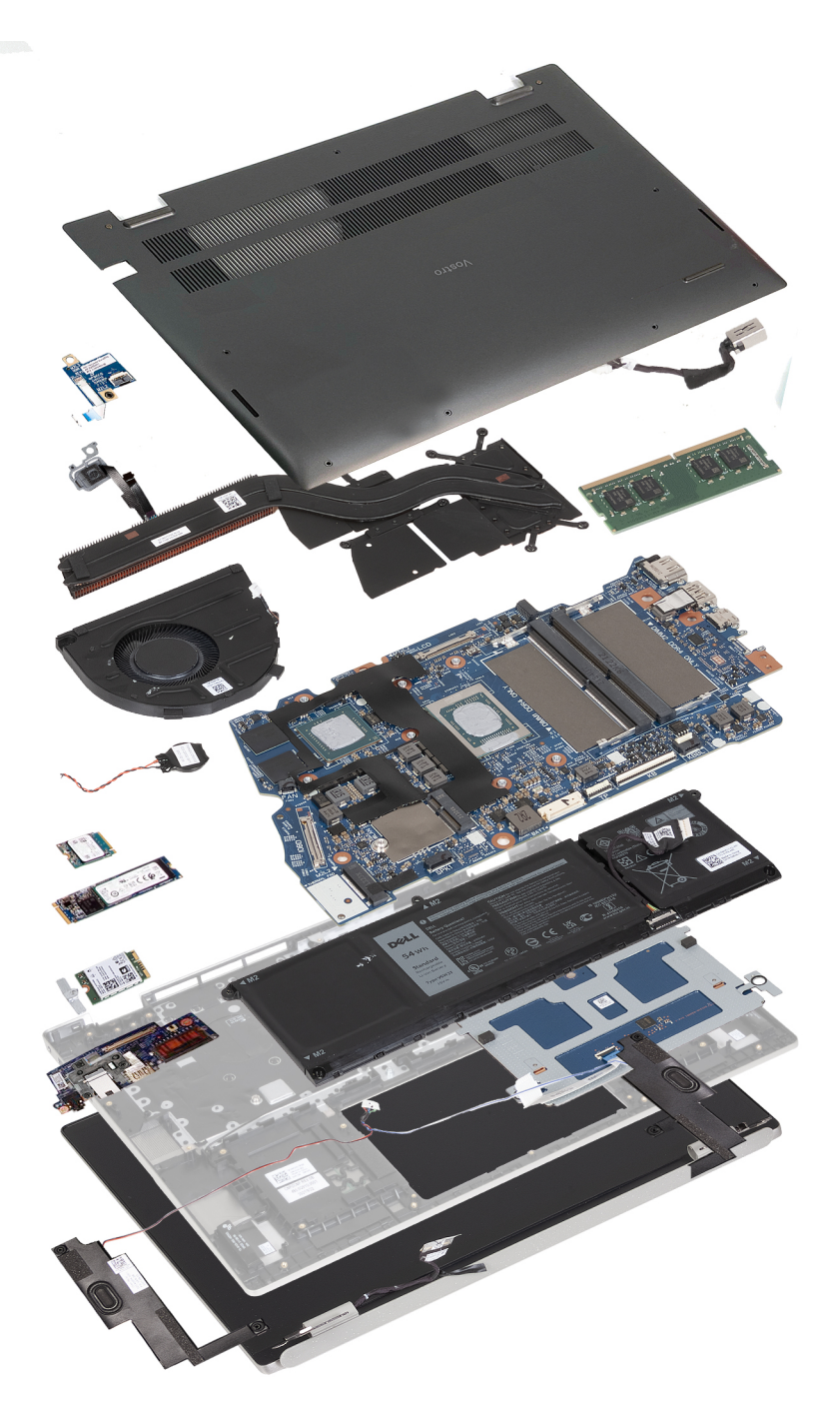

- 1. Нижняя крышка
- 2. Порт адаптера питания
- 3. Модуль памяти
- 4. Системная плата
- 5. Аккумулятор
- 6. Тачпад
- 7. Опорная панель и клавиатура в сборе
- 8. Левый динамик
- 9. Дисплей в сборе
- 10. Правый динамик
- 11. Плата ввода-вывода
- 12. Крепежная скоба платы беспроводной сети
- 13. Плата беспроводной сети
- 14. Твердотельный накопитель M.2 2280
- 15. Твердотельный накопитель M.2 2230
- <span id="page-12-0"></span>16. Батарейка типа «таблетка»
- 17. Системный вентилятор
- 18. Радиатор
- 19. Кнопка питания со сканером отпечатков пальцев опционально
- 20. Плата кнопки питания
- **ПРИМЕЧАНИЕ:** Dell предоставляет перечень компонентов и их номера по каталогу для исходной приобретенной конфигурации системы. Доступность этих компонентов определяется условиями гарантии, которую приобрел клиент. Сведения о вариантах приобретения можно получить у менеджера Dell по продажам.

# **Нижняя крышка**

### **Снятие нижней крышки**

#### **Предварительные условия**

1. Выполните действия, предусмотренные разделом Подготовка к работе с внутренними [компонентами](#page-6-0) компьютера. **ПРИМЕЧАНИЕ:** Убедитесь, что компьютер находится в режиме обслуживания. Дополнительные сведения см. в описании шага 6 раздела Подготовка к работе с внутренними [компонентами](#page-6-0) компьютера.

#### **Об этой задаче**

**ПРИМЕЧАНИЕ:** Перед снятием нижней крышки убедитесь, что в разъеме для карты памяти SD на компьютере нет установленной карты SD.

На следующих рисунках показана боковая крышка и проиллюстрирована процедура снятия.

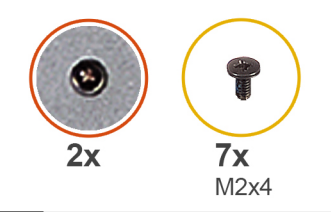

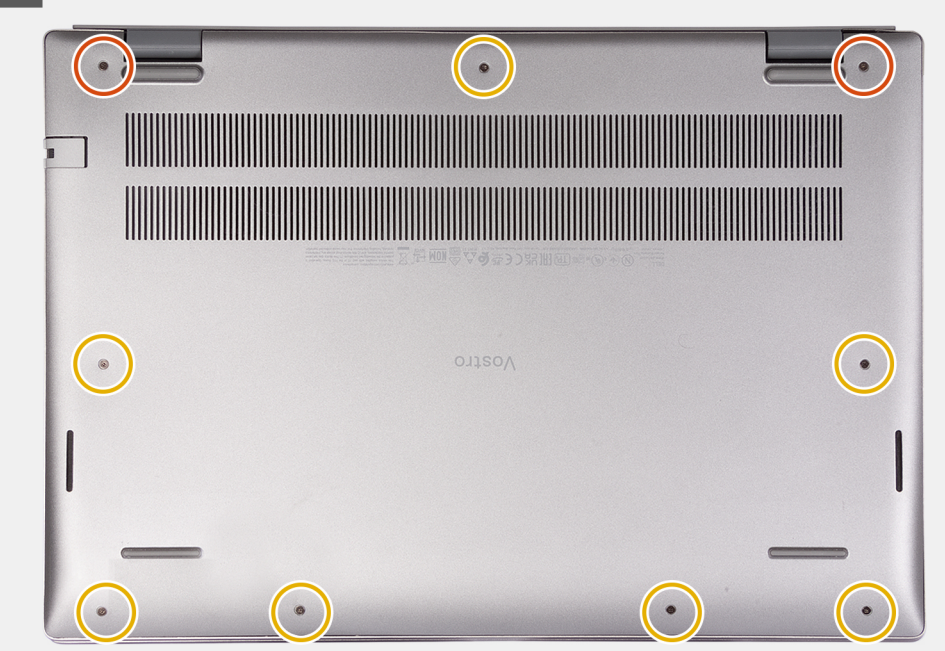

<span id="page-13-0"></span>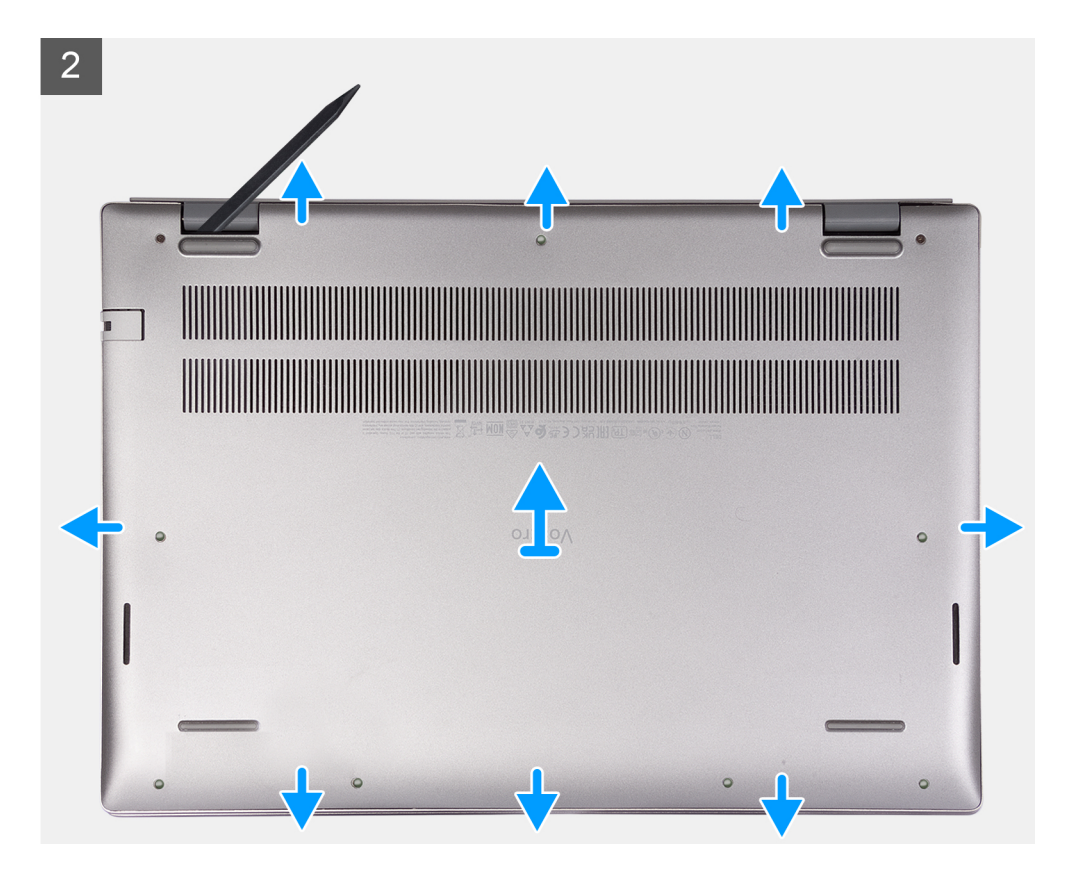

- 1. Открутите семь винтов (M2x4), которыми нижняя крышка крепится к опорной панели и клавиатуре в сборе.
- 2. Ослабьте два невыпадающих винта.
- 3. С помощью пластмассовой палочки подденьте нижнюю крышку за нижний левый угол и продолжайте отделять нижнюю крышку по всем сторонам, чтобы высвободить ее.
- 4. Снимите нижнюю крышку с опорной панели и клавиатуры в сборе.

### **Установка нижней крышки**

#### **Предварительные условия**

Если вы заменяете компонент, снимите имеющийся компонент, прежде чем приступать к процессу установки.

#### **Об этой задаче**

На следующем рисунке показана боковая крышка и проиллюстрирована процедура установки.

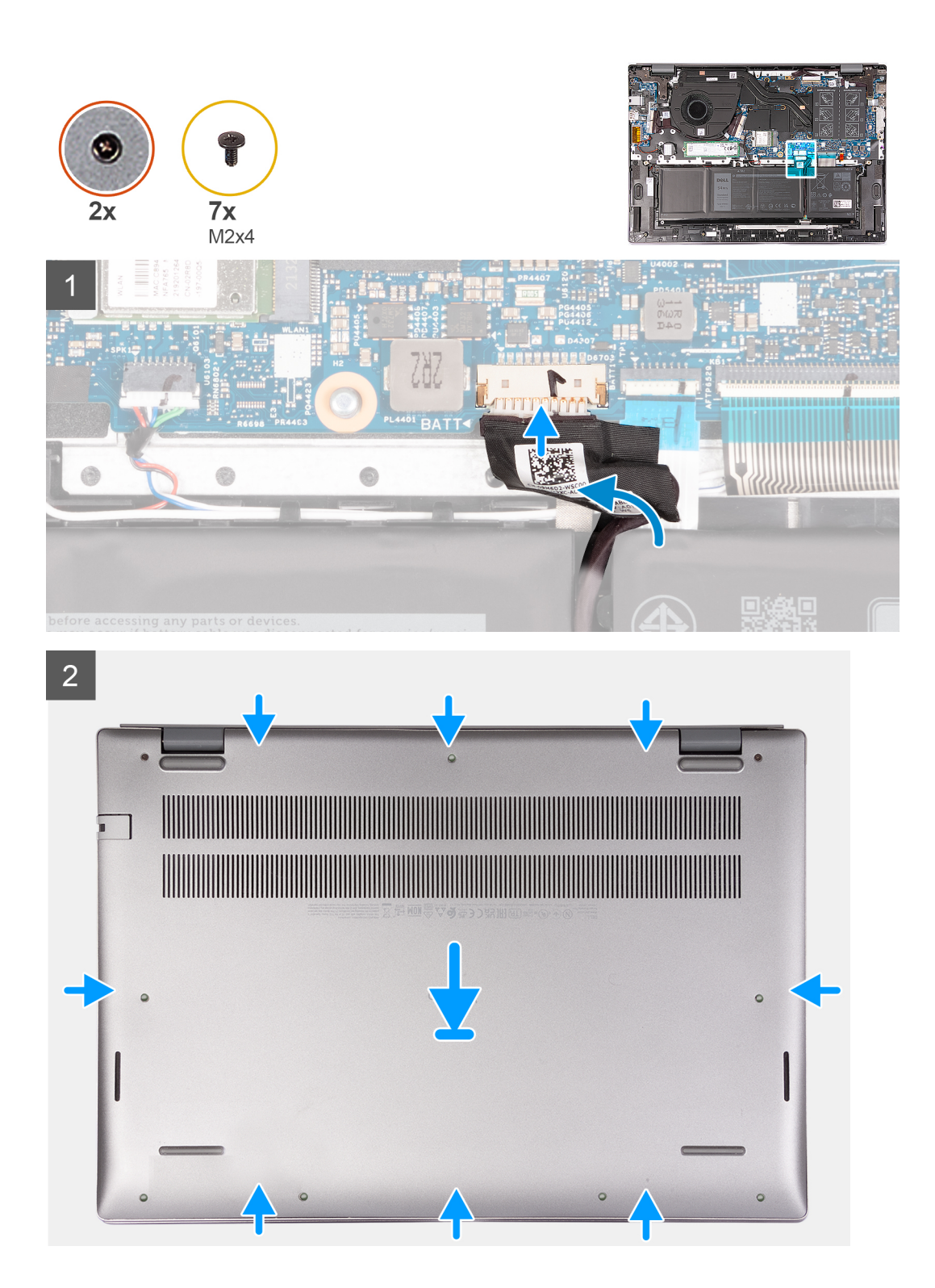

<span id="page-15-0"></span> $\mathbf{3}$ 

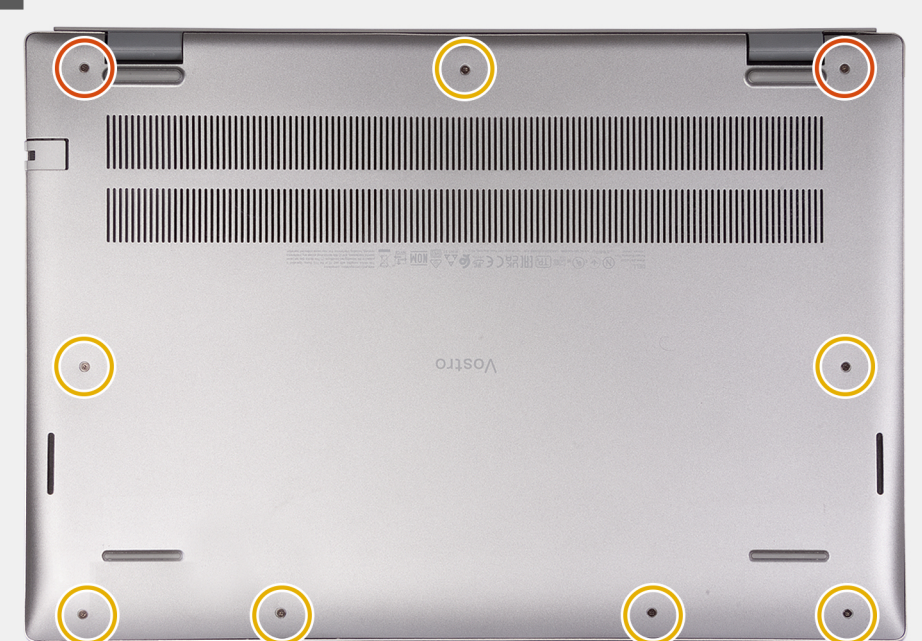

#### **Действия**

- 1. Убедитесь, что кабель аккумулятора подсоединен к системной плате.
- 2. Защелкните нижнюю крышку на опорной панели и клавиатуре в сборе.
- 3. Затяните два невыпадающих винта на нижней крышке.
- 4. Вкрутите обратно семь винтов (M2x4), чтобы прикрепить нижнюю крышку к опорной панели и клавиатуре в сборе.

#### **Следующие действия**

1. Выполните процедуру, приведенную в разделе После работы с внутренними [компонентами](#page-8-0) компьютера.

# **Аккумулятор**

### **Меры предосторожности при работе с литий-ионными аккумуляторами**

#### **ОСТОРОЖНО:**

- **Соблюдайте осторожность при обращении с литийионными аккумуляторами.**
- **Полностью разрядите аккумулятор перед извлечением. Отсоедините адаптер питания переменного тока от системы, чтобы компьютер работал только от аккумулятора. Аккумулятор будет полностью разряжен, когда компьютер перестанет включаться при нажатии кнопки питания.**
- **Не разбивайте, не роняйте, не деформируйте аккумулятор и не допускайте попадания в него посторонних предметов.**
- **Не подвергайте аккумулятор воздействию высоких температур и не разбирайте аккумуляторные блоки и элементы.**
- **Не надавливайте на поверхность аккумулятора.**
- **Не сгибайте аккумулятор.**
- **Не используйте никаких инструментов, чтобы поддеть аккумулятор.**
- **Чтобы предотвратить случайный прокол или повреждение аккумулятора и других системных компонентов, убедитесь, что ни один винт не потерялся во время обслуживания данного продукта.**
- <span id="page-16-0"></span>**● Если аккумулятор вздулся и застрял в компьютере, не пытайтесь высвободить его, так как прокалывание, сгибание и смятие литий-ионного аккумулятора могут представлять опасность. В этом случае обратитесь за помощью в службу технической поддержки Dell. См. [www.dell.com/contactdell](https://www.dell.com/support).**
- **Всегда используйте подлинные аккумуляторы, приобретенные на сайте [www.dell.com](https://www.dell.com) либо у авторизованных партнеров и реселлеров Dell.**
- **Вздутые аккумуляторы не должны использоваться и подлежат замене и утилизации в соответствии с правилами. Инструкции по обращению со вздутыми литий-ионными аккумуляторами и их замене см. в разделе Обращение со вздутыми литий-ионными [аккумуляторами](#page-69-0).**

### **Извлечение 3-элементного аккумулятора**

#### **Предварительные условия**

- 1. Выполните действия, предусмотренные разделом Подготовка к работе с внутренними [компонентами](#page-6-0) компьютера. **ПРИМЕЧАНИЕ:** Убедитесь, что компьютер находится в режиме обслуживания. Дополнительные сведения см. в описании шага 6 раздела Подготовка к работе с внутренними [компонентами](#page-6-0) компьютера.
- 2. Снимите [нижнюю](#page-12-0) крышку.

#### **Об этой задаче**

На следующих рисунках показано расположение трехэлементного аккумулятора и проиллюстрирована процедура извлечения.

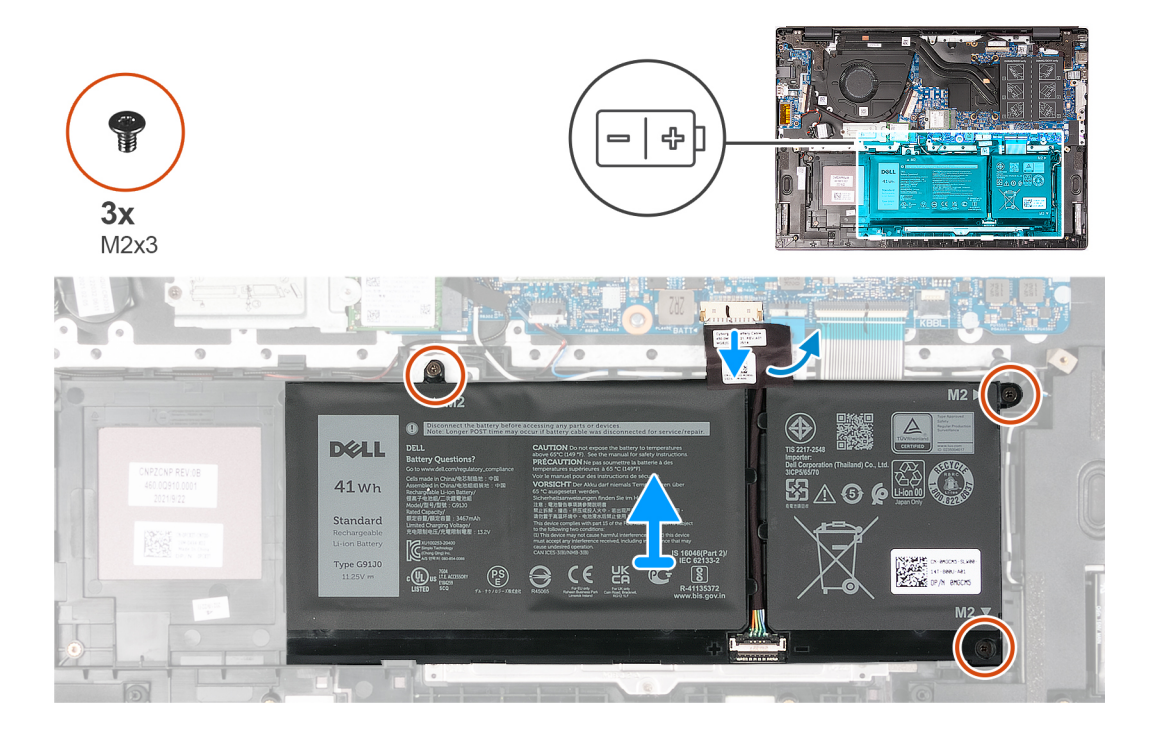

#### **Действия**

- 1. Отделите ленту, с помощью которой кабель аккумулятора крепится к аккумулятору.
- 2. Отсоедините кабель аккумулятора от системной платы.
- 3. Открутите три винта (M2x3), которыми аккумулятор крепится к опорной панели и клавиатуре в сборе.
- 4. Снимите аккумулятор с опорной панели и клавиатуры в сборе.

### <span id="page-17-0"></span>**Установка 3-элементного аккумулятора**

#### **Предварительные условия**

Если вы заменяете компонент, снимите имеющийся компонент, прежде чем приступать к процессу установки.

#### **Об этой задаче**

На следующих рисунках показано расположение трехэлементного аккумулятора и проиллюстрирована процедура установки.

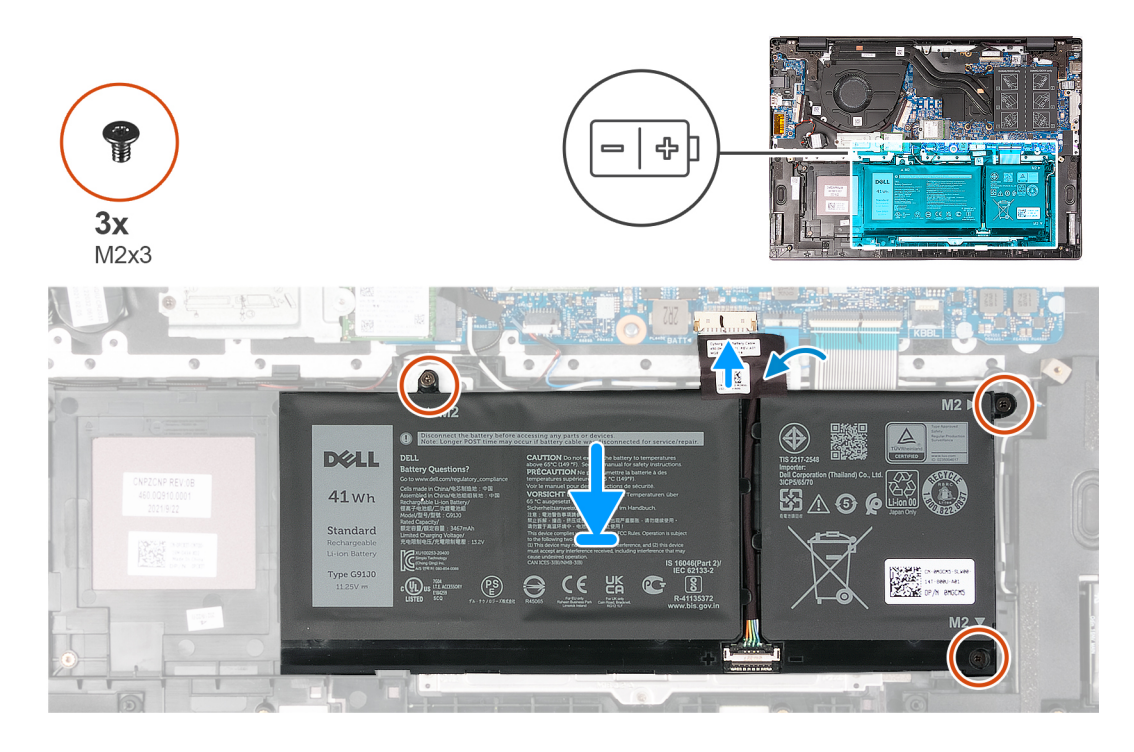

#### **Действия**

- 1. Совместите отверстия для винтов на батарее с отверстиями для винтов на опорной панели и клавиатуре в сборе.
- 2. Вкрутите обратно три винта (M2x3), чтобы прикрепить аккумулятор к опорной панели и клавиатуре в сборе.
- 3. Подключите кабель аккумулятора к системной плате.
- 4. Приклейте ленту, которая прикрепляет кабель аккумулятора к аккумулятору.

#### **Следующие действия**

- 1. Установите [нижнюю](#page-13-0) крышку.
- 2. Выполните процедуру, приведенную в разделе После работы с внутренними [компонентами](#page-8-0) компьютера.

### **Извлечение четырехэлементного аккумулятора**

#### **Предварительные условия**

- 1. Выполните действия, предусмотренные разделом Подготовка к работе с внутренними [компонентами](#page-6-0) компьютера. **ПРИМЕЧАНИЕ:** Убедитесь, что компьютер находится в режиме обслуживания. Дополнительные сведения см. в описании шага 6 раздела Подготовка к работе с внутренними [компонентами](#page-6-0) компьютера.
- 2. Снимите [нижнюю](#page-12-0) крышку.

#### **Об этой задаче**

На следующих рисунках показано расположение четырехэлементного аккумулятора и проиллюстрирована процедура извлечения.

<span id="page-18-0"></span>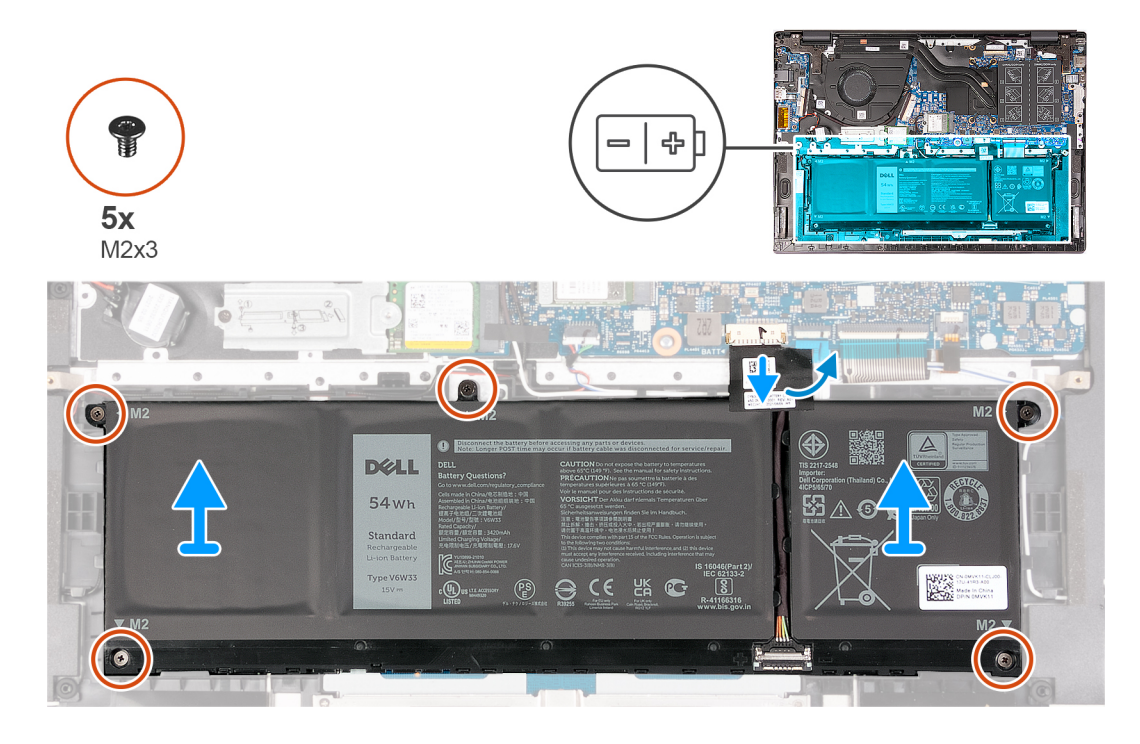

- 1. Отделите ленту, с помощью которой кабель аккумулятора крепится к аккумулятору.
- 2. Отсоедините кабель аккумулятора от системной платы.
- 3. Открутите пять винтов (M2x3), которыми аккумулятор крепится к опорной панели и клавиатуре в сборе.
- 4. Снимите аккумулятор с опорной панели и клавиатуры в сборе.

### **Установка четырехэлементного аккумулятора**

#### **Предварительные условия**

Если вы заменяете компонент, снимите имеющийся компонент, прежде чем приступать к процессу установки.

#### **Об этой задаче**

На следующих рисунках показано расположение четырехэлементного аккумулятора и проиллюстрирована процедура установки.

<span id="page-19-0"></span>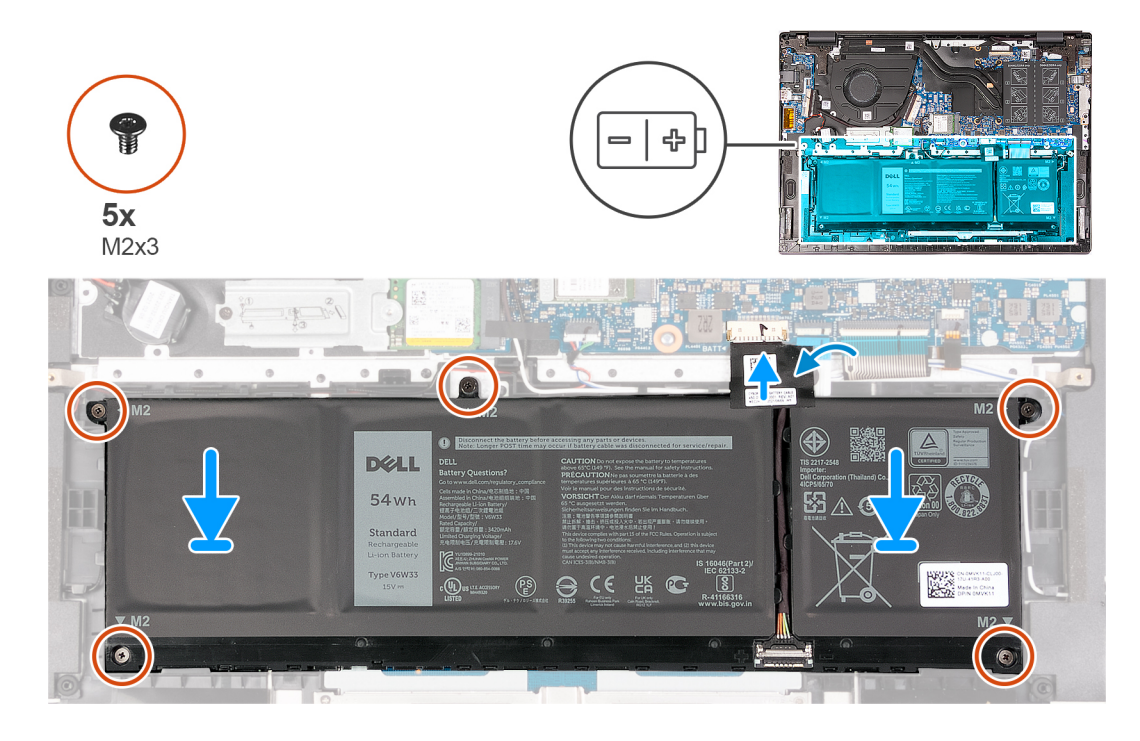

- 1. Совместите отверстия для винтов на батарее с отверстиями для винтов на опорной панели и клавиатуре в сборе.
- 2. Вкрутите обратно пять винтов (M2x3), чтобы прикрепить аккумулятор к опорной панели и клавиатуре в сборе.
- 3. Подключите кабель аккумулятора к системной плате.
- 4. Приклейте ленту, которая прикрепляет кабель аккумулятора к аккумулятору.

#### **Следующие действия**

- 1. Установите [нижнюю](#page-13-0) крышку.
- 2. Выполните процедуру, приведенную в разделе После работы с внутренними [компонентами](#page-8-0) компьютера.

## **Модули памяти**

### **Извлечение модуля памяти**

#### **Предварительные условия**

1. Выполните действия, предусмотренные разделом Подготовка к работе с внутренними [компонентами](#page-6-0) компьютера. **ПРИМЕЧАНИЕ:** Убедитесь, что компьютер находится в режиме обслуживания. Дополнительные сведения см. в

описании шага 6 раздела Подготовка к работе с внутренними [компонентами](#page-6-0) компьютера.

2. Снимите [нижнюю](#page-12-0) крышку.

#### **Об этой задаче**

На следующем(-их) рисунке(-ах) показано расположение модулей памяти и проиллюстрирована процедура извлечения.

<span id="page-20-0"></span>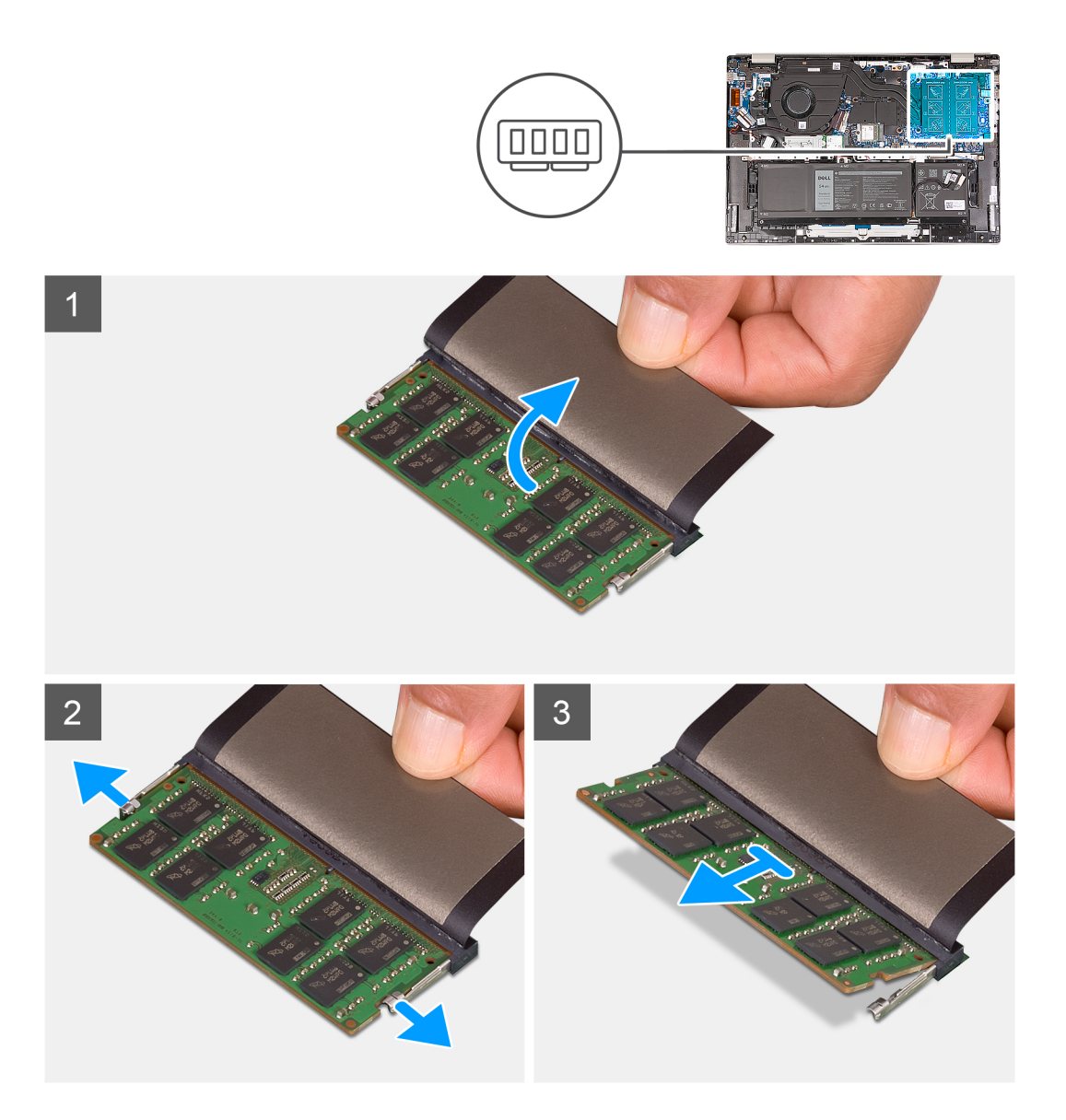

- 1. Поднимите майларовую пленку, закрывающую модуль памяти.
- 2. Подушечками пальцев осторожно раздвигайте фиксаторы с каждой стороны разъема модуля памяти до тех пор, пока модуль памяти слегка не выдвинется из разъема.
- 3. Извлеките модуль памяти из разъема на системной плате.
	- (i) ПРИМЕЧАНИЕ: В компьютере имеется два модуля памяти. Повторите шаги 1–3 для модуля памяти, установленного во втором слоте памяти.

### Установка модуля памяти

#### Предварительные условия

Если вы заменяете компонент, снимите имеющийся компонент, прежде чем приступать к процессу установки.

#### Об этой задаче

На следующем рисунке показано расположение модулей памяти и проиллюстрирована процедура установки.

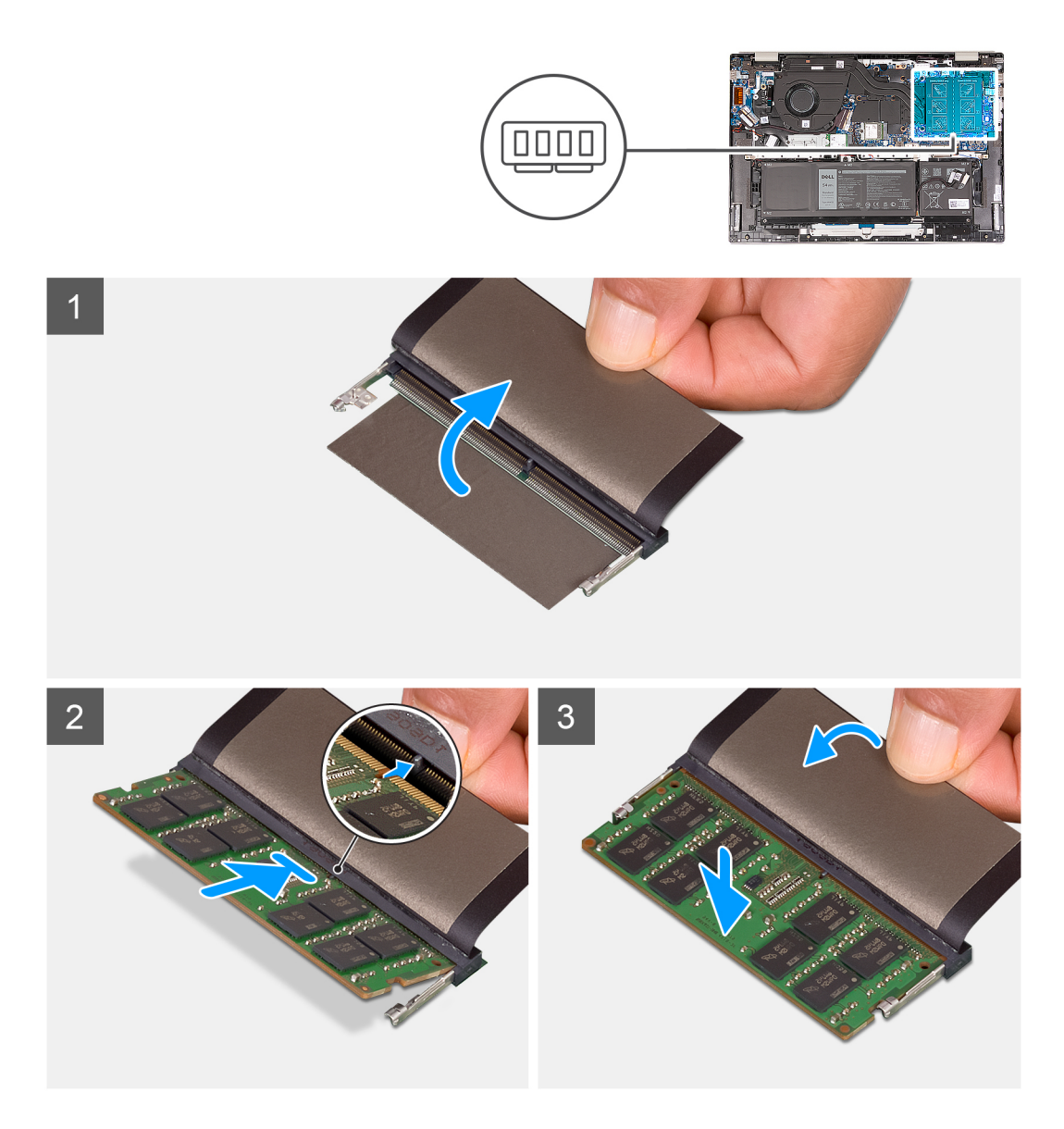

- 1. Поднимите майларовую пленку, закрывающую разъем для модуля памяти.
- 2. Совместите паз на модуле памяти с выступом на разъеме для модуля памяти на системной плате.
- 3. Вставьте модуль памяти в соответствующий разъем на системной плате.
- 4. Нажмите на модуль памяти, чтобы сработали фиксаторы, которыми крепится модуль памяти.

(i) ПРИМЕЧАНИЕ: Повторите шаги 1–4 для второго модуля памяти, установленного в компьютере.

#### Следующие действия

- 1. Установите нижнюю крышку.
- 2. Выполните процедуру, приведенную в разделе После работы с внутренними компонентами компьютера.

## <span id="page-22-0"></span>**Твердотельные накопители**

### **Извлечение твердотельного накопителя М.2 2230**

#### **Предварительные условия**

1. Выполните действия, предусмотренные разделом Подготовка к работе с внутренними [компонентами](#page-6-0) компьютера. **ПРИМЕЧАНИЕ:** Убедитесь, что компьютер находится в режиме обслуживания. Дополнительные сведения см. в

описании шага 6 раздела Подготовка к работе с внутренними [компонентами](#page-6-0) компьютера.

2. Снимите [нижнюю](#page-12-0) крышку.

#### **Об этой задаче**

- **ПРИМЕЧАНИЕ:** Эта процедура касается только компьютеров, которые поставляются с установленным твердотельным накопителем M.2 2230.
- **ПРИМЕЧАНИЕ:** Тип твердотельного накопителя M.2, установленного в компьютере, зависит от заказанной конфигурации. Разъем M.2 поддерживает один из следующих твердотельных накопителей:
	- Твердотельный накопитель M.2 2230

Для твердотельного накопителя M.2 2230 требуется монтажная скоба. Монтажная скоба предоставляется, если твердотельный накопитель M.2 2230 поставляется с компьютером.

При замене твердотельного накопителя M.2 2230 новым твердотельным накопителем M.2 2230 используйте существующую крепежную скобу для установки последнего.

● Твердотельный накопитель M.2 2280

Если вы заменяете твердотельный накопитель M.2 2280 (поставляемый в комплекте с компьютером) на твердотельный накопитель M.2 2230, для твердотельного накопителя M.2 2230 требуется монтажная скоба. Обратитесь в службу поддержки Dell, чтобы приобрести крепежную скобу для твердотельного накопителя M.2 2230.

На следующих рисунках показано расположение твердотельного накопителя M.2 2230 и представлена процедура его извлечения.

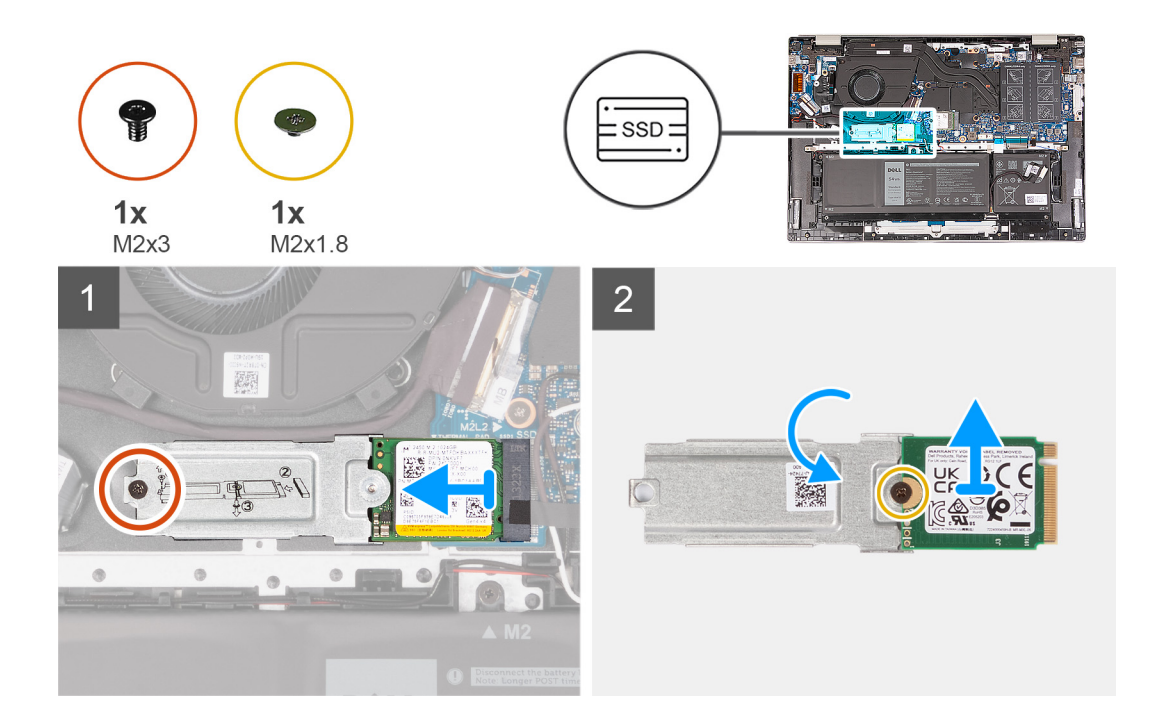

- <span id="page-23-0"></span>1. Открутите винт (M2x3), которым скоба платы M.2 беспроводной сети крепится к опорной панели и клавиатуре в сборе.
- 2. Выдвиньте твердотельный накопитель M.2 2230 из гнезда для твердотельного накопителя.
- 3. Поднимите твердотельный накопитель М.2 2230 в сборе и снимите его с системной платы.
- 4. Поверните и поместите твердотельный накопитель М.2 2230 в сборе на сухой и ровной поверхности.
- 5. Открутите винт (M2x1,8), которым монтажная скоба М.2 крепится к твердотельному накопителю M.2 2230.

### **Установка твердотельного накопителя М.2 2230**

#### **Предварительные условия**

Если вы заменяете компонент, снимите имеющийся компонент, прежде чем приступать к процессу установки.

#### **Об этой задаче**

**ПРИМЕЧАНИЕ:** Эта процедура относится к установке твердотельного накопителя M.2 2230.

- **ПРИМЕЧАНИЕ:** Тип твердотельного накопителя M.2, установленного в компьютере, зависит от заказанной  $\bigcap$ конфигурации. Разъем M.2 поддерживает один из следующих твердотельных накопителей:
	- Твердотельный накопитель M.2 2230

Для твердотельного накопителя M.2 2230 требуется монтажная скоба. Монтажная скоба предоставляется, если твердотельный накопитель M.2 2230 поставляется с компьютером.

При замене твердотельного накопителя M.2 2230 новым твердотельным накопителем M.2 2230 используйте существующую крепежную скобу для установки последнего.

● Твердотельный накопитель M.2 2280

Если вы заменяете твердотельный накопитель M.2 2280 (поставляемый в комплекте с компьютером) на твердотельный накопитель M.2 2230, для твердотельного накопителя M.2 2230 требуется монтажная скоба. Обратитесь в службу поддержки Dell, чтобы приобрести крепежную скобу для твердотельного накопителя M.2 2230.

На следующих рисунках показано расположение твердотельного накопителя M.2 2230 и представлена процедура его установки.

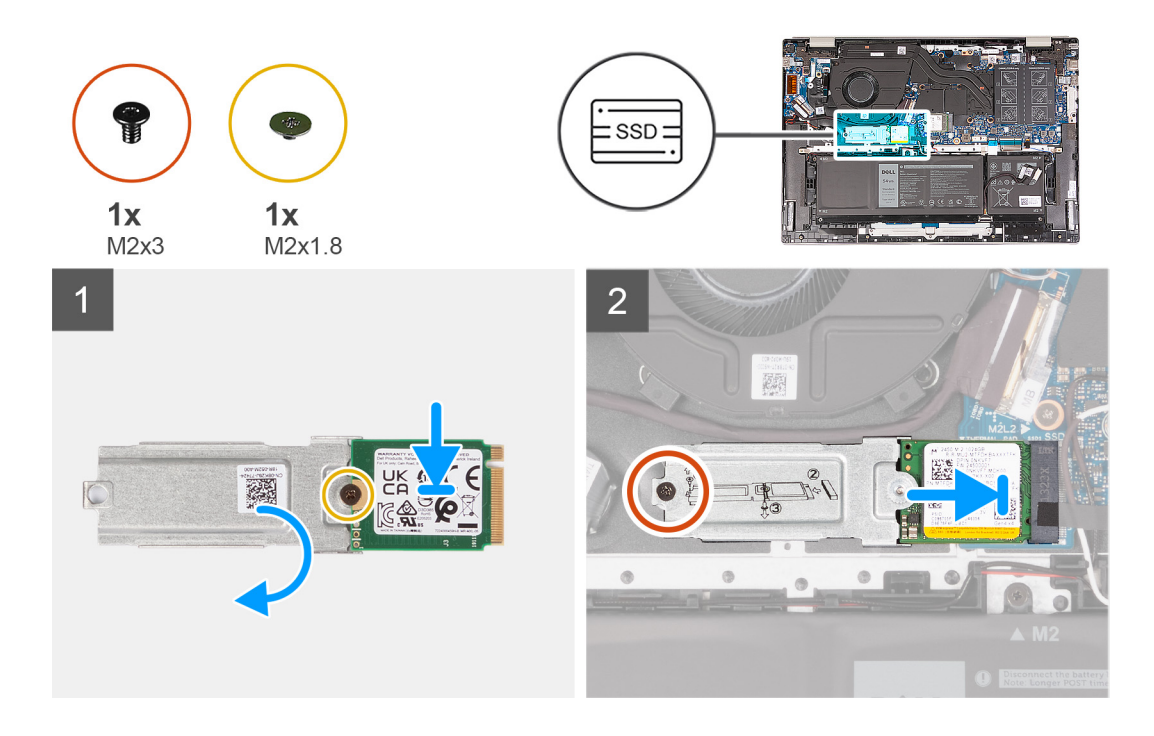

- <span id="page-24-0"></span>1. Совместите резьбовое отверстие на твердотельном накопителе М.2 2230 и на крепежной скобе М.2.
- 2. Установите на место винт (M2x1.8), крепящий монтажный кронштейн M.2 к твердотельному накопителю M.2 2230.
- 3. Совместите выемку на твердотельном накопителе M.2 2230 с выступом на слоте твердотельного накопителя.
- 4. Вставьте твердотельный накопитель M.2 2230 в разъем.
- 5. Установите на место винт (M2x3), который крепит монтажный кронштейн M.2 к упору для рук и клавиатуре в сборе.

#### **Следующие действия**

- 1. Установите [нижнюю](#page-13-0) крышку.
- 2. Выполните процедуру, приведенную в разделе После работы с внутренними [компонентами](#page-8-0) компьютера.

### **Извлечение твердотельного накопителя М.2 2280**

#### **Предварительные условия**

- 1. Выполните действия, предусмотренные разделом Подготовка к работе с внутренними [компонентами](#page-6-0) компьютера. **ПРИМЕЧАНИЕ:** Убедитесь, что компьютер находится в режиме обслуживания. Дополнительные сведения см. в описании шага 6 раздела Подготовка к работе с внутренними [компонентами](#page-6-0) компьютера.
- 2. Снимите [нижнюю](#page-12-0) крышку.

#### **Об этой задаче**

- **ПРИМЕЧАНИЕ:** Эта процедура касается только компьютеров, которые поставляются с установленным твердотельным накопителем M.2 2280.
- **ПРИМЕЧАНИЕ:** Тип твердотельного накопителя M.2, установленного в компьютере, зависит от заказанной ⋒ конфигурации. Разъем M.2 поддерживает один из следующих твердотельных накопителей:
	- Твердотельный накопитель M.2 2230

Для твердотельного накопителя M.2 2230 требуется монтажная скоба. Монтажная скоба предоставляется, если твердотельный накопитель M.2 2230 поставляется с компьютером.

При замене твердотельного накопителя M.2 2230 новым твердотельным накопителем M.2 2230 используйте существующую крепежную скобу для установки последнего.

● Твердотельный накопитель M.2 2280

Если вы заменяете твердотельный накопитель M.2 2280 (поставляемый в комплекте с компьютером) на твердотельный накопитель M.2 2230, для твердотельного накопителя M.2 2230 требуется монтажная скоба. Обратитесь в службу поддержки Dell, чтобы приобрести крепежную скобу для твердотельного накопителя M.2 2230.

На следующих рисунках показано расположение твердотельного накопителя M.2 2280 и представлена процедура его извлечения.

<span id="page-25-0"></span>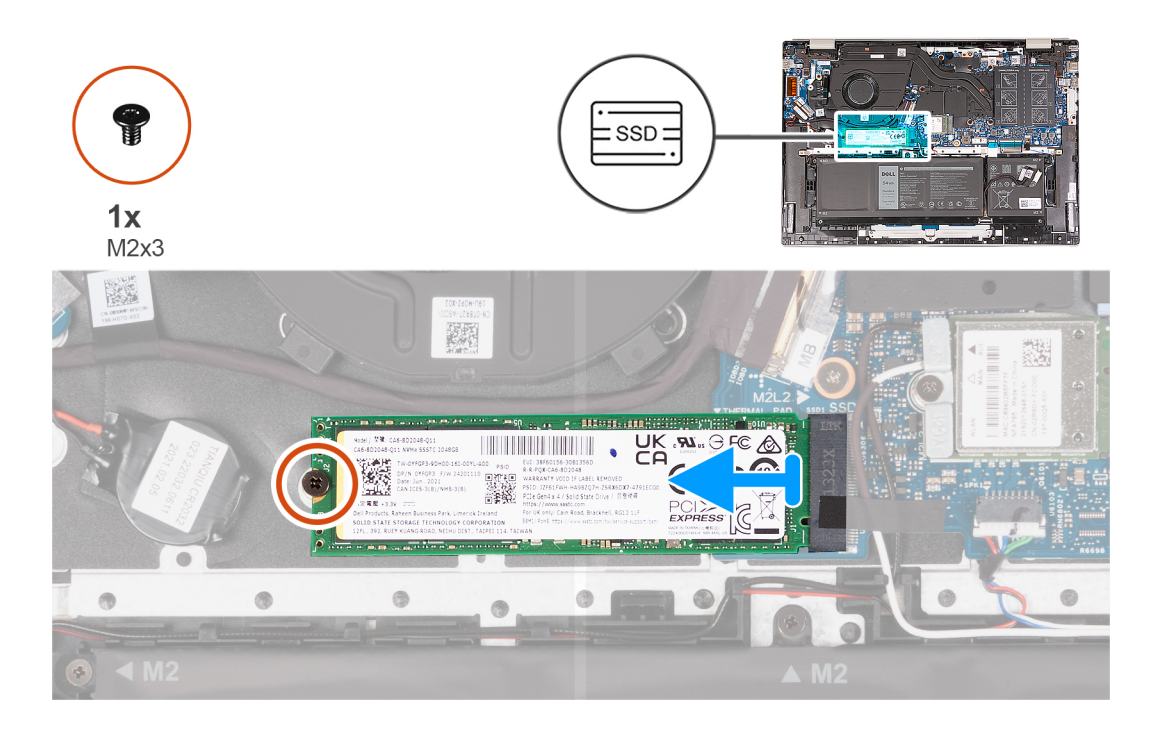

- 1. Открутите винт (M2x3), которым твердотельный накопитель М.2 2280 крепится к опорной панели и клавиатуре в сборе.
- 2. Извлеките твердотельный накопитель М.2 2280 из соответствующего гнезда на системной плате.

### **Установка твердотельного накопителя М.2 2280**

#### **Предварительные условия**

Если вы заменяете компонент, снимите имеющийся компонент, прежде чем приступать к процессу установки.

#### **Об этой задаче**

**ПРИМЕЧАНИЕ:** Эта процедура относится к установке твердотельного накопителя M.2 2280.

**ПРИМЕЧАНИЕ:** Тип твердотельного накопителя M.2, установленного в компьютере, зависит от заказанной ⋒ конфигурации. Разъем M.2 поддерживает один из следующих твердотельных накопителей:

● Твердотельный накопитель M.2 2230

Для твердотельного накопителя M.2 2230 требуется монтажная скоба. Монтажная скоба предоставляется, если твердотельный накопитель M.2 2230 поставляется с компьютером.

При замене твердотельного накопителя M.2 2230 новым твердотельным накопителем M.2 2230 используйте существующую крепежную скобу для установки последнего.

Твердотельный накопитель M.2 2280

Если вы заменяете твердотельный накопитель M.2 2280 (поставляемый в комплекте с компьютером) на твердотельный накопитель M.2 2230, для твердотельного накопителя M.2 2230 требуется монтажная скоба. Обратитесь в службу поддержки Dell, чтобы приобрести крепежную скобу для твердотельного накопителя M.2 2230.

На следующих рисунках показано расположение твердотельного накопителя M.2 2280 и представлена процедура его установки.

<span id="page-26-0"></span>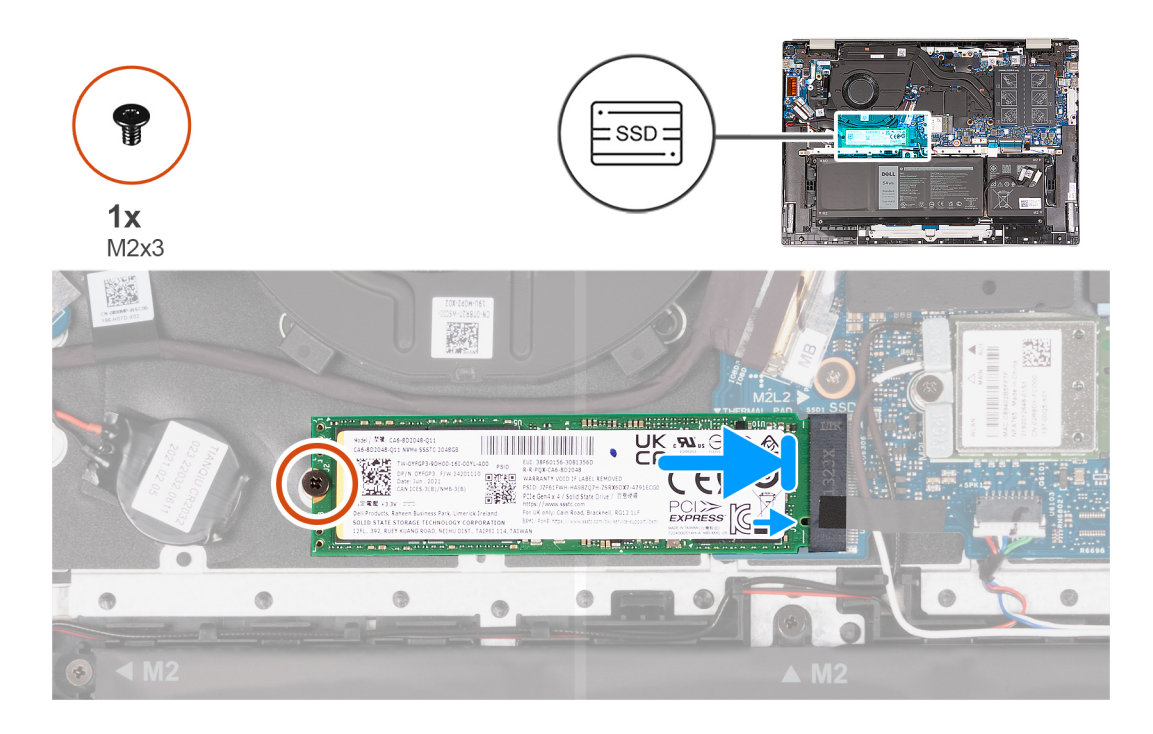

- 1. Совместите выемку на твердотельном накопителе M.2 2280 с выступом на слоте твердотельного накопителя.
- 2. Вставьте твердотельный накопитель M.2 2280 в гнездо для твердотельного накопителя
- 3. Вкрутите обратно винт (M2x3), чтобы прикрепить твердотельный накопитель М.2 2280 к опорной панели и клавиатуре в сборе.

#### **Следующие действия**

- 1. Установите [нижнюю](#page-13-0) крышку.
- 2. Выполните процедуру, приведенную в разделе После работы с внутренними [компонентами](#page-8-0) компьютера.

# **Плата беспроводной сети**

### **Извлечение платы беспроводной сети**

#### **Предварительные условия**

- 1. Выполните действия, предусмотренные разделом Подготовка к работе с внутренними [компонентами](#page-6-0) компьютера. **ПРИМЕЧАНИЕ:** Убедитесь, что компьютер находится в режиме обслуживания. Дополнительные сведения см. в описании шага 6 раздела Подготовка к работе с внутренними [компонентами](#page-6-0) компьютера.
- 2. Снимите [нижнюю](#page-12-0) крышку.

#### **Об этой задаче**

На следующем рисунке показано расположение платы беспроводной сети и проиллюстрирована процедура извлечения.

<span id="page-27-0"></span>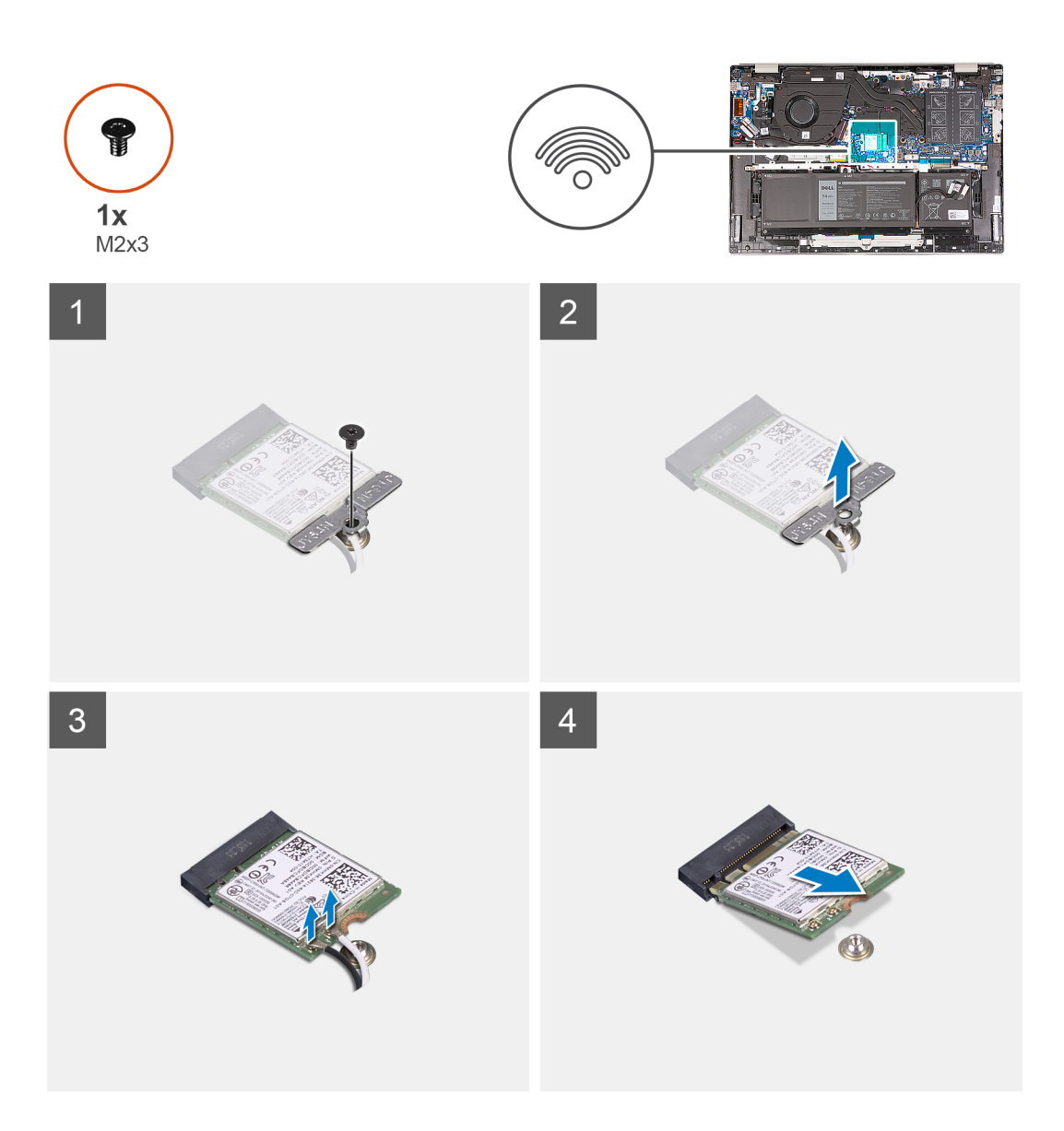

- 1. Открутите винт (M2x3), которым скоба платы беспроводной сети крепится к системной плате и к опорной панели и клавиатуре в сборе.
- 2. Снимите скобу платы беспроводной сети с платы.
- 3. Отсоедините антенные кабели от платы беспроводной сети.
- 4. Сдвиньте и извлеките плату беспроводной сети из соответствующего разъема.

### **Установка платы беспроводной сети**

#### **Предварительные условия**

Если вы заменяете компонент, снимите имеющийся компонент, прежде чем приступать к процессу установки.

#### **Об этой задаче**

На следующем рисунке показано расположение платы беспроводной сети и проиллюстрирована процедура установки.

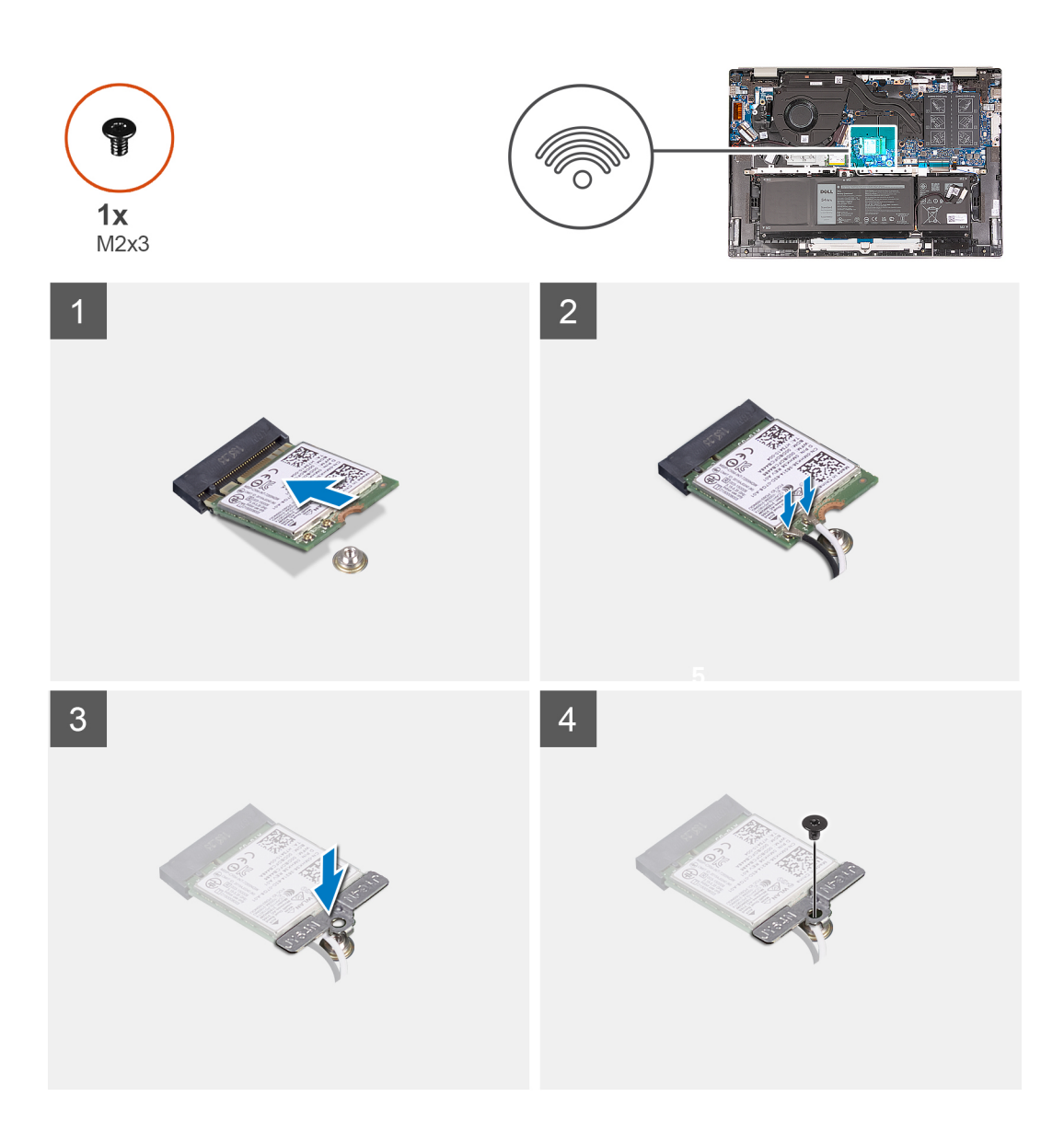

1. Совместите выемку на плате беспроводной сети с выступом на слоте для платы беспроводной сети и вставьте плату в слот под углом.

В следующей таблице приведена цветовая схема антенных кабелей платы беспроводной сети, поддерживаемой компьютером.

#### **Таблица 2. Цветовая схема антенных кабелей**

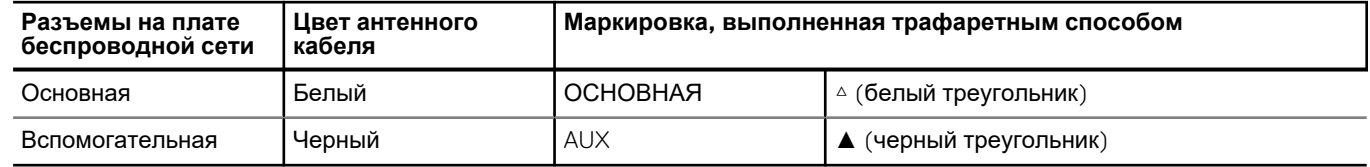

- 2. Подсоедините антенные кабели к плате беспроводной сети.
- 3. Выровняйте скобу платы беспроводной связи и установите на плату.
- 4. Вкрутите обратно винт (M2x3), чтобы прикрепить скобу платы беспроводной сети к системной плате и к опорной панели и клавиатуре в сборе.

#### <span id="page-29-0"></span>**Следующие действия**

- 1. Установите [нижнюю](#page-13-0) крышку.
- 2. Выполните процедуру, приведенную в разделе После работы с внутренними [компонентами](#page-8-0) компьютера.

## **Вентилятор**

### **Снятие вентилятора**

#### **Предварительные условия**

- 1. Выполните действия, предусмотренные разделом Подготовка к работе с внутренними [компонентами](#page-6-0) компьютера. **ПРИМЕЧАНИЕ:** Убедитесь, что компьютер находится в режиме обслуживания. Дополнительные сведения см. в описании шага 6 раздела Подготовка к работе с внутренними [компонентами](#page-6-0) компьютера.
- 2. Снимите [нижнюю](#page-12-0) крышку.

#### **Об этой задаче**

На следующих рисунках показано расположение вентилятора и проиллюстрирована процедура снятия.

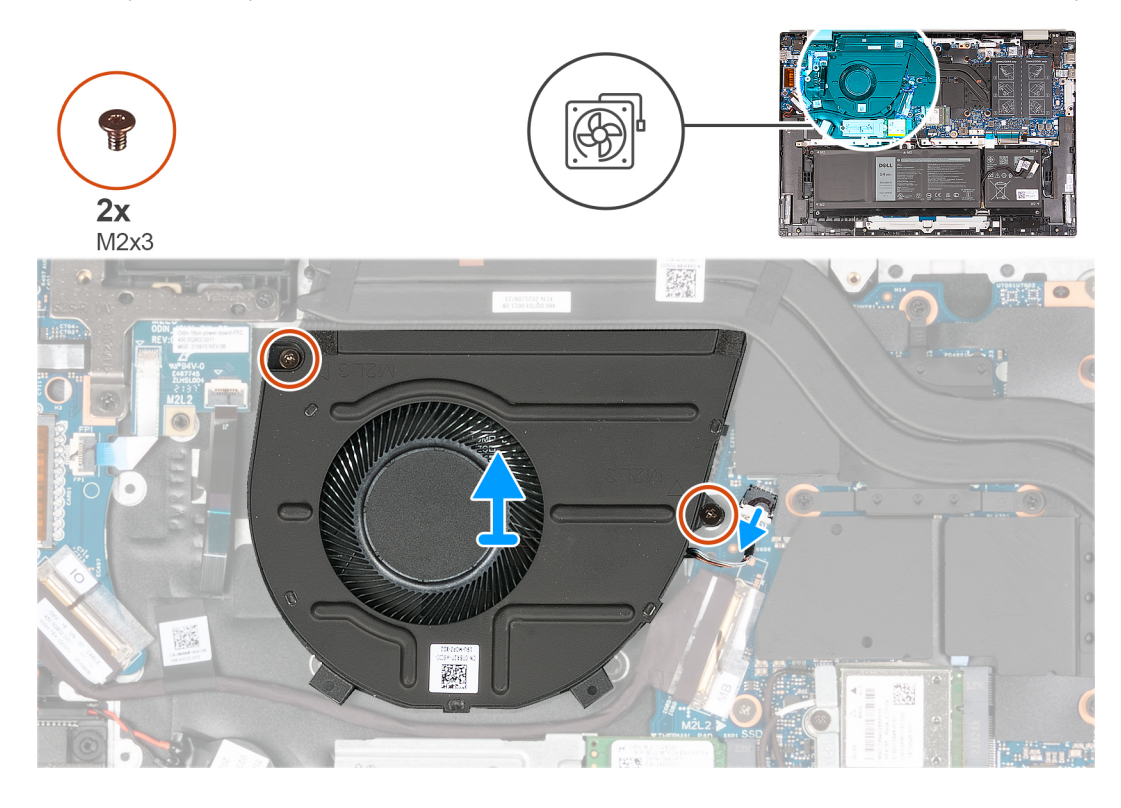

#### **Действия**

- 1. Отсоедините кабель вентилятора от системной платы.
- 2. Выкрутите два винта M2x3, которыми вентилятор крепится к опорной панели и клавиатуре в сборе.
- 3. Снимите вентилятор с опорной панели и клавиатуры в сборе.

### **Установка вентилятора**

#### **Предварительные условия**

Если вы заменяете компонент, снимите имеющийся компонент, прежде чем приступать к процессу установки.

#### <span id="page-30-0"></span>**Об этой задаче**

На следующих рисунках показано расположение вентилятора и проиллюстрирована процедура установки.

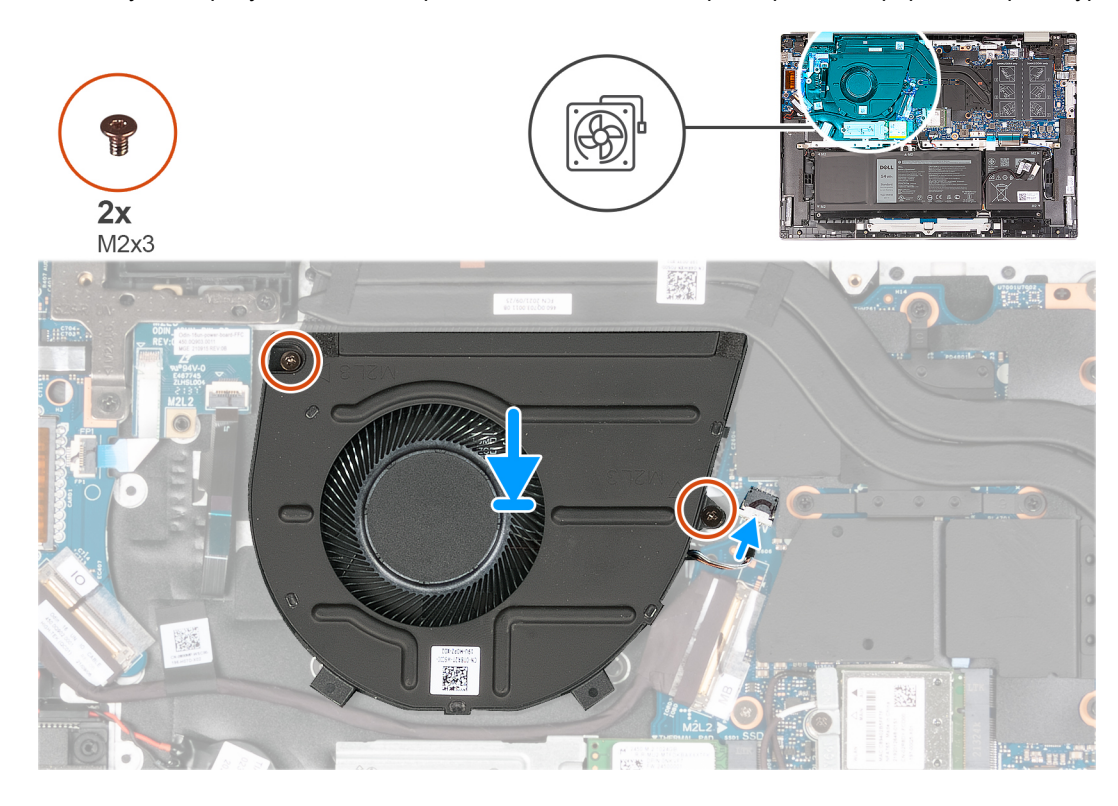

#### **Действия**

- 1. Совместите отверстия для винтов на вентиляторе с отверстиями для винтов на опорной панели и клавиатуре в сборе.
- 2. Заверните два винта (M2x3), которыми вентилятор крепится к опорной панели и клавиатуре в сборе.
- 3. Подсоедините кабель вентилятора к системной плате.

#### **Следующие действия**

- 1. Установите [нижнюю](#page-13-0) крышку.
- 2. Выполните процедуру, приведенную в разделе После работы с внутренними [компонентами](#page-8-0) компьютера.

# **Батарейка типа "таблетка"**

### **Извлечение батарейки типа «таблетка»**

#### **Предварительные условия**

- 1. Выполните действия, предусмотренные разделом Подготовка к работе с внутренними [компонентами](#page-6-0) компьютера. **ПРИМЕЧАНИЕ:** Убедитесь, что компьютер находится в режиме обслуживания. Дополнительные сведения см. в описании шага 6 раздела Подготовка к работе с внутренними [компонентами](#page-6-0) компьютера.
- 2. Снимите [нижнюю](#page-12-0) крышку.

#### **Об этой задаче**

На следующем рисунке показано расположение батарейки типа «таблетка» и проиллюстрирована процедура извлечения.

<span id="page-31-0"></span>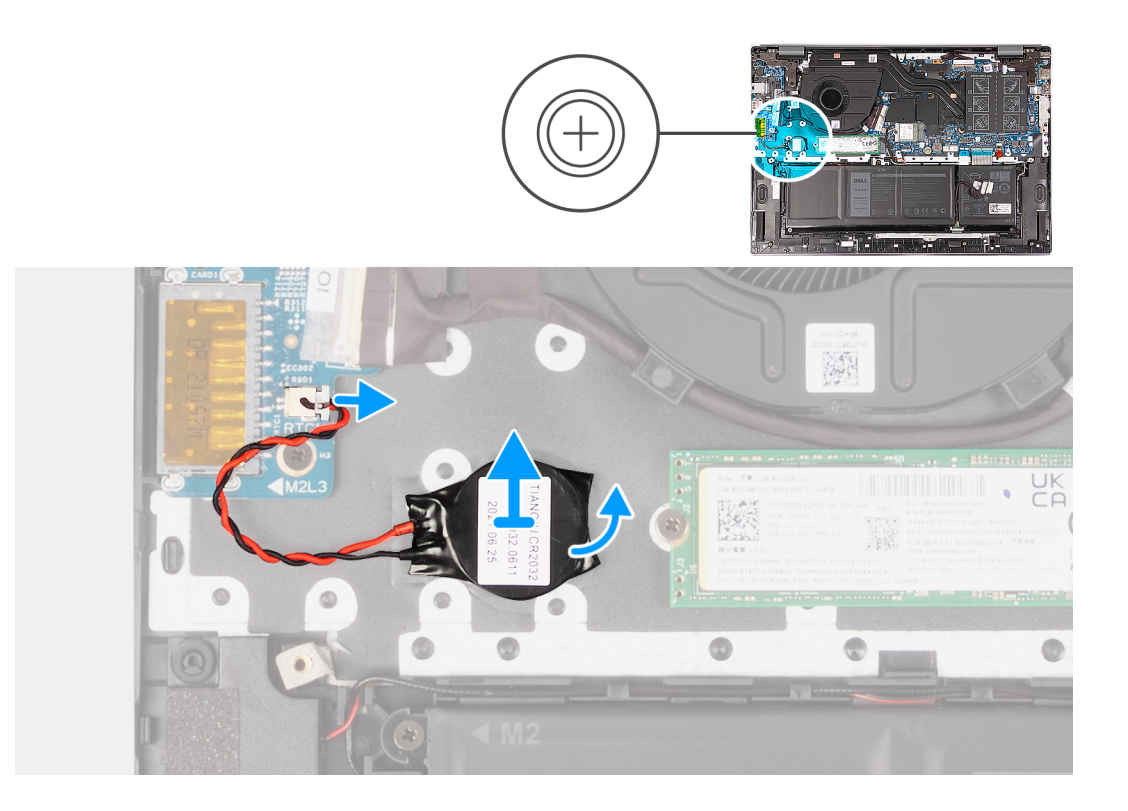

- 1. Отсоедините кабель батареи типа «таблетка» от платы ввода-вывода.
- 2. Отделите батарейку типа «таблетка» от опорной панели и клавиатуры в сборе.

### **Установка батарейки типа «таблетка»**

#### **Предварительные условия**

Если вы заменяете компонент, снимите имеющийся компонент, прежде чем приступать к процессу установки.

#### **Об этой задаче**

На следующем рисунке показано расположение батарейки типа «таблетка» и проиллюстрирована процедура установки.

<span id="page-32-0"></span>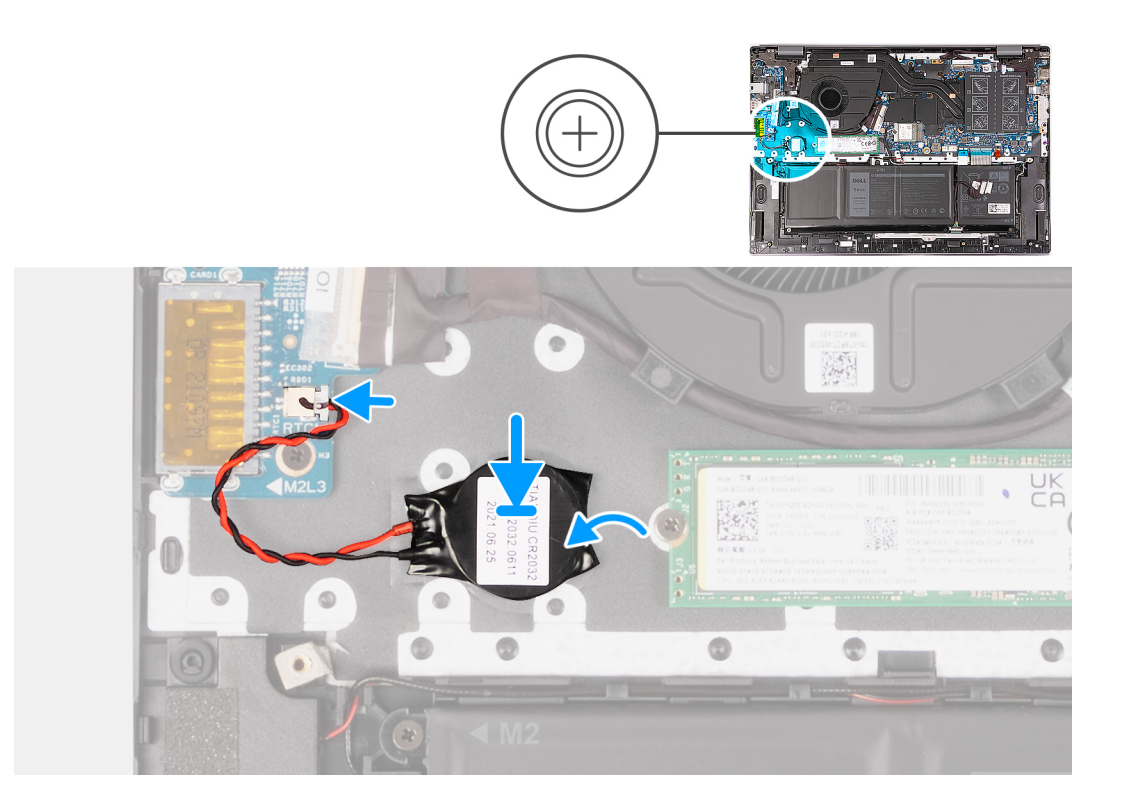

- 1. Прикрепите батарейку типа «таблетка» к слоту на опорной панели и клавиатуре в сборе.
- 2. Подсоедините кабель батарейки типа «таблетка» к плате ввода/вывода.

#### **Следующие действия**

- 1. Установите [нижнюю](#page-13-0) крышку.
- 2. Выполните процедуру, приведенную в разделе После работы с внутренними [компонентами](#page-8-0) компьютера.

# **Радиатор**

### **Снятие радиатора**

#### **Предварительные условия**

- 1. Выполните действия, предусмотренные разделом Подготовка к работе с внутренними [компонентами](#page-6-0) компьютера. **ПРИМЕЧАНИЕ:** Убедитесь, что компьютер находится в режиме обслуживания. Дополнительные сведения см. в описании шага 6 раздела Подготовка к работе с внутренними [компонентами](#page-6-0) компьютера.
- 2. Снимите [нижнюю](#page-12-0) крышку.

#### **Об этой задаче**

- **ПРИМЕЧАНИЕ:** Во время работы блок радиатора может сильно нагреваться. Дайте ему остыть в течение достаточного времени, прежде чем прикасаться к нему.
- **ПРИМЕЧАНИЕ:** Для обеспечения максимального охлаждения процессора не касайтесь поверхностей теплообмена на радиаторе. Кожный жир может снизить теплопроводность термопасты.
- $\bigcirc$ **ПРИМЕЧАНИЕ:** Количество винтов на радиаторе зависит от заказанной конфигурации графической платы.

На следующих рисунках показано расположение вентилятора и проиллюстрирована процедура снятия.

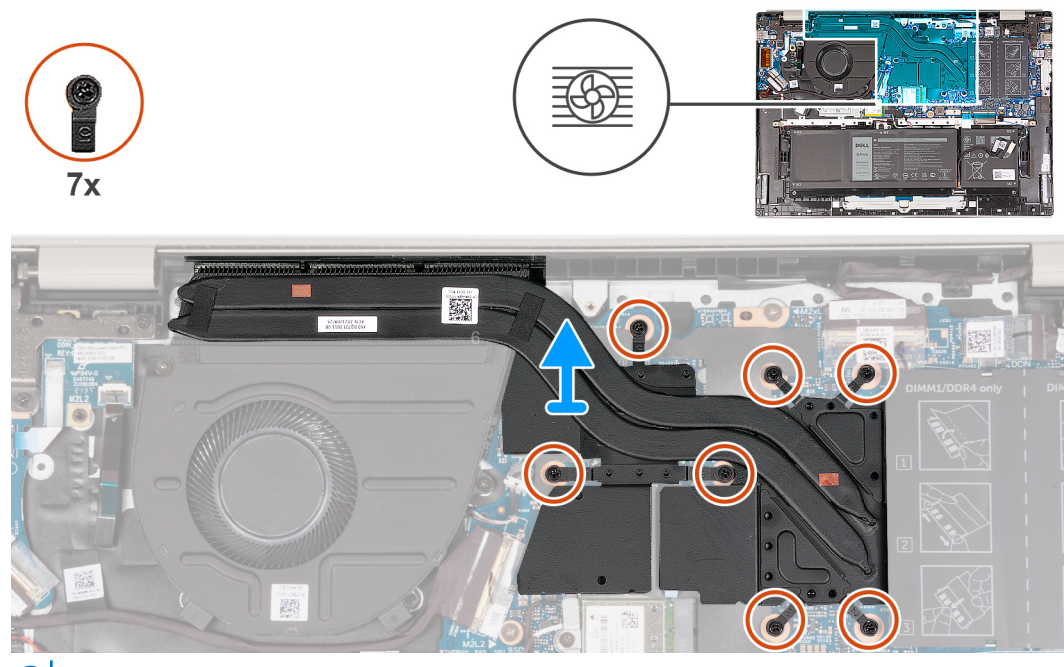

**ПРИМЕЧАНИЕ:** Это радиатор компьютера, который поддерживает **выделенный** графический процессор.

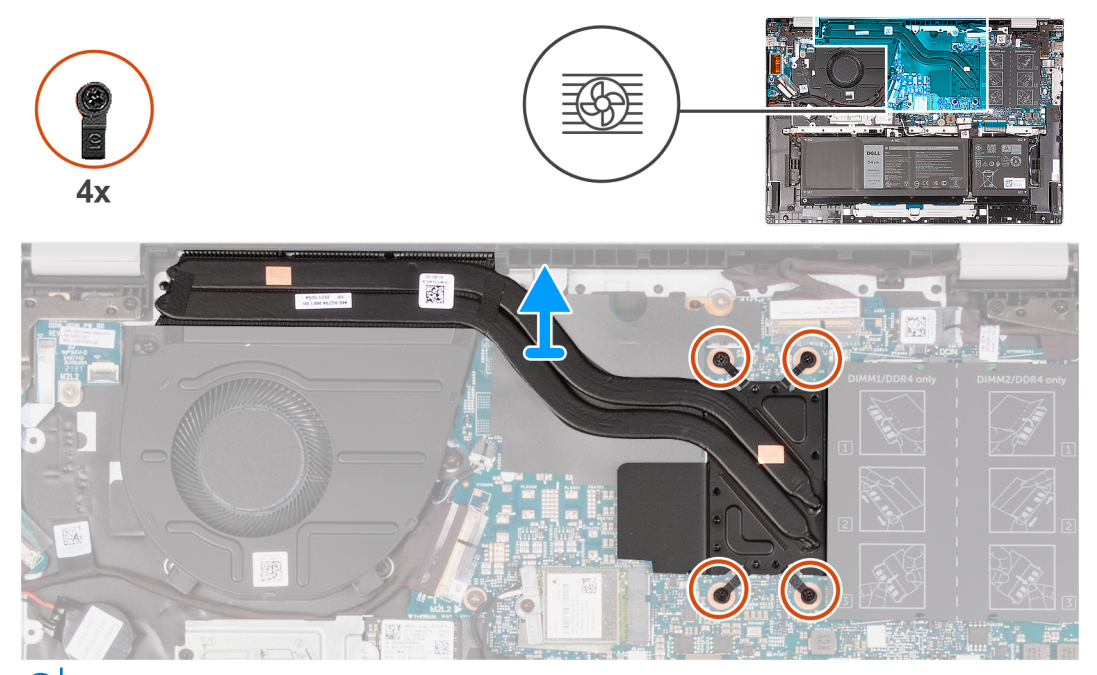

**ПРИМЕЧАНИЕ:** Это радиатор компьютера, который поддерживает **встроенный** графический процессор.

- 1. В обратном порядке (7>6>5>4>3>2>1) или (4>3>2>1), в зависимости от конфигурации, ослабьте семь или четыре невыпадающих винта, которыми радиатор крепится к системной плате.
- 2. Снимите радиатор с системной платы.

### <span id="page-34-0"></span>**Установка радиатора**

#### **Предварительные условия**

Если вы заменяете компонент, снимите имеющийся компонент, прежде чем приступать к процессу установки.

#### **Об этой задаче**

**ПРИМЕЧАНИЕ:** В случае замены системной платы или радиатора используйте термопасту, входящую в комплект поставки, чтобы обеспечить требуемую теплопроводность.

**ПРИМЕЧАНИЕ:** Количество винтов на радиаторе зависит от заказанной конфигурации графической платы.

На следующем рисунке показано расположение радиатора и проиллюстрирована процедура установки.

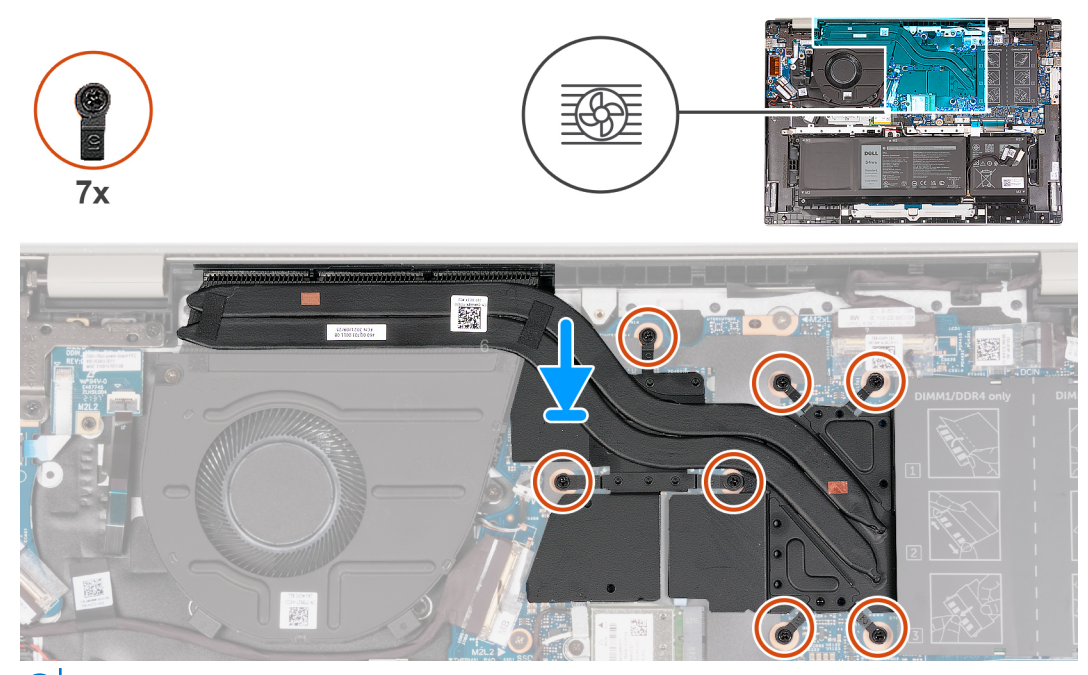

**ПРИМЕЧАНИЕ:** Это радиатор компьютера, который поддерживает **выделенный** графический процессор.

<span id="page-35-0"></span>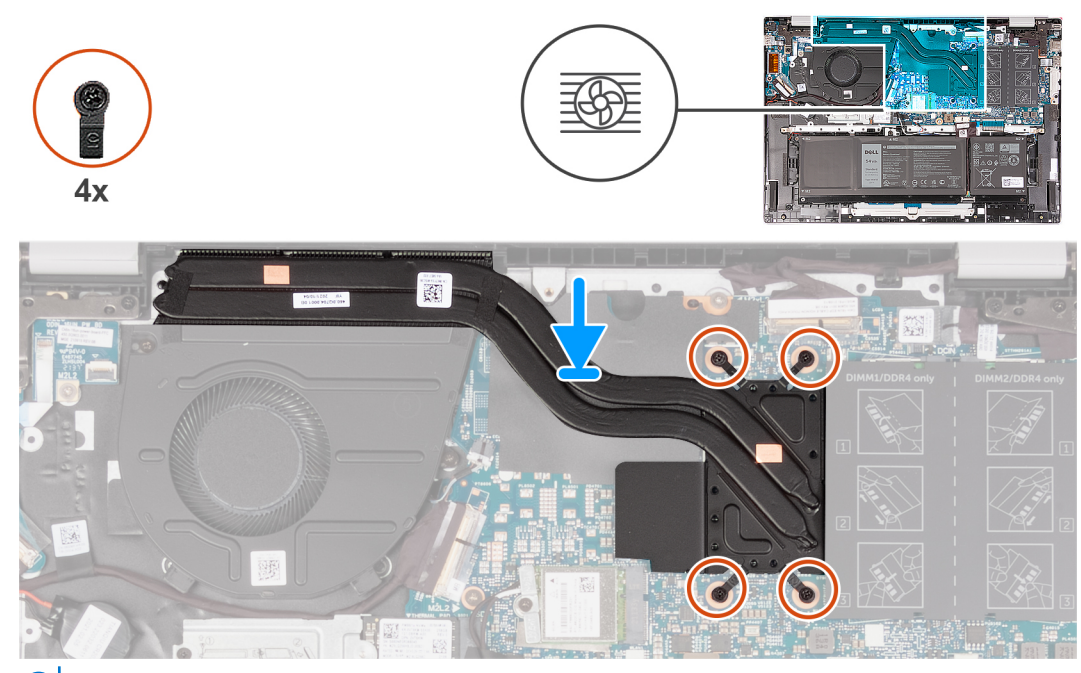

(i) **ПРИМЕЧАНИЕ:** Это радиатор компьютера, который поддерживает **встроенный** графический процессор.

#### **Действия**

- 1. Совместите отверстия для винтов на радиаторе с отверстиями на системной плате.
- 2. Последовательно (1>2>3>4>5>6>7) или (1>2>3>4) затяните семь или четыре невыпадающих винта, которыми радиатор крепится к системной плате.

#### **Следующие действия**

- 1. Установите [нижнюю](#page-13-0) крышку.
- 2. Выполните процедуру, приведенную в разделе После работы с внутренними [компонентами](#page-8-0) компьютера.

# **Дисплей в сборе**

### **Снятие дисплея в сборе**

#### **Предварительные условия**

1. Выполните действия, предусмотренные разделом Подготовка к работе с внутренними [компонентами](#page-6-0) компьютера. **ПРИМЕЧАНИЕ:** Убедитесь, что компьютер находится в режиме обслуживания. Дополнительные сведения см. в

описании шага 6 раздела Подготовка к работе с внутренними [компонентами](#page-6-0) компьютера.

2. Снимите [нижнюю](#page-12-0) крышку.

#### **Об этой задаче**

На следующих рисунках показано расположение дисплея в сборе и проиллюстрирована процедура его снятия.
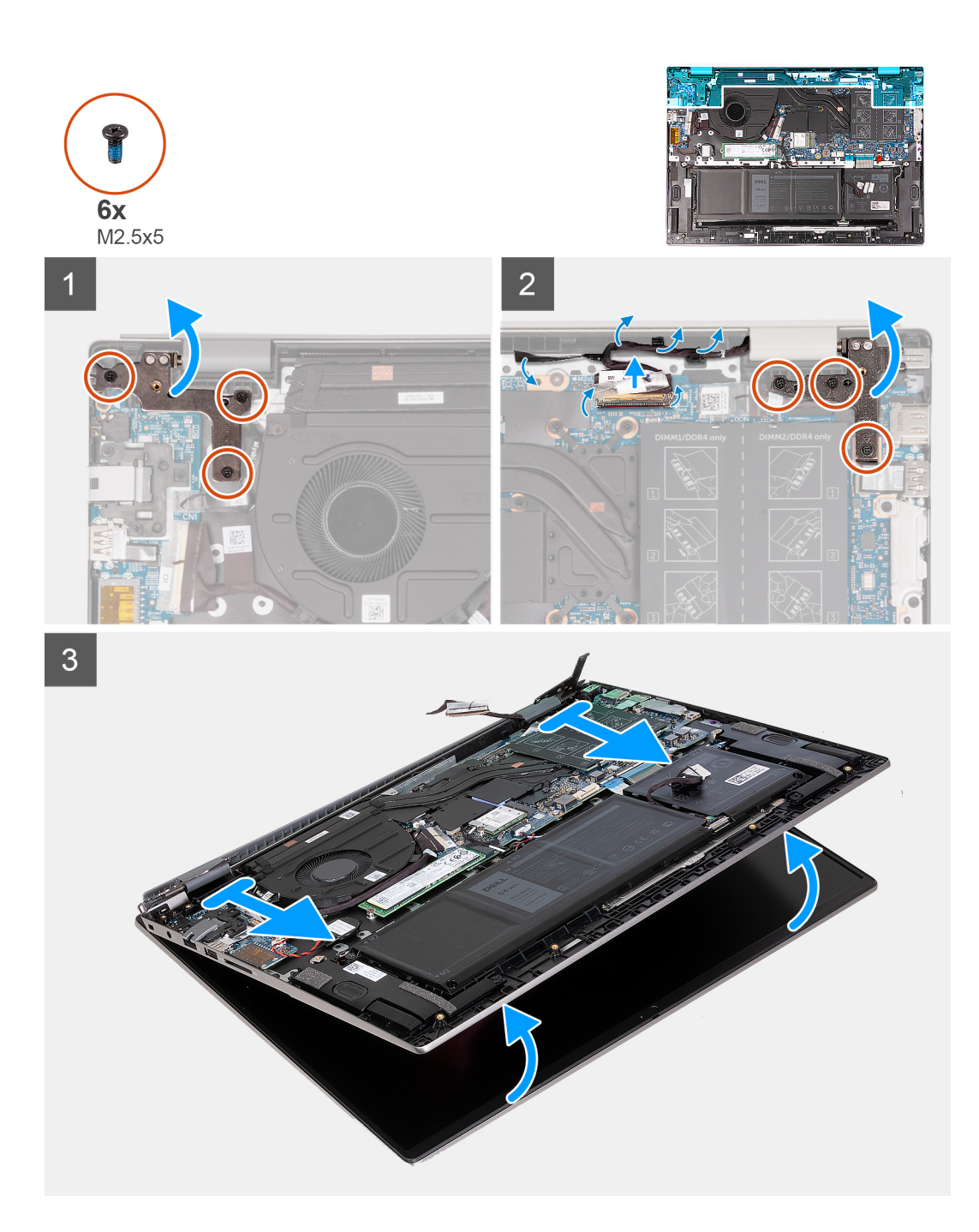

- 1. Открутите два винта (M2.5x5), которыми правый шарнир дисплея крепится к системной плате.
- 2. Раскройте правый шарнир дисплея на угол 90 градусов.
- 3. Открутите три винта (M2.5x5), которыми левый шарнир дисплея крепится к системной плате.
- 4. Откройте левый шарнир дисплея на угол 90 градусов.
- 5. Отклейте клейкую ленту
- 6. Откройте защелку и отсоедините кабель дисплея от системной платы.
- 7. Извлеките кабель дисплея из направляющих на упоре для рук и клавиатуре в сборе.
- 8. Аккуратно снимите опорную панель и клавиатуру в сборе с дисплея в сборе.

### <span id="page-37-0"></span>**Установка дисплея в сборе**

#### **Предварительные условия**

Если вы заменяете компонент, снимите имеющийся компонент, прежде чем приступать к процессу установки.

#### **Об этой задаче**

На следующих рисунках показано расположение дисплея в сборе и проиллюстрирована процедура его установки.

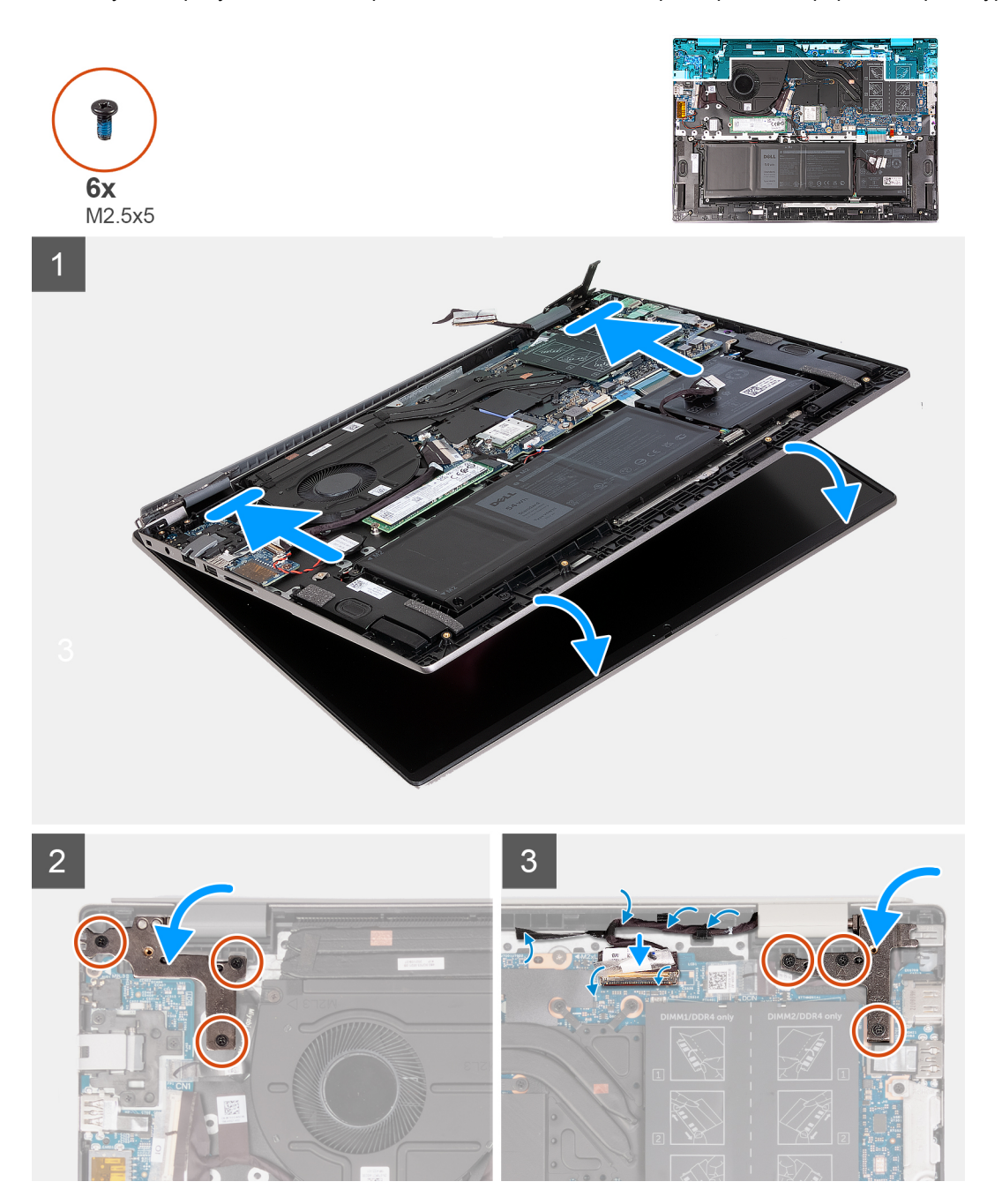

- 1. Положите дисплей в сборе на чистую плоскую поверхность панелью дисплея вверх.
- 2. Аккуратно поместите опорную панель и клавиатуру в сборе под шарниры дисплея.
- 3. Закройте левый шарнир дисплея и совместите отверстия для винтов на левом шарнире с отверстиями на системной плате.
- 4. Вкрутите обратно три винта (M2.5х5), чтобы прикрепить левую петлю дисплея к опорной панели и клавиатуре в сборе.
- <span id="page-38-0"></span>5. Закройте правый шарнир дисплея и совместите отверстия для винтов на правом шарнире с отверстиями на системной плате.
- 6. Вкрутите обратно три винта (M2,5х5), чтобы прикрепить правый шарнир дисплея к опорной панели и клавиатуре в сборе.
- 7. Проложите кабель дисплея через направляющие на опорной панели и клавиатуре в сборе.
- 8. Подсоедините кабель дисплея к соответствующему разъему на системной плате.
- 9. Закройте защелку и приклейте снятую клейкую ленту.

#### **Следующие действия**

- 1. Установите [нижнюю](#page-13-0) крышку.
- 2. Выполните процедуру, приведенную в разделе После работы с внутренними [компонентами](#page-8-0) компьютера.

## **Плата ввода-вывода**

### **Снятие платы ввода-вывода**

#### **Предварительные условия**

- 1. Выполните действия, предусмотренные разделом Подготовка к работе с внутренними [компонентами](#page-6-0) компьютера. **ПРИМЕЧАНИЕ:** Убедитесь, что компьютер находится в режиме обслуживания. Дополнительные сведения см. в описании шага 6 раздела Подготовка к работе с внутренними [компонентами](#page-6-0) компьютера.
- 2. Снимите [нижнюю](#page-12-0) крышку.

#### **Об этой задаче**

#### **ПРИМЕЧАНИЕ:**

Для платы ввода-вывода требуется сетевой порт RJ-45 в сборе.

При замене платы ввода-вывода перенесите порт RJ-45 в сборе на новую плату ввода-вывода.

На следующем рисунке показано расположение платы ввода-вывода и проиллюстрирована процедура извлечения.

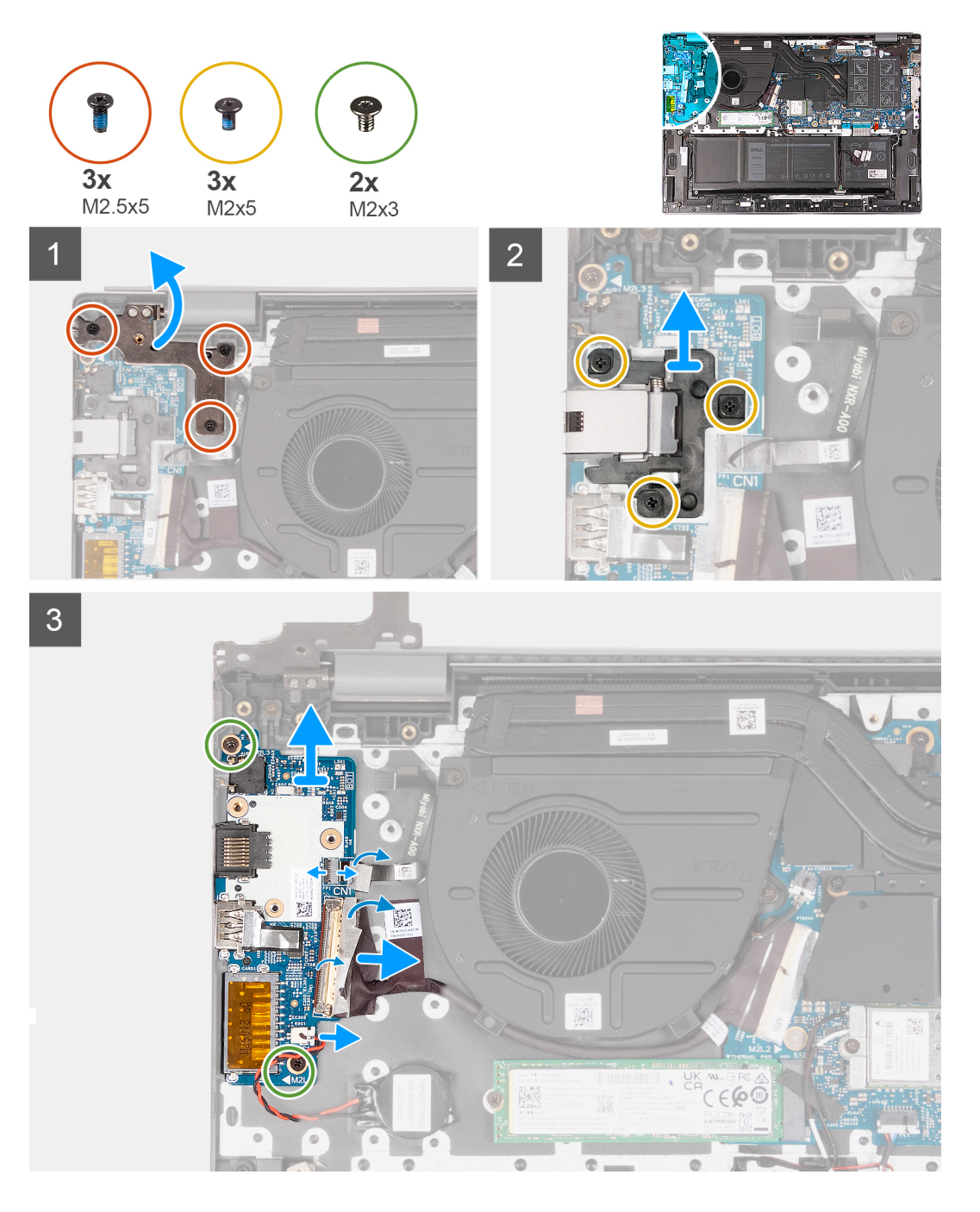

- 1. Выверните три винта (M2.5x5), которыми правый шарнир крепится к системной плате.
- 2. Раскройте правый шарнир дисплея на угол 90 градусов.
- 3. Выкрутите три винта (M2x5), которыми узел сетевого порта RJ-45 крепится к плате ввода-вывода.
- 4. Снимите сетевой порт RJ-45 в сборе с платы ввода-вывода.
- 5. Отклейте ленту и поднимите защелку кабеля платы ввода-вывода.
- 6. Отсоедините кабель платы ввода-вывода от системной платы и платы ввода-вывода.
- 7. Отсоедините кабель батареи типа «таблетка» от платы ввода-вывода.
- 8. Поднимите защелку разъема кабеля сканера отпечатков пальцев и отсоедините дополнительный кабель сканера отпечатков пальцев от платы ввода/вывода.
- 9. Выверните винт M2x3, которым плата ввода-вывода крепится к опорной панели и клавиатуре в сборе.
- 10. Приподнимите плату ввода-вывода и снимите с опорной панели и клавиатуры в сборе.

### <span id="page-40-0"></span>**Установка платы ввода-вывода**

#### **Предварительные условия**

Если вы заменяете компонент, снимите имеющийся компонент, прежде чем приступать к процессу установки.

#### **Об этой задаче**

#### **ПРИМЕЧАНИЕ:**

Для платы ввода-вывода требуется сетевой порт RJ-45 в сборе.

При замене платы ввода-вывода перенесите порт RJ-45 в сборе на новую плату ввода-вывода.

На следующих рисунках показано расположение платы ввода-вывода и проиллюстрирована процедура установки.

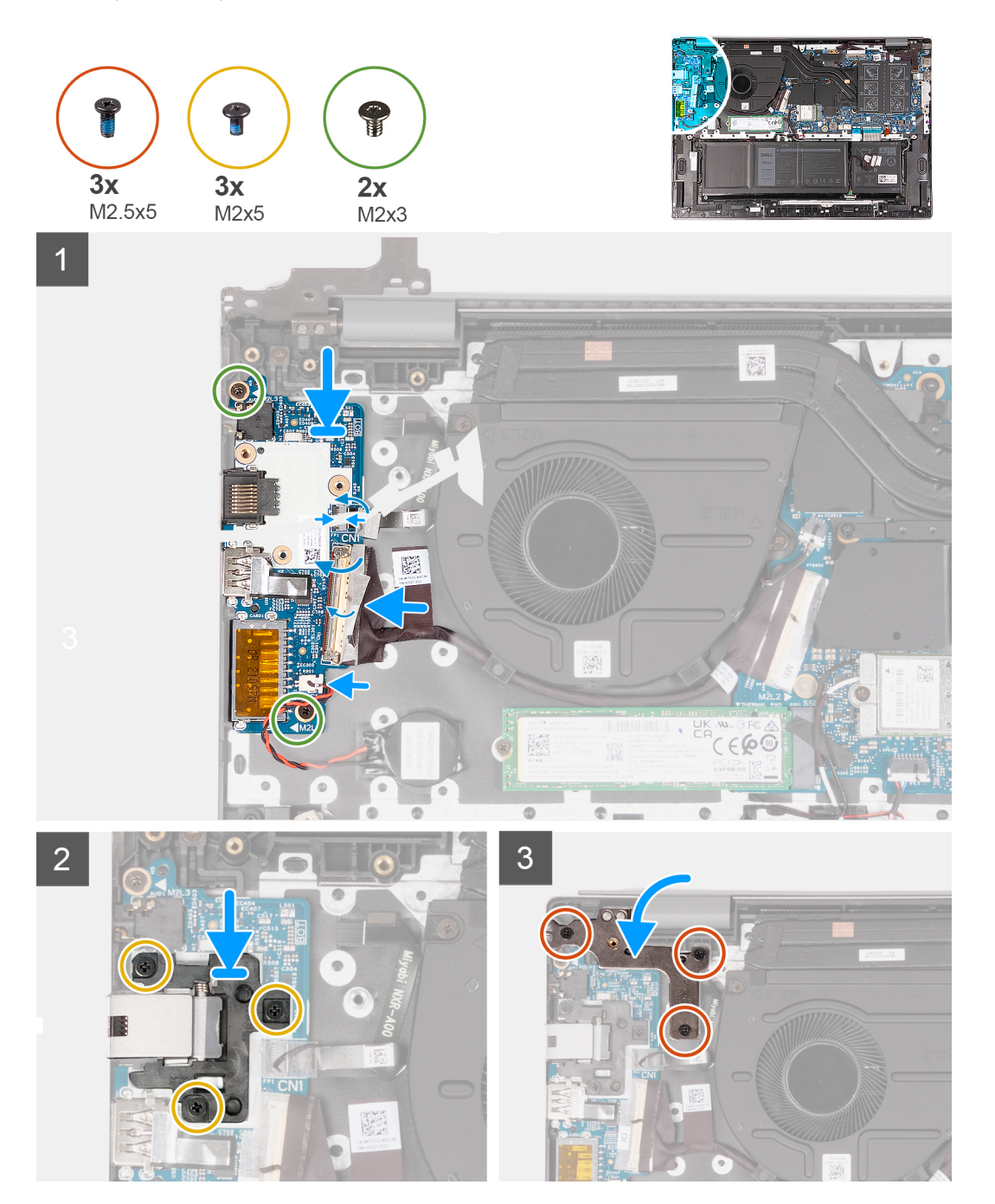

- <span id="page-41-0"></span>1. Совместите резьбовые отверстия на системной плате с резьбовыми отверстиями на системной плате и на опорной панели и клавиатуре в сборе.
- 2. Совместите порты на плате ввода-вывода с разъемами на опорной панели и клавиатуре в сборе.
- 3. Поместите плату ввода-вывода на опорную панель и клавиатуру в сборе.
- 4. Вкрутите обратно два винта (M2x3), чтобы прикрепить плату ввода-вывода к упору для рук и клавиатуре в сборе.
- 5. Подсоедините кабель платы ввода-вывода к плате ввода-вывода.
- 6. Закройте защелку и приклейте снятую клейкую ленту.
- 7. Подсоедините кабель батарейки типа «таблетка» к плате ввода/вывода.
- 8. Подсоедините кабель сканера отпечатка пальца к плате ввода-вывода и закройте защелку, чтобы зафиксировать кабель.
- 9. Совместите отверстия для винтов на узле сетевого порта RJ-45 с отверстиями для винтов на плате ввода/вывода.
- 10. Установите на место три винта (M2x5), которыми узел сетевого порта RJ-45 крепится к плате ввода/вывода.
- 11. Закройте правый шарнир дисплея.
- 12. Заверните три винта (M2.5x5), чтобы прикрепить правый шарнир дисплея в сборе к системной плате.

#### **Следующие действия**

- 1. Установите [нижнюю](#page-13-0) крышку.
- 2. Выполните процедуру, приведенную в разделе После работы с внутренними [компонентами](#page-8-0) компьютера.

# **Сенсорная панель**

### **Снятие тачпада**

#### **Предварительные условия**

- 1. Выполните действия, предусмотренные разделом Подготовка к работе с внутренними [компонентами](#page-6-0) компьютера. **ПРИМЕЧАНИЕ:** Убедитесь, что компьютер находится в режиме обслуживания. Дополнительные сведения см. в описании шага 6 раздела Подготовка к работе с внутренними [компонентами](#page-6-0) компьютера.
- 2. Снимите [нижнюю](#page-12-0) крышку.
- 3. Извлеките [трехэлементный](#page-16-0) аккумулятор или [четырехэлементный](#page-17-0) аккумулятор, в зависимости от конфигурации.

#### **Об этой задаче**

На следующих рисунках показано расположение тачпада и проиллюстрирована процедура его снятия.

<span id="page-42-0"></span>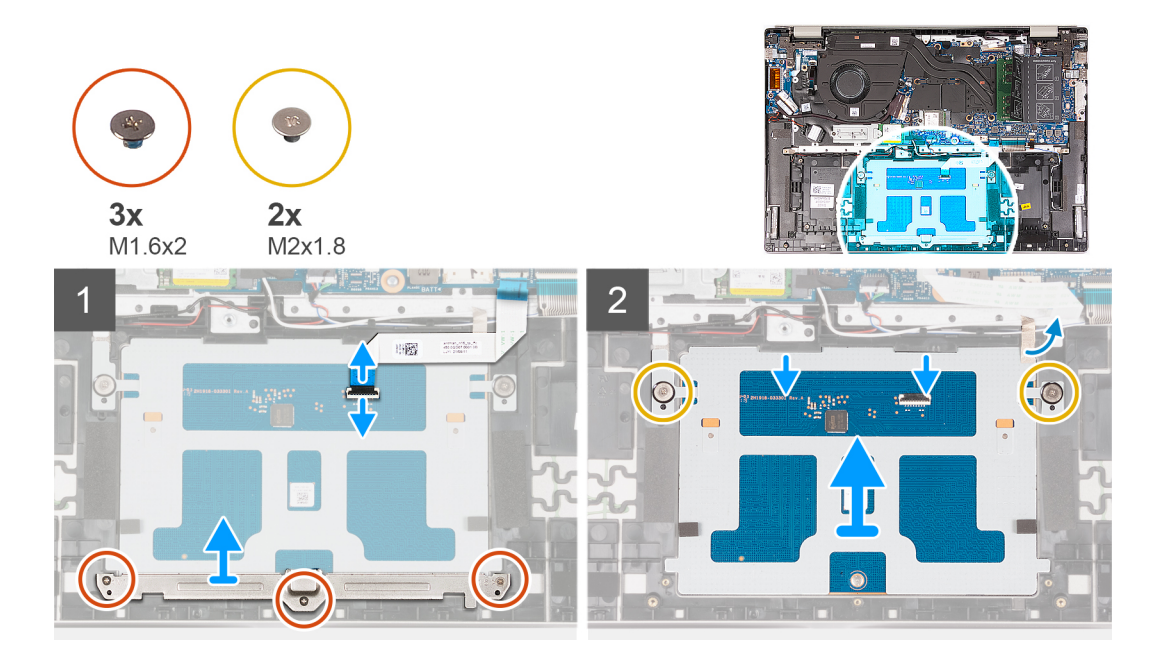

- 1. Откройте защелку разъема тачпада на системной плате и отсоедините кабель тачпада от системной платы.
- 2. Откройте защелку разъема тачпада на тачпаде и отсоедините кабель тачпада от тачпада.
- 3. Снимите ленту со скобы тачпада.
- 4. Открутите три винта (M1,6x2), которыми держатель тачпада крепится к опорной панели и клавиатуре в сборе.
- 5. Снимите держатель тачпада с опорной панели и клавиатуры в сборе.
- 6. Открутите два винта (M2x1.8), которыми тачпад крепится к опорной панели и клавиатуре в сборе.
- 7. Слегка приподнимите тачпад над опорной панелью и клавиатурой в сборе.
- 8. Сдвиньте тачпад вниз и снимите его с опорной панели и клавиатуры в сборе.

### **Установка тачпада**

#### **Предварительные условия**

Если вы заменяете компонент, снимите имеющийся компонент, прежде чем приступать к процессу установки.

#### **Об этой задаче**

На следующих рисунках показано расположение тачпада и проиллюстрирована процедура его установки.

<span id="page-43-0"></span>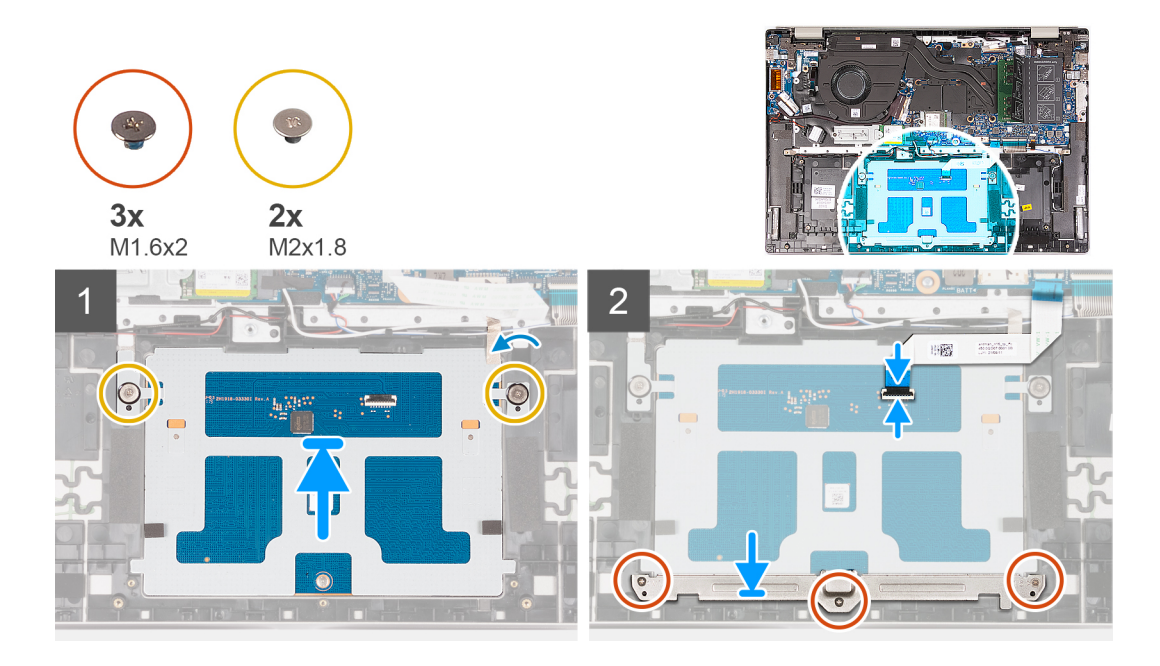

- 1. Сдвиньте и снимите тачпад с опорной панели и клавиатуры в сборе.
- 2. Вкрутите два винта (M2x1.8), которыми тачпад крепится к опорной панели и клавиатуре в сборе.
- 3. Вставьте держатель тачпада в гнездо на опорной панели и клавиатуре в сборе.
- 4. Вкрутите обратно три винта (M1,6x2), чтобы прикрепить держатель тачпада к опорной панели и клавиатуре в сборе.
- 5. Приклейте липкую ленту на держатель тачпада.
- 6. Откройте защелку разъема тачпада на тачпаде и подсоедините кабель тачпада к тачпаду.
- 7. Откройте защелку разъема тачпада на системной плате и подсоедините кабель тачпада к системной плате.

#### **Следующие действия**

- 1. Установите [трехэлементный](#page-17-0) аккумулятор или [четырехэлементный](#page-18-0) аккумулятор, в зависимости от того, что применимо.
- 2. Установите [нижнюю](#page-13-0) крышку.
- 3. Выполните процедуру, приведенную в разделе После работы с внутренними [компонентами](#page-8-0) компьютера.

# **Динамики**

### **Извлечение динамиков**

#### **Предварительные условия**

1. Выполните действия, предусмотренные разделом Подготовка к работе с внутренними [компонентами](#page-6-0) компьютера. **ПРИМЕЧАНИЕ:** Убедитесь, что компьютер находится в режиме обслуживания. Дополнительные сведения см. в

описании шага 6 раздела Подготовка к работе с внутренними [компонентами](#page-6-0) компьютера.

2. Снимите [нижнюю](#page-12-0) крышку.

#### **Об этой задаче**

**ПРИМЕЧАНИЕ:** Антенны платы беспроводной связи прикреплены к динамикам в сборе и не могут быть разделены для замены по отдельности. Специалисты технической поддержки должны заменять динамики и антенны беспроводной связи в сборе.

На следующем рисунке показано расположение динамиков и проиллюстрирована процедура их извлечения.

<span id="page-44-0"></span>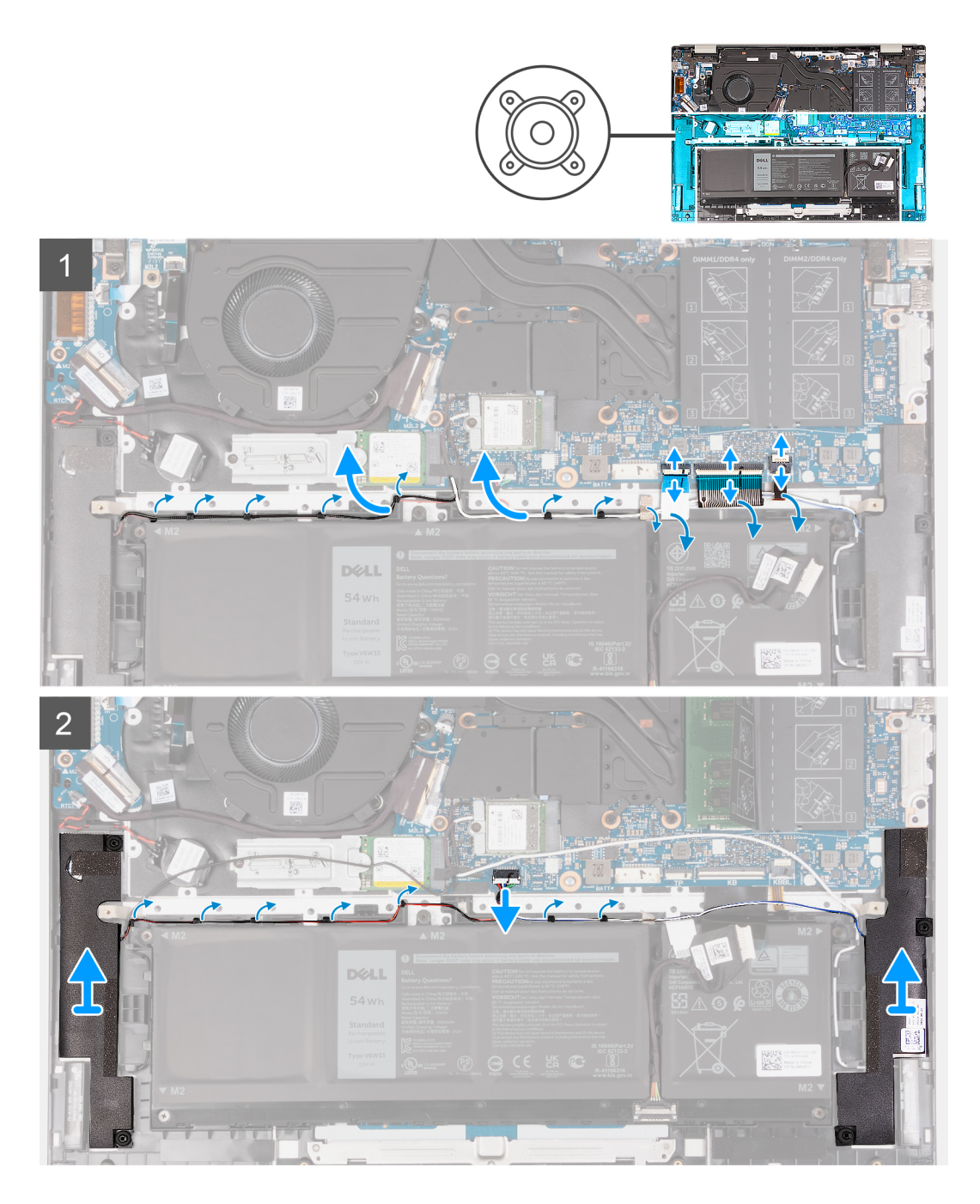

- 1. Высвободите защелку разъема подсветки клавиатуры на системной плате и отсоедините кабель подсветки клавиатуры.
- 2. Высвободите защелку разъема клавиатуры на системной плате и отсоедините кабель клавиатуры.
- 3. Высвободите защелку разъема тачпада на системной плате и отсоедините кабель тачпада.
- 4. Извлеките кабель динамиков из направляющих на опорной панели и клавиатуре в сборе.
- 5. Отсоедините кабель динамика.
- 6. Снимите динамики вместе с кабелями с опорной панели и клавиатуры в сборе.

### **Установка динамиков**

#### **Предварительные условия**

Если вы заменяете компонент, снимите имеющийся компонент, прежде чем приступать к процессу установки.

#### **Об этой задаче**

**ПРИМЕЧАНИЕ:** В случае замены системной платы или радиатора используйте термопасту, входящую в комплект поставки, чтобы обеспечить требуемую теплопроводность.

На следующем рисунке показано расположение динамиков и проиллюстрирована процедура их установки.

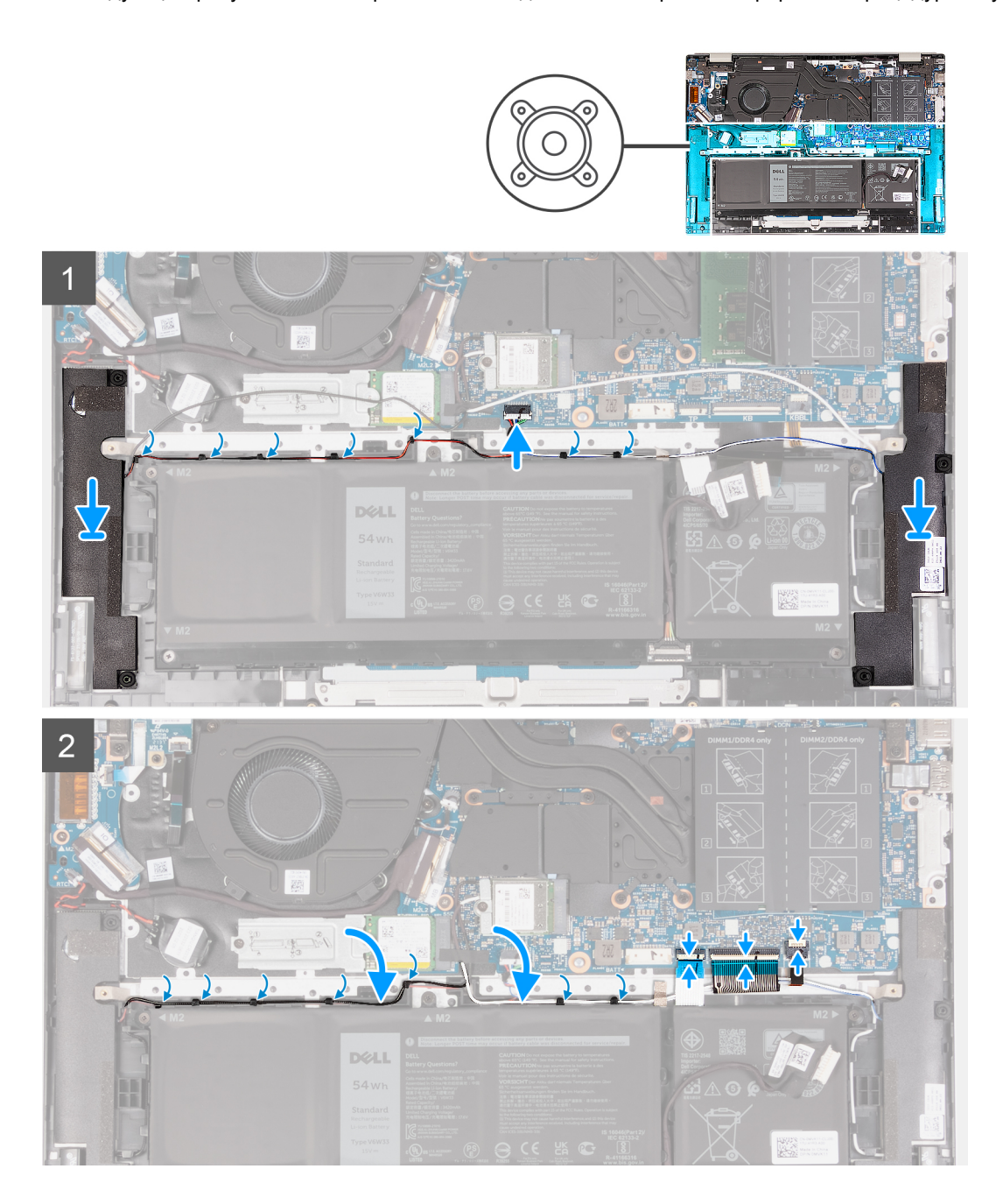

- 1. С помощью направляющих штырьков установите левый и правый динамики на опорную панель и клавиатуру в сборе.
- 2. Проложите кабель динамиков через направляющие желобки на опорной панели и клавиатуре в сборе.
- 3. Приклейте ленту, чтобы зафиксировать кабель динамиков на упоре для рук и клавиатуре в сборе.
- 4. Подсоедините кабель тачпада и закройте защелку разъема тачпада на системной плате.
- 5. Подсоедините кабель клавиатуры и закройте защелку разъема клавиатуры на системной плате.
- 6. Подсоедините кабель подсветки клавиатуры и закройте защелку разъема подсветки клавиатуры на системной плате.

#### <span id="page-46-0"></span>**Следующие действия**

- 1. Установите [нижнюю](#page-13-0) крышку.
- 2. Выполните процедуру, приведенную в разделе После работы с внутренними [компонентами](#page-8-0) компьютера.

## **Системная плата**

### **Извлечение системной платы**

#### **Предварительные условия**

- 1. Выполните действия, предусмотренные разделом Подготовка к работе с внутренними [компонентами](#page-6-0) компьютера. **ПРИМЕЧАНИЕ:** Убедитесь, что компьютер находится в режиме обслуживания. Дополнительные сведения см. в описании шага 6 раздела Подготовка к работе с внутренними [компонентами](#page-6-0) компьютера.
- 2. Снимите [нижнюю](#page-12-0) крышку.
- 3. Извлеките [модуль](#page-19-0) памяти.
- 4. Извлеките твердотельный накопитель [M.2 2230](#page-22-0) или [M.2 2280](#page-24-0) (в зависимости от конкретной конфигурации).
- 5. Извлеките плату [беспроводной](#page-26-0) сети.
- 6. Извлеките [радиатор](#page-32-0).

#### **Об этой задаче**

На следующих рисунках показано расположение системной платы и проиллюстрирована процедура ее извлечения.

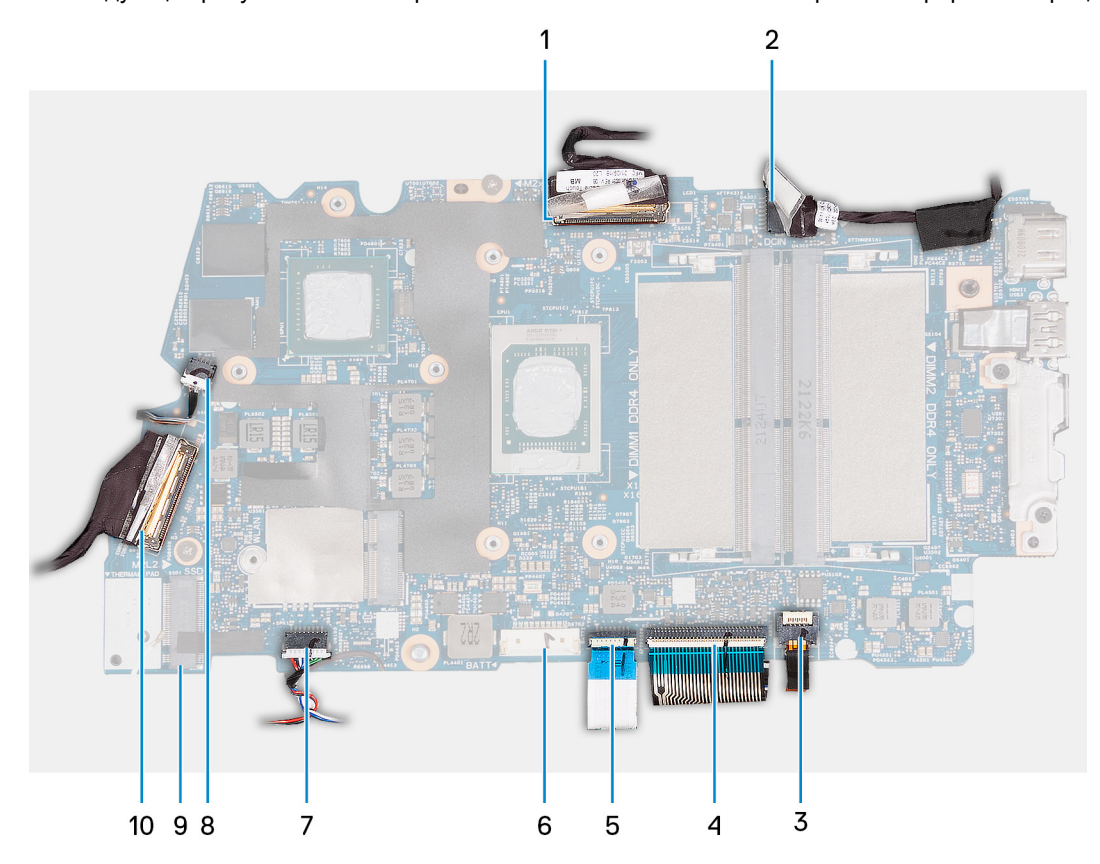

- 1. Разъем кабеля дисплея
- 2. Разъем кабеля питания
- 3. Разъем кабеля подсветки клавиатуры
- 4. Разъем кабеля клавиатуры
- 5. Разъем кабеля тачпада
- 6. Разъем кабеля аккумулятора
- 7. Разъем кабеля динамика
- 8. Разъем кабеля системного вентилятора
- 9. Разъем твердотельного накопителя SSD-1
- 10. Разъем кабеля платы ввода-вывода

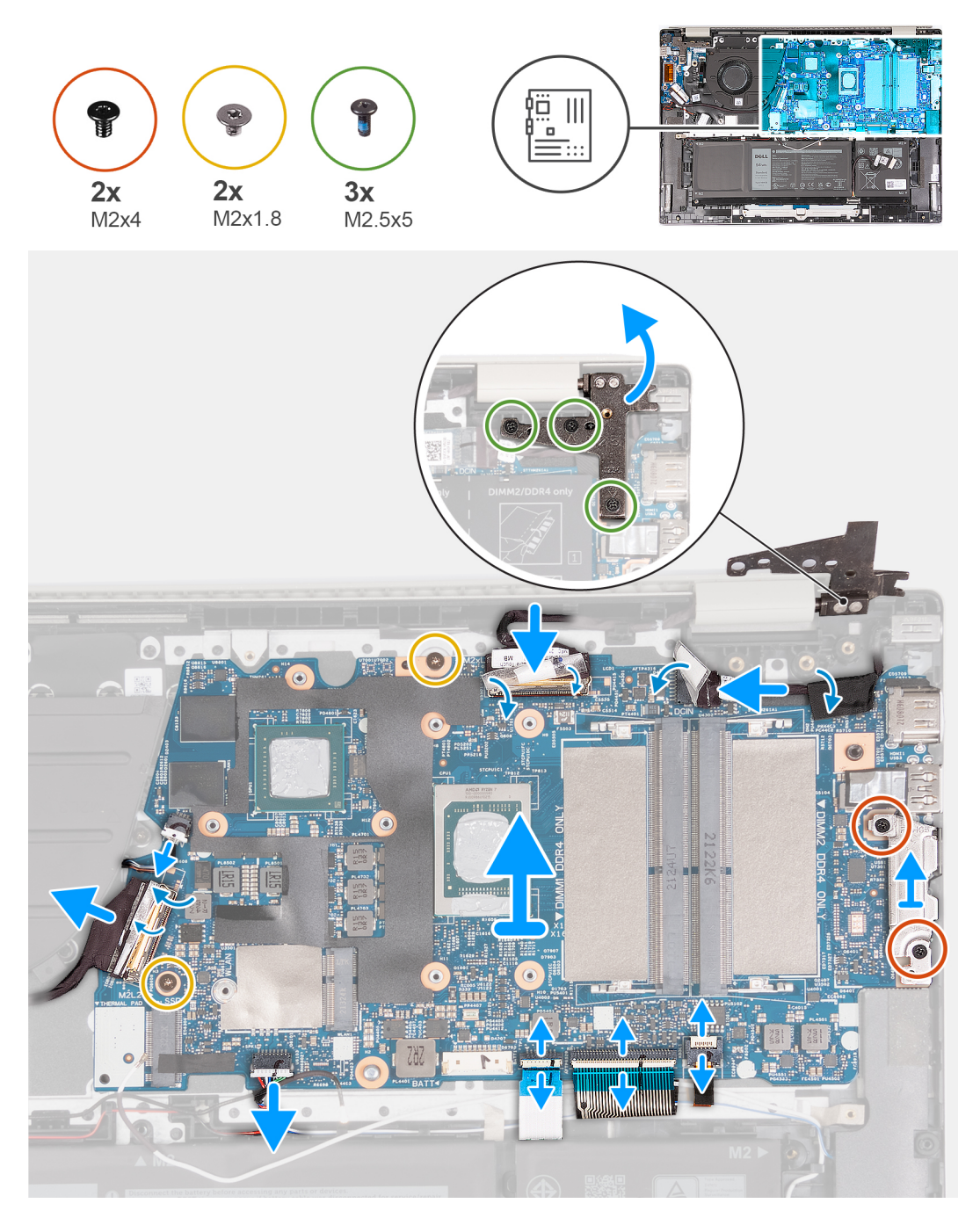

- 1. Выверните три винта M2,5x5, которыми правый шарнир дисплея крепится к системной плате.
- 2. Раскройте правый шарнир дисплея на угол 90 градусов.
- 3. Отклейте прозрачную ленту, закрывающую разъем кабеля дисплея.
- 4. Откройте защелку и отсоедините кабель дисплея от системной платы.
- 5. Отклейте ленту и отсоедините кабель порта адаптера питания от системной платы.
- 6. Отклейте ленту, фиксирующую кабель порта адаптера питания на системной плате.
- 7. Открутите два винта (M2x4), которыми скоба порта USB Type-C крепится к системной плате.
- 8. Снимите скобу порта Type-C с системной платы.
- 9. Высвободите защелку разъема подсветки клавиатуры на системной плате и отсоедините кабель подсветки клавиатуры.
- <span id="page-48-0"></span>10. Высвободите защелку разъема клавиатуры на системной плате и отсоедините кабель клавиатуры.
- 11. Высвободите защелку разъема тачпада на системной плате и отсоедините кабель тачпада.
- 12. Отклейте ленту, чтобы поднять защелку разъема платы ввода-вывода и отсоединить разъем платы ввода-вывода от системной платы.
- 13. Отсоедините кабель вентилятора от системной платы.
- 14. Открутите два винта (M2x1.8), которыми системная плата крепится к опорной панели и клавиатуре в сборе.
- 15. Приподнимите системную плату под углом и снимите ее с опорной панели и клавиатуры в сборе, чтобы извлечь порты из разъемов.

### **Установка системной платы**

#### **Предварительные условия**

Если вы заменяете компонент, снимите имеющийся компонент, прежде чем приступать к процессу установки.

#### **Об этой задаче**

На следующих рисунках показано расположение системной платы и проиллюстрирована процедура ее установки.

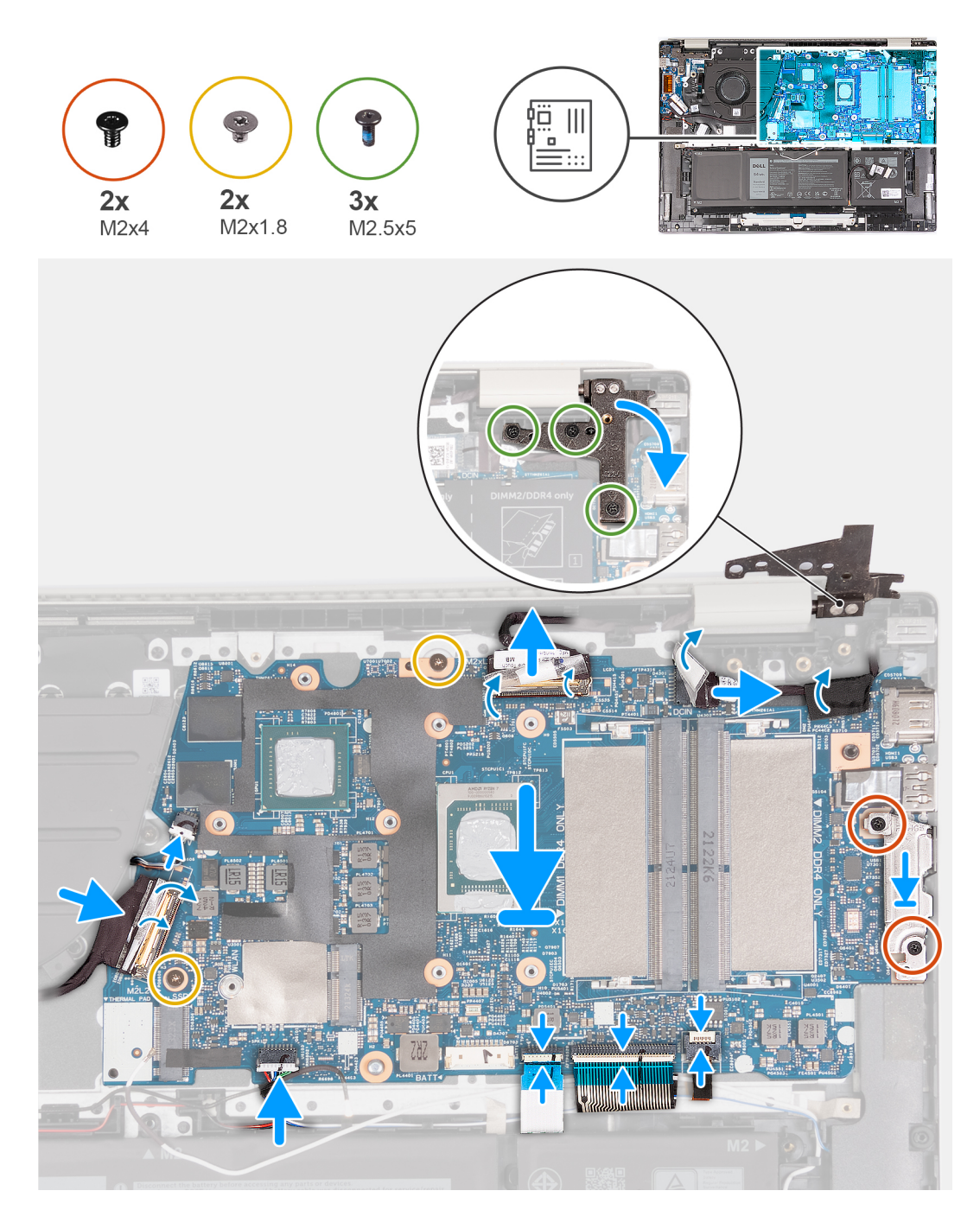

- 1. Установите системную плату под углом и убедитесь, что порты правильно совмещены с отверстиями для портов.
- 2. Установите системную плату на опорную панель и клавиатуру в сборе.
- 3. Совместите резьбовые отверстия на системной плате с резьбовыми отверстиями на опорной панели и клавиатуре в сборе.
- 4. Вкрутите два винта (M2x1,8), которыми системная плата крепится к опорной панели и клавиатуре в сборе.
- 5. Подсоедините кабель вентилятора к системной плате.
- 6. Подсоедините кабель платы ввода-вывода к системной плате, закройте защелку разъема платы ввода-вывода и зафиксируйте кабель клейкой лентой.
- 7. Подсоедините кабель тачпада к разъему на системной плате и закройте защелку.
- 8. Подсоедините кабель клавиатуры к разъему на системной плате и закройте защелку.
- 9. Подсоедините кабель клавиатуры к разъему на системной плате и закройте защелку.
- 10. Совместите резьбовые отверстия на скобе порта USB Type-C и на системной плате.
- <span id="page-50-0"></span>11. Установите скобу порта Type-C на системную плату.
- 12. Вкрутите два винта (M2x4), которыми скоба порта Type-C крепится к системной плате.
- 13. Подсоедините кабель порта адаптера питания к системной плате и приклейте ленту на кабель.
- 14. Подсоедините кабель дисплея к системной плате, закройте защелку разъема кабеля дисплея и приклейте ленту на разъем кабеля дисплея.
- 15. Закройте правый шарнир дисплея и совместите отверстия для винтов на правом шарнире с отверстиями на системной плате.
- 16. Вкрутите обратно три винта (M2,5х5), чтобы прикрепить правый шарнир дисплея к опорной панели и клавиатуре в сборе.

#### **Следующие действия**

- 1. Установите [радиатор](#page-34-0).
- 2. Установите плату [беспроводной](#page-27-0) сети.
- 3. Установите твердотельный накопитель [M.2 2230](#page-23-0) или [M.2 2280,](#page-25-0) в зависимости от того, что применимо.
- 4. Установите [модуль](#page-20-0) памяти.
- 5. Установите [нижнюю](#page-13-0) крышку.
- 6. Выполните процедуру, приведенную в разделе После работы с внутренними [компонентами](#page-8-0) компьютера.

# **Кнопка питания с опциональным сканером отпечатков пальцев**

### **Извлечение кнопки питания с опциональным сканером отпечатков пальцев**

#### **Предварительные условия**

- 1. Выполните действия, предусмотренные разделом Подготовка к работе с внутренними [компонентами](#page-6-0) компьютера. **ПРИМЕЧАНИЕ:** Убедитесь, что компьютер находится в режиме обслуживания. Дополнительные сведения см. в описании шага 6 раздела Подготовка к работе с внутренними [компонентами](#page-6-0) компьютера.
- 2. Снимите [нижнюю](#page-12-0) крышку.

#### **Об этой задаче**

На следующих рисунках показано расположение кнопки питания и проиллюстрирована процедура ее извлечения.

<span id="page-51-0"></span>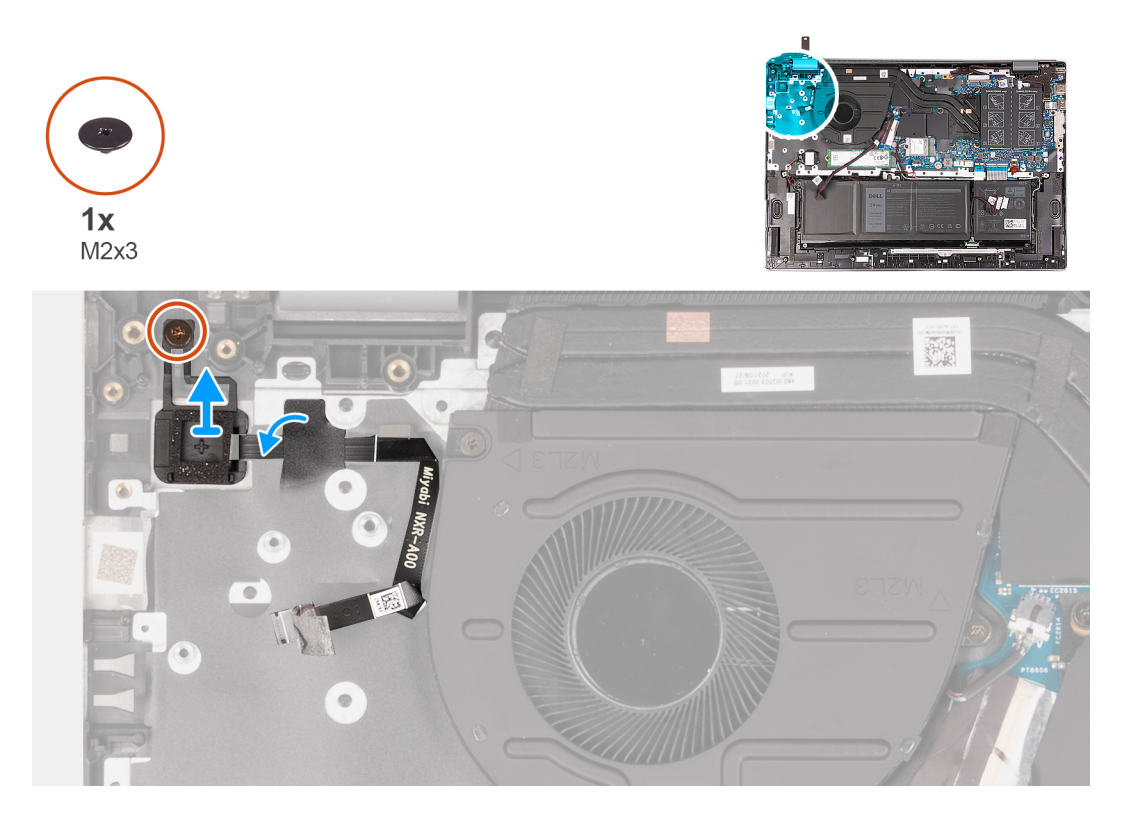

- 1. Отклейте клейкую ленту, фиксирующую кабель кнопки питания.
- 2. Открутите винт (M2x3), которым кнопка питания крепится к упору для рук и клавиатуре в сборе.
- 3. Снимите кнопку питания с опорной панели и клавиатуры в сборе.

### **Установка кнопки питания с опциональным сканером отпечатков пальцев**

#### **Предварительные условия**

Если вы заменяете компонент, снимите имеющийся компонент, прежде чем приступать к процессу установки.

#### **Об этой задаче**

На следующих рисунках показано расположение кнопки питания и проиллюстрирована процедура ее установки.

<span id="page-52-0"></span>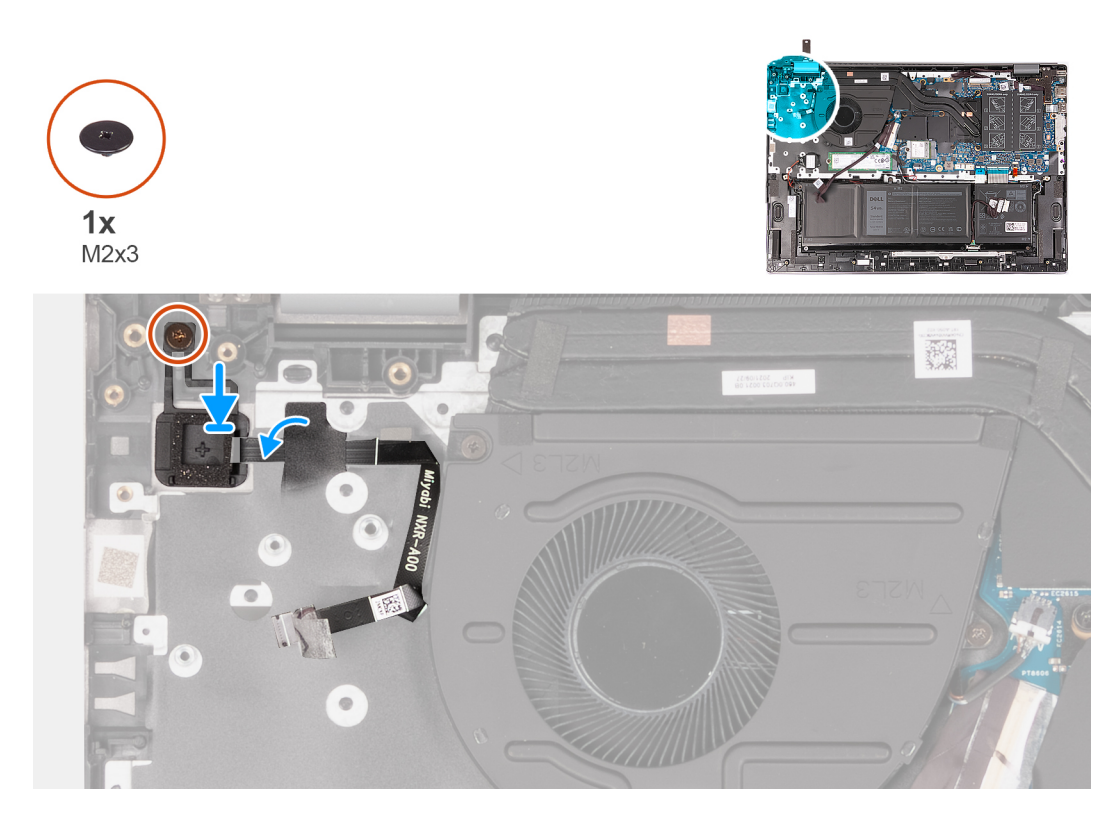

- 1. Совместите резьбовые отверстия на кнопке питания с резьбовыми отверстиями на опорной панели и клавиатуре в сборе.
- 2. Поместите кнопку питания на упор для рук и клавиатуру в сборе.
- 3. Вкрутите обратно винт (M2x3), чтобы прикрепить кнопку питания к опорной панели и клавиатуре в сборе.
- 4. Отклейте ленту, которой кабель кнопки питания крепится к опорной панели и клавиатуре в сборе.

#### **Следующие действия**

- 1. Установите [нижнюю](#page-13-0) крышку.
- 2. Выполните процедуру, приведенную в разделе После работы с внутренними [компонентами](#page-8-0) компьютера.

# **Порт адаптера питания**

### **Извлечение порта адаптера питания**

#### **Предварительные условия**

- 1. Выполните действия, предусмотренные разделом Подготовка к работе с внутренними [компонентами](#page-6-0) компьютера. **ПРИМЕЧАНИЕ:** Убедитесь, что компьютер находится в режиме обслуживания. Дополнительные сведения см. в описании шага 6 раздела Подготовка к работе с внутренними [компонентами](#page-6-0) компьютера.
- 2. Снимите [нижнюю](#page-12-0) крышку.

#### **Об этой задаче**

На следующих рисунках показано расположение разъема адаптера питания и проиллюстрирована процедура его извлечения.

<span id="page-53-0"></span>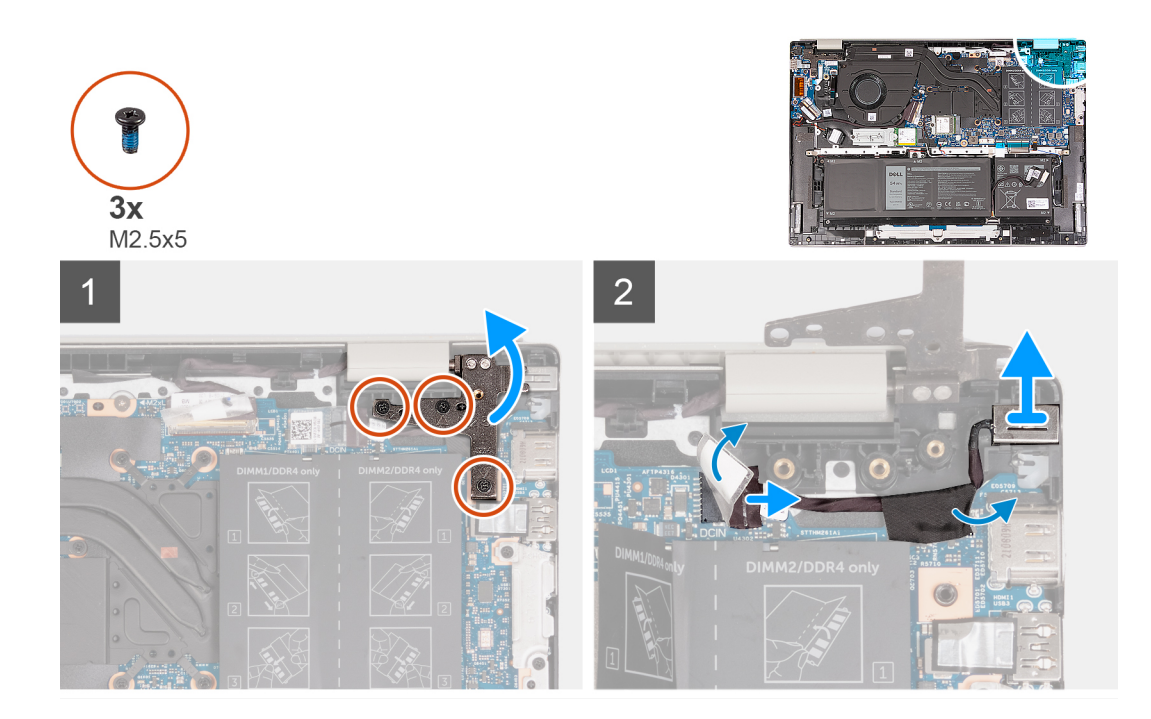

- 1. Открутите три винта (M2.5x5), которыми левый шарнир дисплея крепится к системной плате.
- 2. Откройте левый шарнир дисплея на угол 90 градусов.
- 3. Отклейте ленту и отсоедините кабель порта адаптера питания от системной платы.
- 4. Отклейте ленту, фиксирующую кабель порта адаптера питания на системной плате.
- 5. Снимите порт адаптера питания вместе с кабелем с опорной панели и клавиатуры в сборе.

### **Установка порта адаптера питания**

#### **Предварительные условия**

Если вы заменяете компонент, снимите имеющийся компонент, прежде чем приступать к процессу установки.

#### **Об этой задаче**

На следующих рисунках показано расположение разъема адаптера питания и проиллюстрирована процедура его установки.

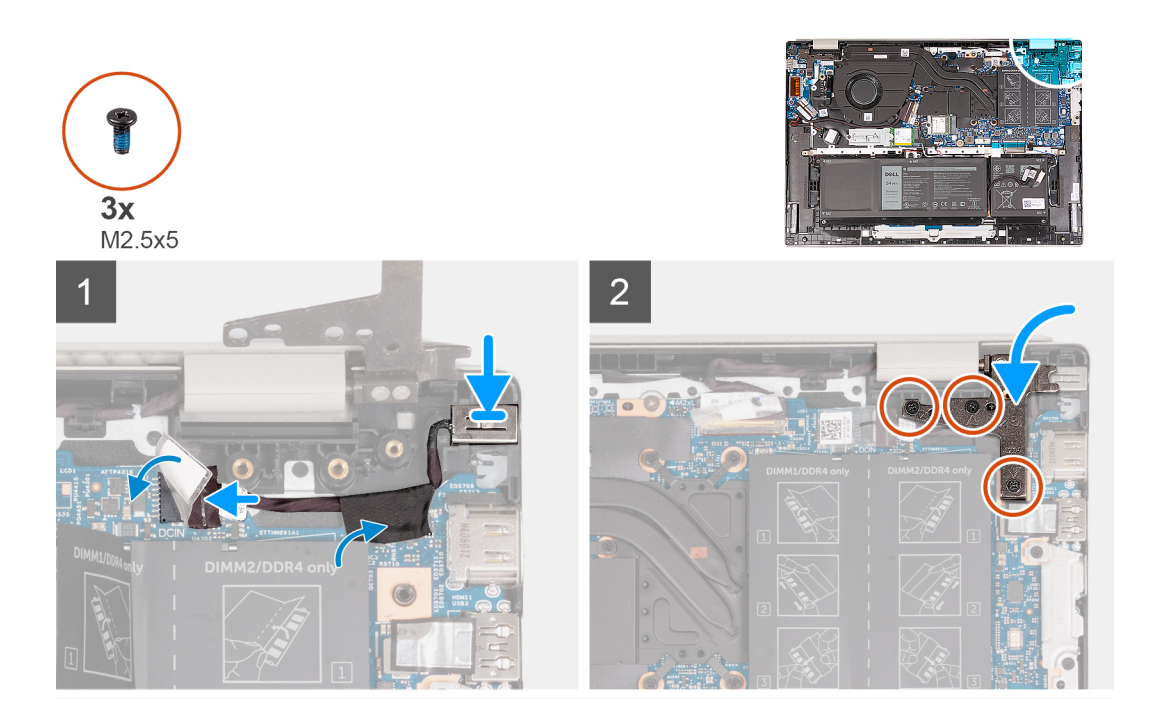

- 1. Вставьте порт адаптера питания в слот на опорной панели и клавиатуре в сборе.
- 2. Приклейте ленту, с помощью которой кабель порта адаптера питания крепится к системной плате.
- 3. Подсоедините кабель разъема адаптера питания к системной плате.
- 4. Приклейте ленту, которая закрывает разъем порта адаптера питания на системной плате.
- 5. Закройте левый шарнир дисплея и совместите отверстия для винтов на левом шарнире с отверстиями на системной плате.
- 6. Заверните три винта (M2,5x5), чтобы прикрепить левый шарнир к системной плате.

#### **Следующие действия**

- 1. Установите [нижнюю](#page-13-0) крышку.
- 2. Выполните процедуру, приведенную в разделе После работы с внутренними [компонентами](#page-8-0) компьютера.

# **Упор для рук и клавиатура в сборе**

### **Снятие опорной панели и клавиатуры в сборе**

#### **Предварительные условия**

- 1. Выполните действия, предусмотренные разделом Подготовка к работе с внутренними [компонентами](#page-6-0) компьютера. **ПРИМЕЧАНИЕ:** Убедитесь, что компьютер находится в режиме обслуживания. Дополнительные сведения см. в описании шага 6 раздела Подготовка к работе с внутренними [компонентами](#page-6-0) компьютера.
- 2. Снимите [нижнюю](#page-12-0) крышку.
- 3. Извлеките [модуль](#page-19-0) памяти.
- 4. Извлеките твердотельный накопитель [M.2 2230](#page-22-0) или [M.2 2280](#page-24-0) (в зависимости от конкретной конфигурации).
- 5. Извлеките плату [беспроводной](#page-26-0) сети.
- 6. Извлеките [трехэлементный](#page-16-0) аккумулятор или [четырехэлементный](#page-17-0) аккумулятор, в зависимости от конфигурации.
- 7. Снимите [дисплей](#page-35-0) в сборе.
- 8. Извлеките [вентилятор](#page-29-0).
- 9. Извлеките [батарейку](#page-30-0) типа «таблетка».
- 10. Извлеките плату ввода-[вывода](#page-38-0).
- 11. Извлеките кнопку [питания](#page-50-0).
- 12. Извлеките порт [адаптера](#page-52-0) питания.
- 13. Извлеките [системную](#page-46-0) плату.
- 14. Извлеките [динамики](#page-43-0).
- 15. Снимите [тачпад](#page-41-0).

#### **Об этой задаче**

На следующих рисунках показано расположение опорной панели и клавиатуры в сборе и проиллюстрирована процедура снятия.

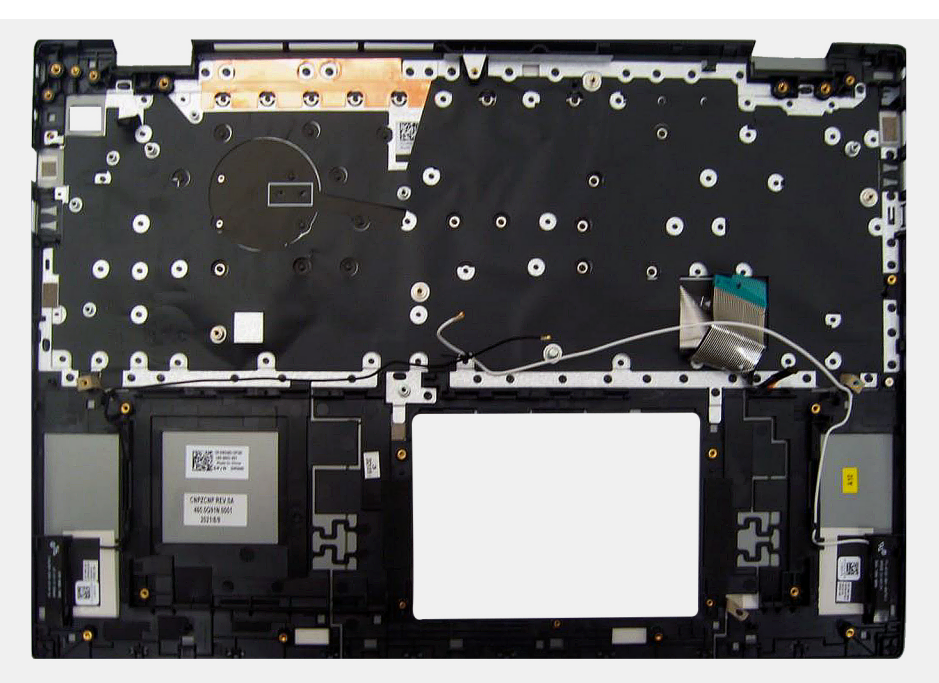

#### **Действия**

После выполнения предварительных действий останутся опорная панель и клавиатура в сборе.

**ПРИМЕЧАНИЕ:** Опорная панель и клавиатура в сборе включает в себя следующие компоненты:

- Опорная панель
- Клавиатура
- Антенна беспроводной связи (2)

### **Установка опорной панели и клавиатуры в сборе**

#### **Предварительные условия**

Если вы заменяете компонент, снимите имеющийся компонент, прежде чем приступать к процессу установки.

#### **Об этой задаче**

На следующих рисунках показано расположение опорной панели и клавиатуры в сборе и проиллюстрирована процедура установки.

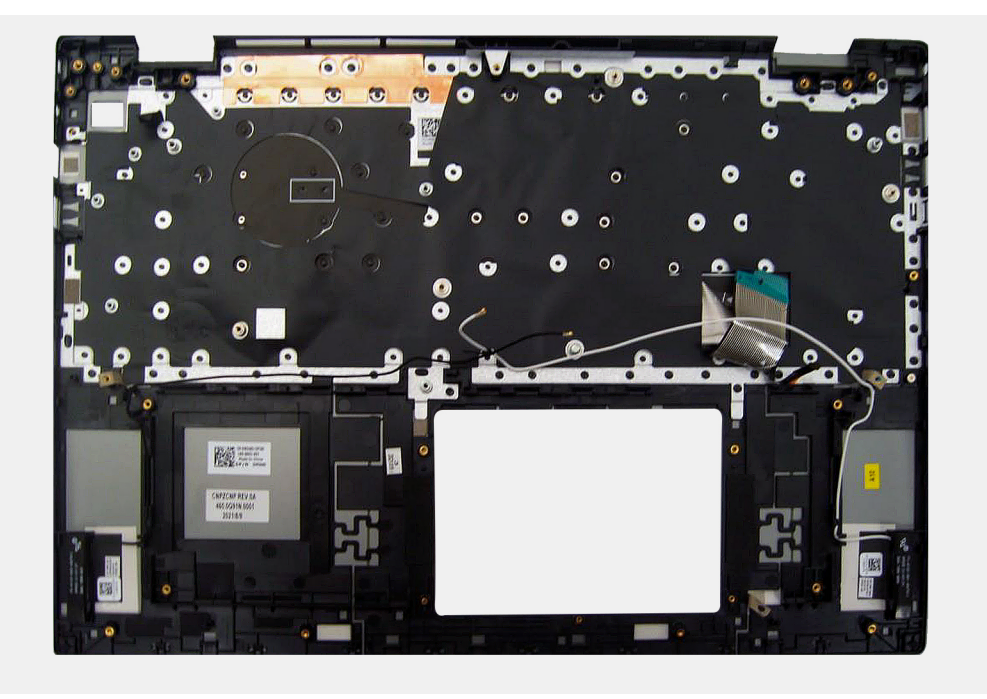

Поместите опорную панель и клавиатуру в сборе на ровную и чистую поверхность и выполните необходимые условия после их установки.

**ПРИМЕЧАНИЕ:** Опорная панель и клавиатура в сборе включает в себя следующие компоненты: ⋒

- Опорная панель
- Клавиатура
- Антенна беспроводной связи (2)

#### **Следующие действия**

- 1. Установите [тачпад](#page-42-0).
- 2. Установите [динамики](#page-44-0).
- 3. Установите [системную](#page-48-0) плату.
- 4. Установите порт [адаптера](#page-53-0) питания.
- 5. Установите кнопку [питания](#page-51-0).
- 6. Установите плату ввода-[вывода](#page-40-0).
- 7. Установите [батарейку](#page-31-0) типа «таблетка».
- 8. Установите [вентилятор](#page-29-0).
- 9. Установите [дисплей](#page-37-0) в сборе.
- 10. Установите [трехэлементный](#page-17-0) аккумулятор или [четырехэлементный](#page-18-0) аккумулятор, в зависимости от того, что применимо.
- 11. Установите плату [беспроводной](#page-27-0) сети.
- 12. Установите твердотельный накопитель [M.2 2230](#page-23-0) или [M.2 2280,](#page-25-0) в зависимости от того, что применимо.
- 13. Установите [модуль](#page-20-0) памяти.
- 14. Установите [нижнюю](#page-13-0) крышку.
- 15. Выполните процедуру, приведенную в разделе После работы с внутренними [компонентами](#page-8-0) компьютера.

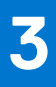

# **Драйверы и загружаемые материалы**

При поиске и устранении неисправностей, скачивании и установке драйверов рекомендуется прочитать статью базы знаний Dell «Часто задаваемые вопросы — драйверы и загружаемые материалы» ([000123347\)](https://www.dell.com/support/kbdoc/000123347/drivers-and-downloads-faqs).

# **Настройка BIOS**

**ОСТОРОЖНО: Изменять настройки в программе настройки BIOS можно только опытным пользователям. Некоторые изменения могут привести к неправильной работе компьютера.**

- **ПРИМЕЧАНИЕ:** В зависимости от компьютера и установленных в нем устройств указанные в данном разделе пункты меню могут отсутствовать.
- **ПРИМЕЧАНИЕ:** Перед использованием программы настройки BIOS рекомендуется записать данные на экране программы настройки BIOS для использования в дальнейшем.

Используйте программу настройки BIOS в следующих целях:

- получение информации об оборудовании компьютера, например об объеме оперативной памяти и емкости жесткого диска;
- изменение информации о конфигурации системы;
- установка или изменение пользовательских параметров, таких как пароль пользователя, тип установленного жесткого диска, включение или выключение основных устройств.

# **Обзор BIOS**

BIOS управляет потоком данных между операционной системой компьютера и подключенными устройствами, такими как жесткий диск, видеоадаптер, клавиатура, мышь и принтер.

# **Вход в программу настройки BIOS**

#### **Действия**

- 1. Включите компьютер.
- 2. Сразу нажмите клавишу F2, чтобы войти в программу настройки BIOS.
	- **ПРИМЕЧАНИЕ:** Если вы не успели нажать эту клавишу и появился экран с логотипом операционной системы, дождитесь появления рабочего стола. Выключите компьютер и повторите попытку.

### **Клавиши навигации**

**ПРИМЕЧАНИЕ:** Для большинства параметров программы настройки системы, все сделанные пользователем изменения регистрируются, но не вступают в силу до перезагрузки системы.

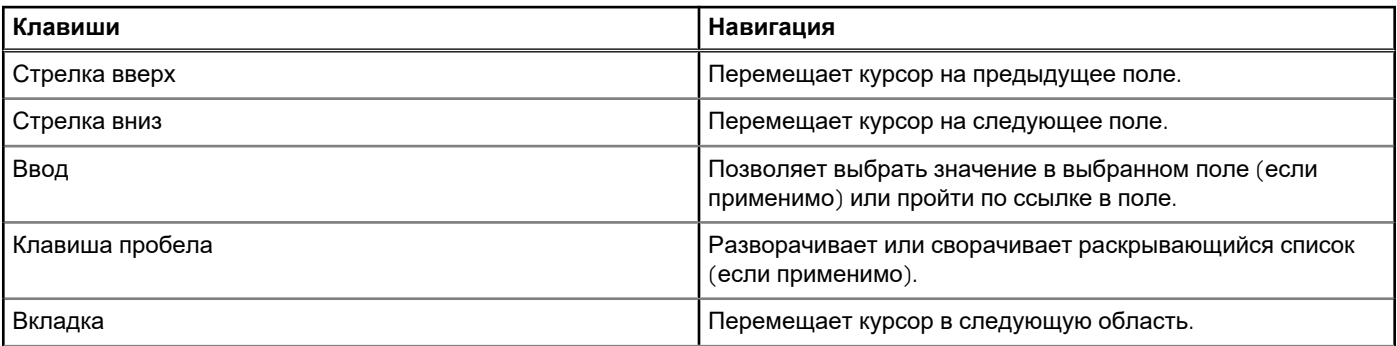

#### **Таблица 3. Клавиши навигации**

#### **Таблица 3. Клавиши навигации (продолжение)**

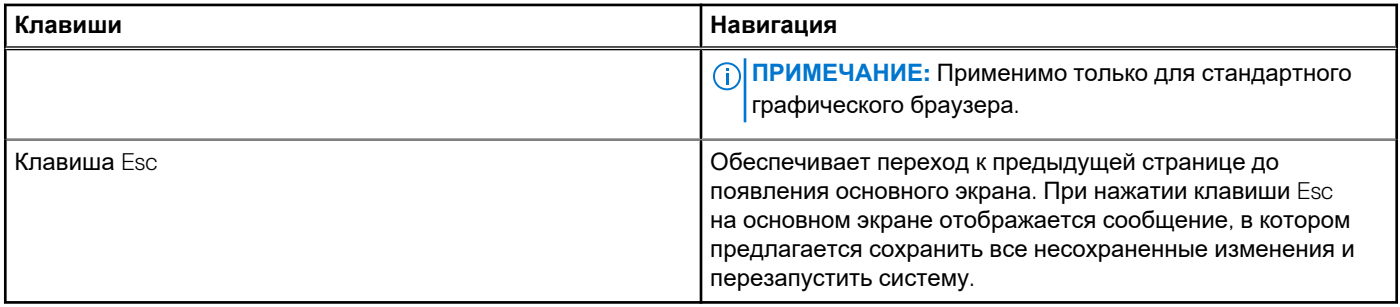

# **Меню однократной загрузки**

Чтобы войти в **меню однократной загрузки**, включите компьютер и сразу нажмите клавишу F12.

**ПРИМЕЧАНИЕ:** Рекомендуется завершить работу компьютера, если он включен.

Меню однократной загрузки отображает доступные для загрузки устройства, а также функцию диагностики. Доступные функции в меню загрузки:

- Removable Drive (if available) (Съемный диск (если таковой доступен))
- Диск STXXXX (если таковой доступен)

**ПРИМЕЧАНИЕ:** XXX обозначает номер диска SATA.

- Optical Drive (if available) (Оптический диск (если доступно))
- Жесткий диск SATA (при наличии)
- Диагностика

Из экрана последовательности загрузки также можно войти в программу настройки системы.

## **Параметры настройки системы**

**ПРИМЕЧАНИЕ:** В зависимости от конфигурации компьютера и установленных устройств некоторые указанные в данном разделе элементы могут отсутствовать.

#### **Таблица 4. Параметры настройки системы — меню «Главные»**

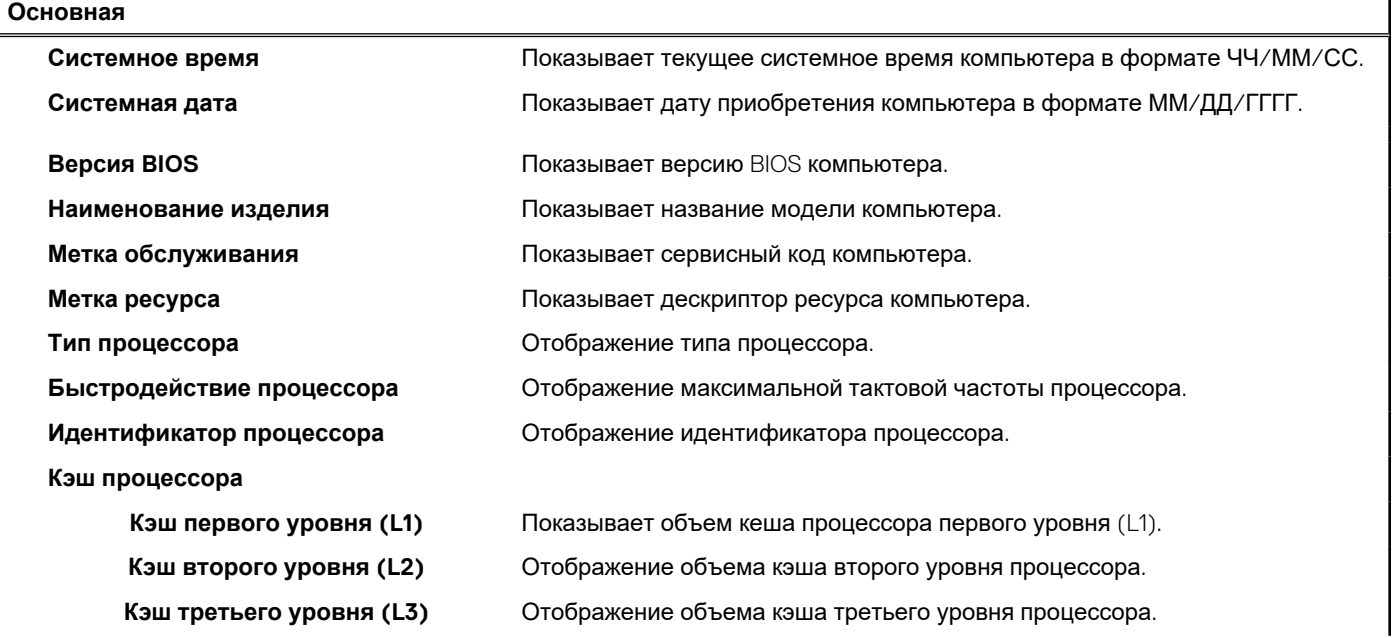

### **Таблица 4. Параметры настройки системы — меню «Главные» (продолжение)**

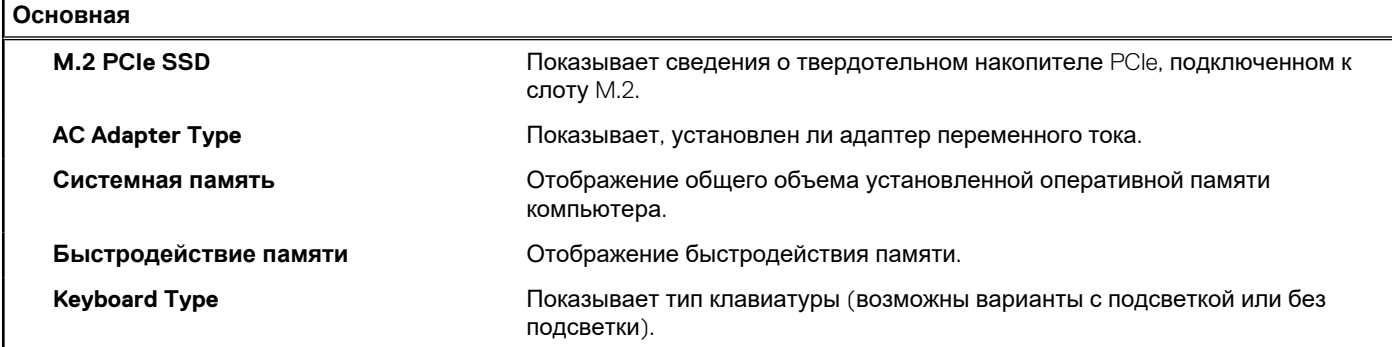

### **Таблица 5. Параметры настройки системы — меню «Расширенные»**

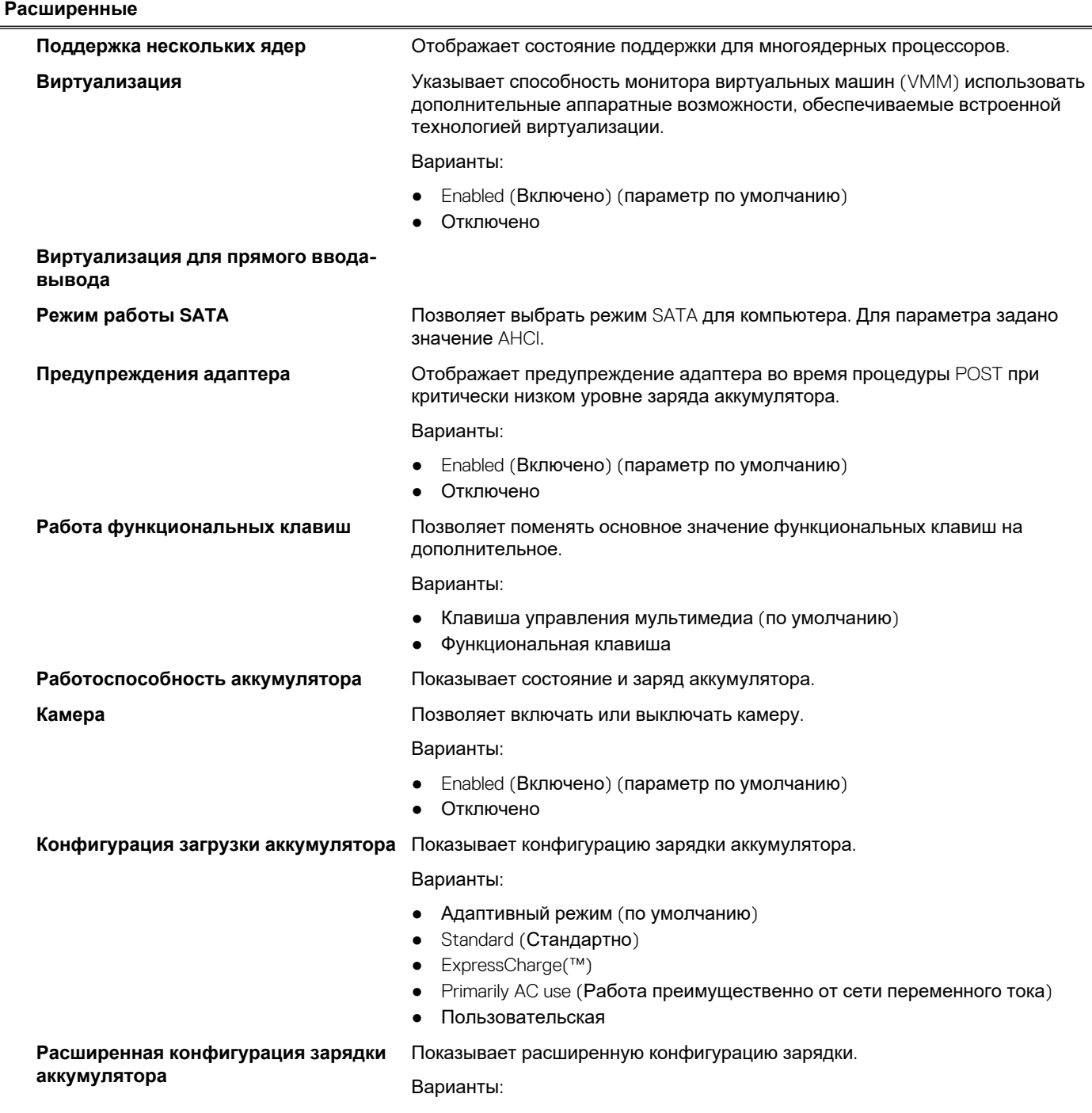

#### **Таблица 5. Параметры настройки системы — меню «Расширенные» (продолжение)**

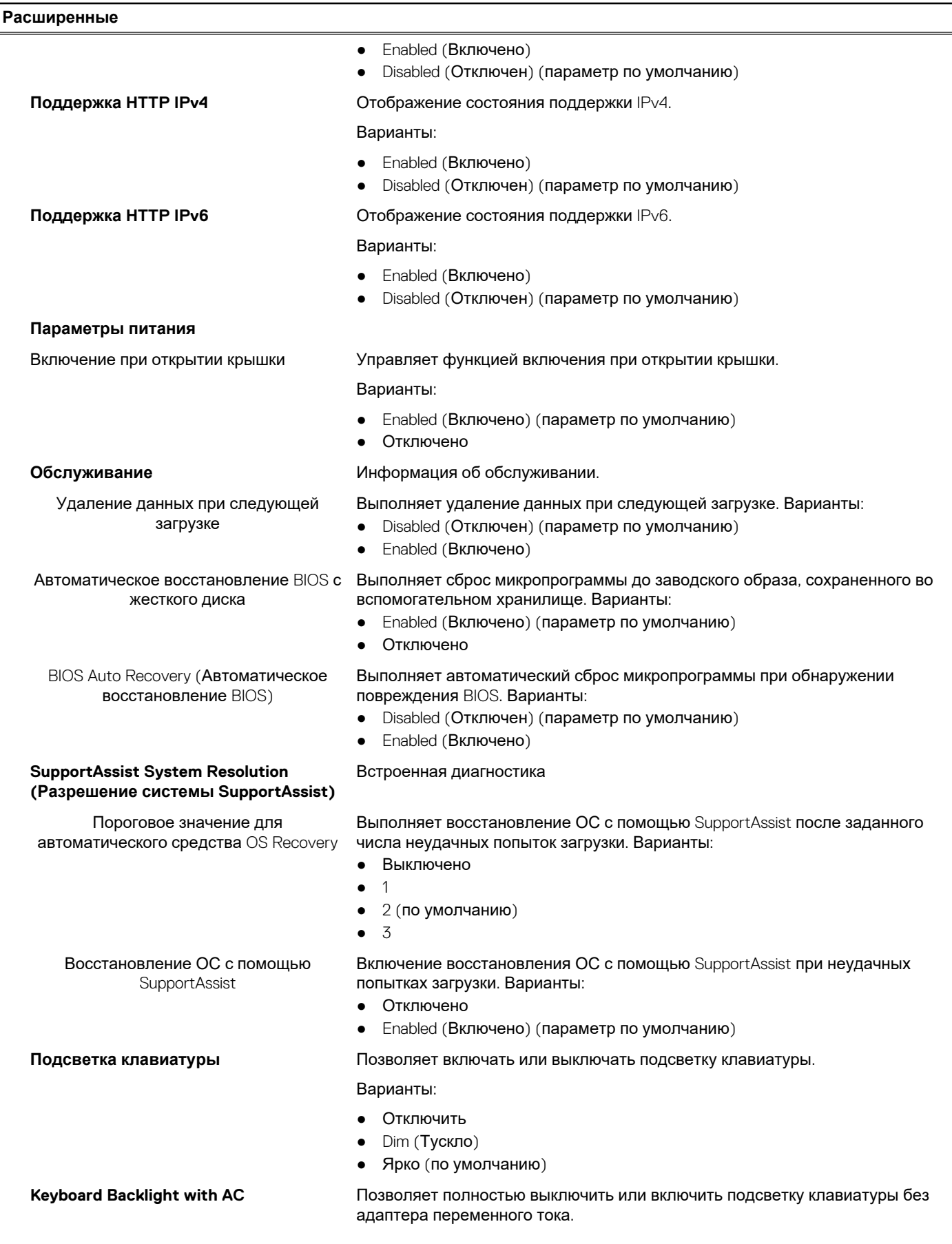

#### **Таблица 5. Параметры настройки системы — меню «Расширенные» (продолжение)**

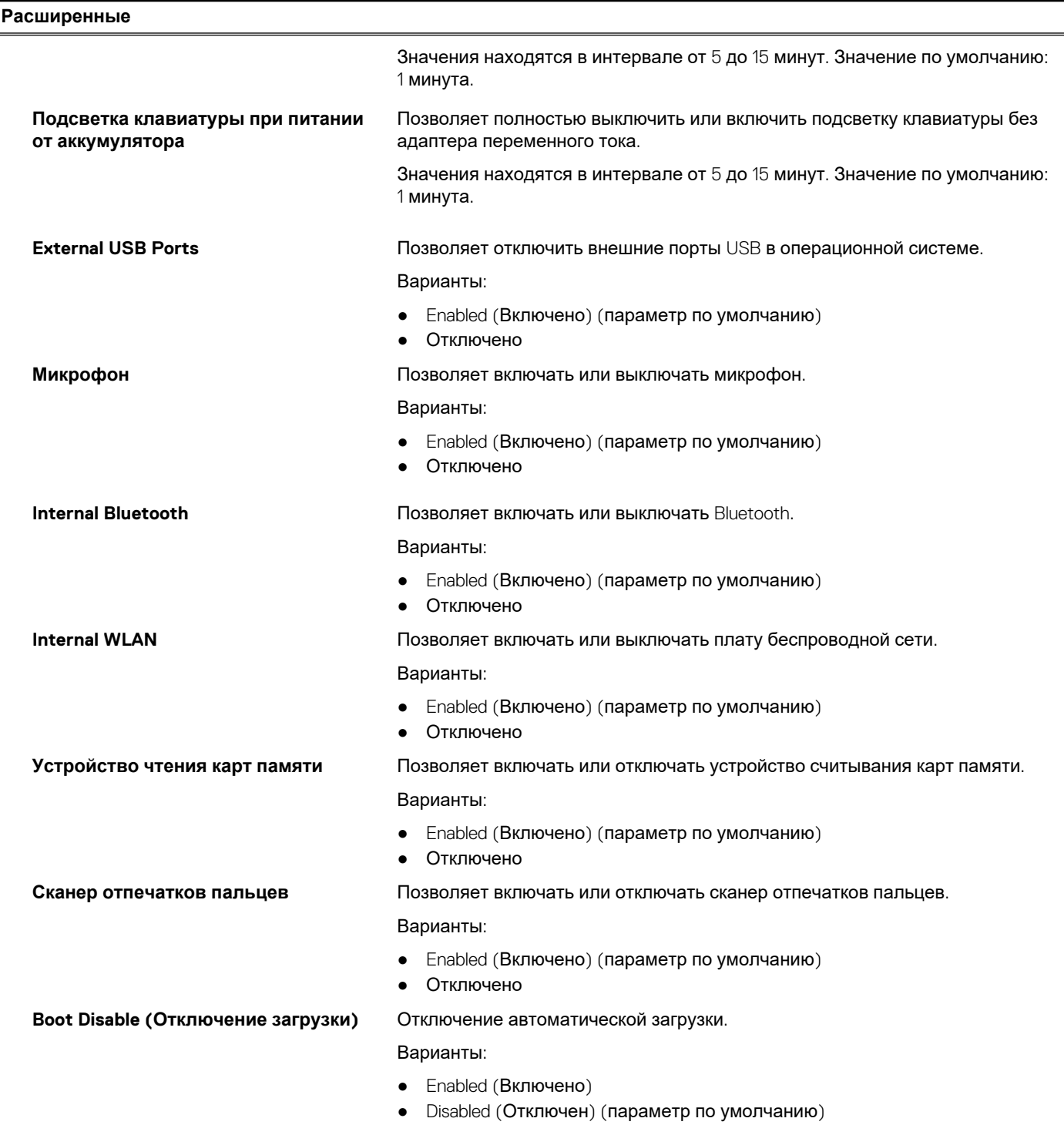

### **Таблица 6. Параметры настройки системы — меню «Безопасность»**

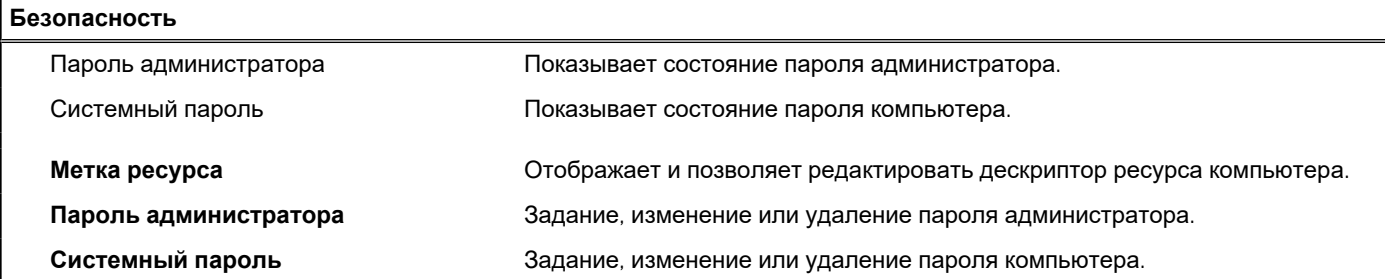

### **Таблица 6. Параметры настройки системы — меню «Безопасность» (продолжение)**

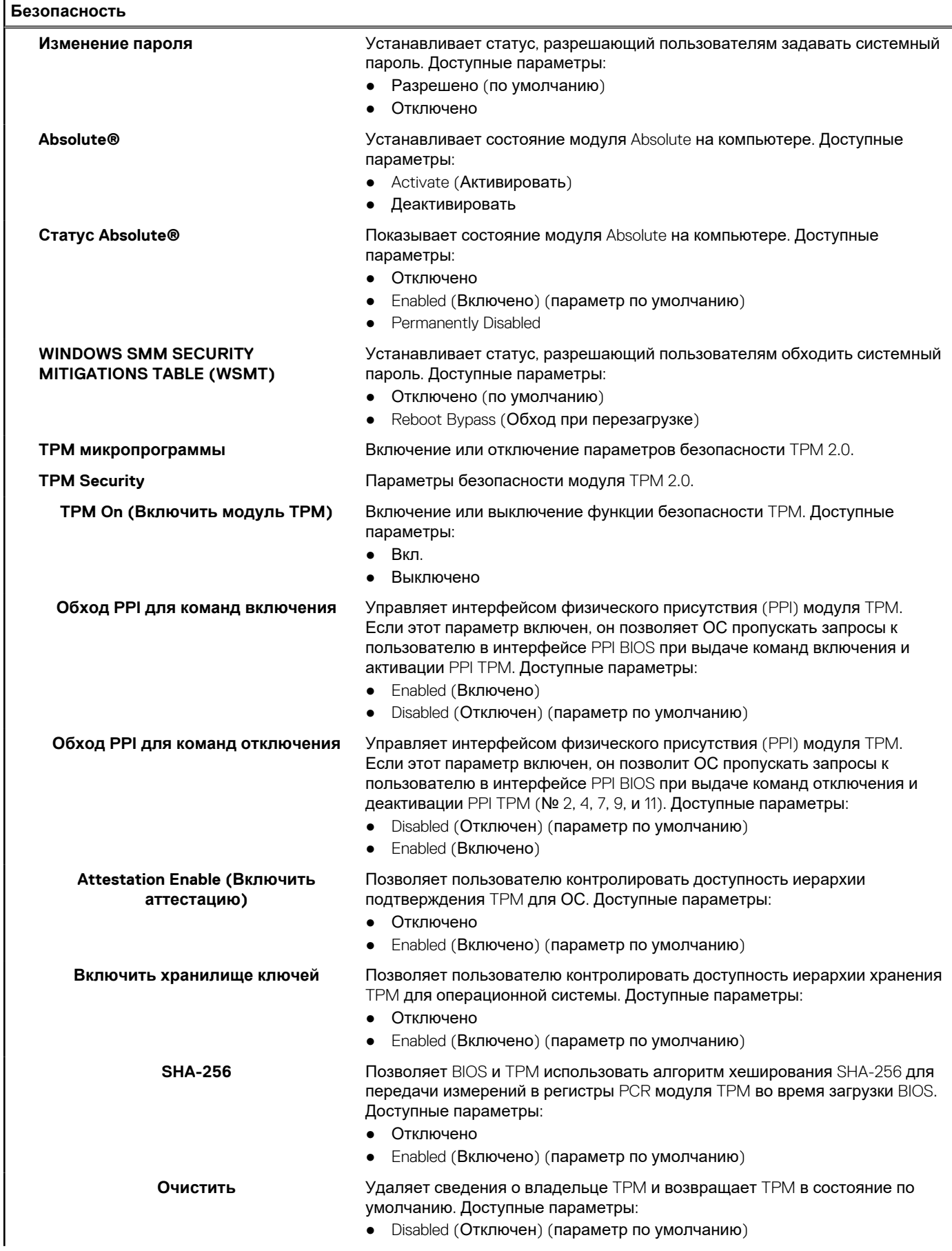

#### **Таблица 6. Параметры настройки системы — меню «Безопасность» (продолжение)**

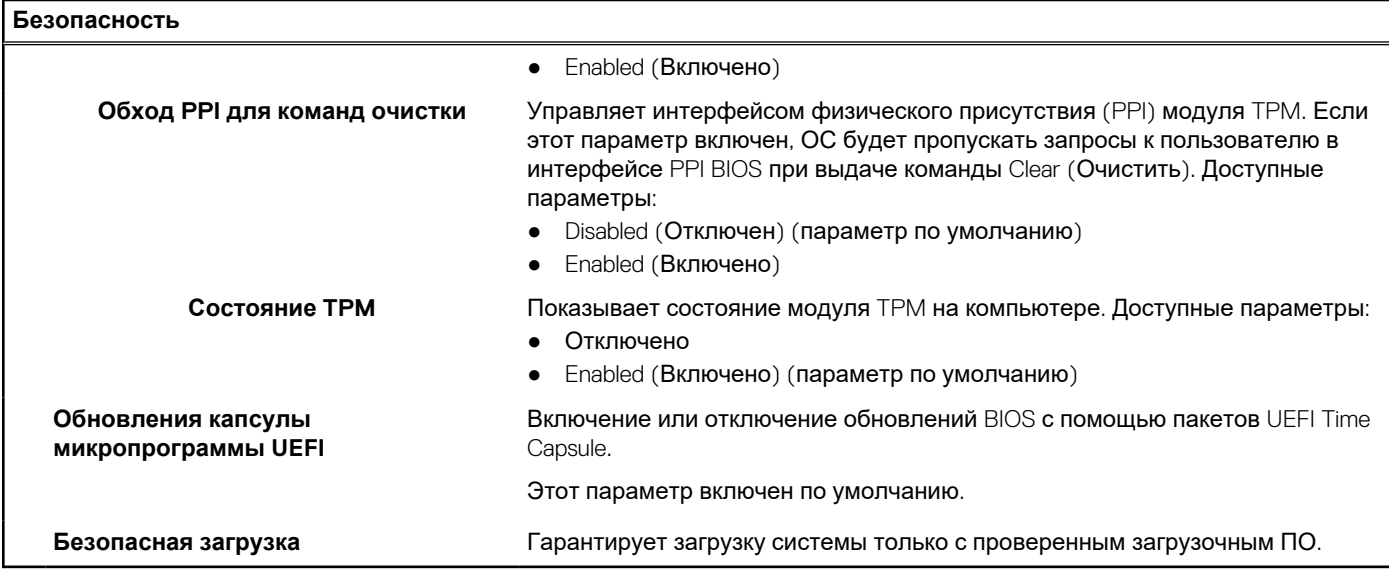

#### **Таблица 7. Параметры настройки системы – меню «Загрузка»**

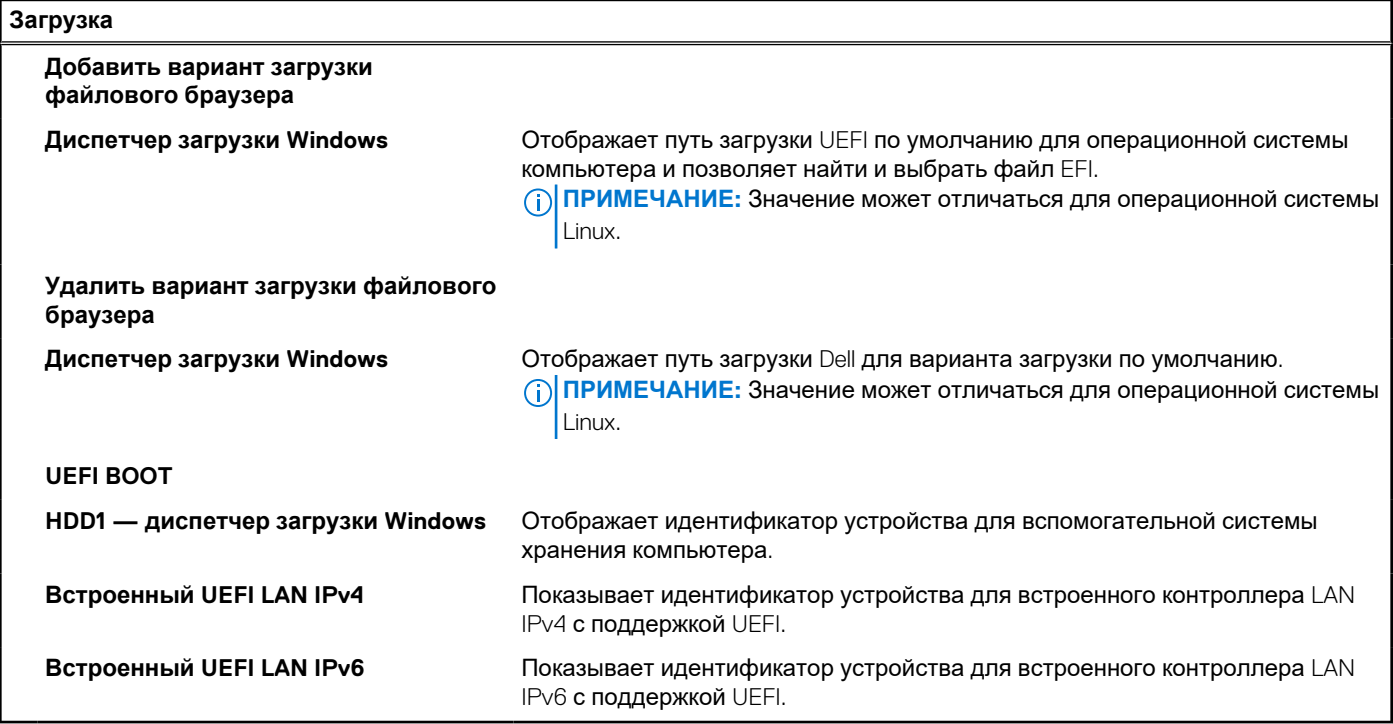

#### **Таблица 8. Параметры настройки системы – меню «Выход»**

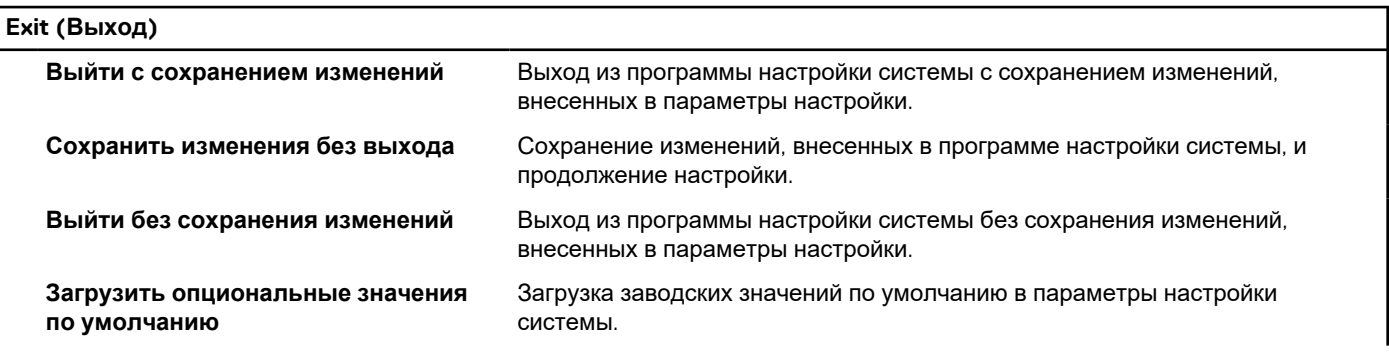

٦

#### **Таблица 8. Параметры настройки системы – меню «Выход» (продолжение)**

#### **Exit (Выход)**

**Сбросить изменения** Отмена всех изменений, внесенных в программе настройки системы, и продолжение настройки.

# **Системный пароль и пароль программы настройки**

#### **Таблица 9. Системный пароль и пароль программы настройки**

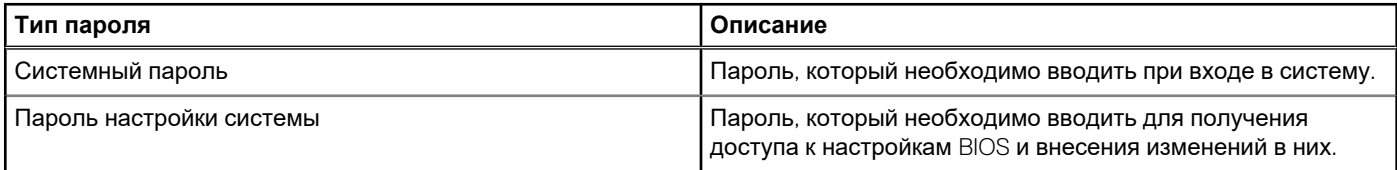

Для защиты компьютера можно создать системный пароль и пароль настройки системы.

- **ОСТОРОЖНО: Функция установки паролей обеспечивает базовый уровень безопасности данных компьютера.**
- **ОСТОРОЖНО: Если данные, хранящиеся на компьютере не заблокированы, а сам компьютер находится без присмотра, доступ к данным может получить кто угодно.**
- $\bigcirc$ **ПРИМЕЧАНИЕ:** Функция установки системного пароля и пароля программы настройки системы отключена.

### **Назначение пароля программы настройки системы**

#### **Предварительные условия**

Вы можете назначить новый **системный пароль или пароль администратора**, только если его состояние **Не задан**.

#### **Об этой задаче**

Чтобы войти в программу настройки системы, нажмите клавишу F12 сразу после включения питания или перезагрузки.

- 1. На экране **BIOS** или **Настройка системы** выберите пункт **Безопасность** и нажмите клавишу «ВВОД». Отобразится экран **Безопасность**.
- 2. Выберите пункт **Системный пароль/Пароль администратора** и создайте пароль в поле **Введите новый пароль**. Воспользуйтесь приведенными ниже указаниями, чтобы назначить системный пароль:
	- Пароль может содержать до 32 знаков.
	- По крайней мере один специальный символ: ! "  $\#\$\% \& '() * + , -\angle$ ; ;  $\langle = \rangle$  ? @  $\langle \rangle \land \angle$  `  $\{ | \}$
	- Цифры от 0 до 9.
	- Прописные буквы от A до Z.
	- Строчные буквы от а до z.
- 3. Введите системный пароль, который вы вводили ранее, в поле **Подтвердите новый пароль** и нажмите кнопку **ОК**.
- 4. Нажмите клавишу ESC и сохраните изменения, как будет предложено во всплывающем сообщении.
- 5. Нажмите Y, чтобы сохранить изменения. Компьютер перезагрузится.

### **Удаление и изменение существующего пароля программы настройки системы**

#### **Предварительные условия**

Прежде чем пытаться удалить или изменить существующий системный пароль и (или) пароль программы настройки системы, убедитесь, что поле **Состояние пароля** не заблокировано (в программе настройки системы). Если поле **Состояние пароля** заблокировано, вы не сможете удалить или изменить существующий системный пароль и пароль программы настройки системы.

#### **Об этой задаче**

Чтобы войти в программу настройки системы, нажмите клавишу F12 сразу после включения питания или перезагрузки.

#### **Действия**

- 1. На экране **BIOS** или **Настройка системы** выберите пункт **Безопасность системы** и нажмите клавишу «ВВОД». Отобразится окно **Безопасность системы**.
- 2. На экране **Безопасность системы** что **Состояние пароля Разблокировано**.
- 3. Выберите **Системный пароль**, измените или удалите существующий системный пароль и нажмите клавишу ВВОД или **TAB**
- 4. Выберите **Пароль программы настройки системы**, измените или удалите существующий пароль программы настройки системы и нажмите клавишу ВВОД или TAB.
	- **ПРИМЕЧАНИЕ:** Если вы меняете системный пароль и (или) пароль программы настройки системы, при появлении запроса введите новый пароль еще раз. Если вы удаляете системный пароль и (или) пароль программы настройки системы, при появлении запроса подтвердите удаление.
- 5. Нажмите клавишу ESC, и будет предложено сохранить изменения.
- 6. Нажмите Y, чтобы сохранить изменения и выйти из программы настройки системы. Компьютер перезагрузится.

### **Сброс параметров CMOS**

#### **Об этой задаче**

**ОСТОРОЖНО: При сбросе параметров CMOS на компьютере будут сброшены настройки BIOS.**

#### **Действия**

- 1. Снимите [нижнюю](#page-12-0) крышку.
- 2. Убедитесь, что кабель аккумулятора отсоединен от системной платы.
- 3. Извлеките [батарейку](#page-30-0) типа «таблетка».
- 4. Подождите одну минуту.
- 5. Установите [батарейку](#page-31-0) типа «таблетка».
- 6. Установите на место [нижнюю](#page-13-0) крышку.
- 7. Убедитесь, что кабель аккумулятора подсоединен к системной плате.

### **Сброс пароля BIOS (программы настройки системы) и системного пароля**

#### **Об этой задаче**

Чтобы сбросить системный пароль или пароль BIOS, обратитесь в службу технической поддержки Dell согласно инструкциям на сайте [www.dell.com/contactdell](https://www.dell.com/contactdell).

**ПРИМЕЧАНИЕ:** Сведения о том, как сбросить пароль Windows или пароли приложений, см. в сопроводительной документации Windows или приложения.

# **Обновление BIOS**

### **Обновление BIOS в Windows**

#### **Об этой задаче**

**ОСТОРОЖНО: Если работа BitLocker не будет приостановлена перед обновлением BIOS, то при следующей перезагрузке системы не распознается ключ BitLocker. В таком случае будет предложено ввести ключ восстановления для продолжения работы, и система будет запрашивать это при каждой перезагрузке. Если ключ восстановления неизвестен, может возникнуть потеря данных или потребуется ненужная переустановка операционной системы. Чтобы получить дополнительные сведения по этой теме, выполните поиск в базе знаний на странице [www.dell.com/support.](https://www.dell.com/support/)**

#### **Действия**

- 1. Перейдите по адресу [www.dell.com/support](https://www.dell.com/support).
- 2. Нажмите **Поддержка продукта**. В поле **Поддержка продукта**, введите сервисный код компьютера и нажмите **Поиск**. **ПРИМЕЧАНИЕ:** Если сервисный код отсутствует, используйте функцию SupportAssist для автоматического определения вашей модели компьютера. Вы также можете использовать идентификатор продукта или найти модель компьютера вручную.
- 3. Выберите раздел **Драйверы и загружаемые материалы**. Разверните раздел **Найти драйверы**.
- 4. Выберите операционную систему, установленную на компьютере.
- 5. В раскрывающемся списке **Категория** выберите **BIOS**.
- 6. Выберите новейшую версию BIOS и нажмите **Загрузка**, чтобы скачать файл BIOS для вашего компьютера.
- 7. После завершения загрузки перейдите в папку, где был сохранен файл обновления BIOS.
- 8. Дважды щелкните значок файла обновления BIOS и следуйте инструкциям на экране. Для получения дополнительных сведений выполните поиск в базе знаний по адресу [www.dell.com/support](https://www.dell.com/support/).

### **Обновление BIOS в средах Linux и Ubuntu**

Чтобы обновить BIOS на компьютере, на котором установлена ОС Linux или Ubuntu, см. статью базы знаний [000131486](https://www.dell.com/support/kbdoc/000131486) по адресу [www.dell.com/support](https://www.dell.com/support).

### **Обновление BIOS с USB-накопителя в Windows**

#### **Об этой задаче**

**ОСТОРОЖНО: Если работа BitLocker не будет приостановлена перед обновлением BIOS, то при следующей перезагрузке системы не распознается ключ BitLocker. В таком случае будет предложено ввести ключ восстановления для продолжения работы, и система будет запрашивать это при каждой перезагрузке. Если ключ восстановления неизвестен, может возникнуть потеря данных или потребуется ненужная переустановка операционной системы. Дополнительные сведения по этой теме см. в статье базы знаний: <https://www.dell.com/support/article/sln153694>**

- 1. Чтобы скачать новейший файл программы настройки BIOS, выполните шаги 1–6 в разделе Обновление BIOS в Windows.
- 2. Создайте загрузочный USB-накопитель. Дополнительные сведения см. в статье базы знаний [000145519](https://www.dell.com/support/kbdoc/000145519/) на сайте [www.dell.com/support](https://www.dell.com/support).
- 3. Скопируйте файл программы настройки BIOS на загрузочный USB-накопитель.
- 4. Подключите загрузочный USB-накопитель к компьютеру, на котором требуется обновление BIOS.
- 5. Перезагрузите компьютер и нажмите клавишу **F12**.
- 6. Выберите USB-накопитель в **меню однократной загрузки**.
- 7. Введите имя файла программы настройки BIOS и нажмите клавишу **ВВОД**. Откроется **утилита обновления BIOS**.
- 8. Для выполнения обновления BIOS следуйте инструкциям на экране.

### **Обновление BIOS из меню однократной загрузки (F12)**

Обновление BIOS путем использования файла update.exe, скопированного на USB-накопитель FAT32, и загрузки из меню однократной загрузки (F12).

#### **Об этой задаче**

**ОСТОРОЖНО: Если работа BitLocker не будет приостановлена перед обновлением BIOS, то при следующей перезагрузке системы не распознается ключ BitLocker. В таком случае будет предложено ввести ключ восстановления для продолжения работы, и система будет запрашивать это при каждой перезагрузке. Если ключ восстановления неизвестен, может возникнуть потеря данных или потребуется ненужная переустановка операционной системы. Дополнительные сведения по этой теме см. в статье базы знаний: <https://www.dell.com/support/article/sln153694>**

#### **Обновление BIOS**

Можно запустить файл обновления BIOS из Windows с помощью загрузочного USB-накопителя, можно также обновить BIOS из меню однократной загрузки (F12) на компьютере.

Большинство компьютеров Dell, выпущенных после 2012 года, поддерживают такую возможность. Чтобы проверить это, во время загрузки компьютера откройте меню однократной загрузки, нажав клавишу F12, и проверьте, отображается ли вариант загрузки «Обновление BIOS». Если этот параметр присутствует в меню, то BIOS поддерживает эту опцию обновления BIOS.

**ПРИМЕЧАНИЕ:** Эту функцию можно использовать только на компьютерах, где в меню однократной загрузки (F12) отображается пункт «Обновление BIOS».

#### **Обновление из меню однократной загрузки**

Для обновления BIOS из меню однократной загрузки (F12) необходимо следующее:

- USB-накопитель, отформатированный в файловой системе FAT32 (накопитель не обязательно должен быть загрузочным);
- исполняемый файл BIOS, скачанный с веб-сайта службы поддержки Dell и скопированный в корневой каталог USBнакопителя;
- адаптер питания переменного тока, подключенный к компьютеру;
- работающий аккумулятор компьютера для обновления BIOS.

Для обновления BIOS из меню F12 сделайте следующее.

**ОСТОРОЖНО: Не выключайте компьютер во время обновления BIOS. В противном случае компьютер может не загрузиться.**

- 1. Когда компьютера выключен, вставьте USB-накопитель, на который скопировано обновление, в USB-порт компьютера.
- 2. Включите компьютер и нажмите клавишу F12, чтобы открыть меню однократной загрузки, выберите пункт «Обновление BIOS» с помощью мыши или клавиш со стрелками, затем нажмите клавишу ВВОД. Откроется меню обновления BIOS.
- 3. Выберите **Обновить из файла**.
- 4. Выберите внешнее устройство USB.
- 5. Выберите файл, откройте целевой файл обновления двойным нажатием и выберите команду **Отправить**.
- 6. Нажмите **Обновить BIOS**. Компьютер перезагрузится для обновления BIOS.
- 7. По завершении обновления BIOS компьютер перезагрузится.

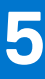

# **Поиск и устранение неисправностей**

# **Обращение со вздутыми литийионными аккумуляторами**

Как и в большинстве ноутбуков, в ноутбуках Dell используются литийионные аккумуляторы. Один из типов таких аккумуляторов — литийионные полимерные аккумуляторы. В последние годы литийионные полимерные аккумуляторы используются все чаще и стали стандартом в электронике, поскольку потребители предпочитают их из-за компактности (что особенно важно в новых сверхтонких ноутбуках) и высокой емкости. Характерной особенностью технологии литийионных полимерных аккумуляторов является вероятность вздутия элементов.

Вздутый аккумулятор может повлиять на работу ноутбука. Чтобы предотвратить дальнейшие повреждения корпуса устройства или внутренних компонентов и связанные с этим неисправности, следует прекратить использование ноутбука и разрядить его аккумулятор, отсоединив адаптер переменного тока.

Вздутые аккумуляторы не должны использоваться и подлежат замене и утилизации в соответствии с правилами. Рекомендуется обратиться в службу поддержки продуктов Dell, чтобы узнать о вариантах замены вздутого аккумулятора по условиям действующей гарантии или контракта на обслуживание, включая возможность замены авторизованным сервисным специалистом Dell.

Ниже приведены инструкции по обращению с литий-ионными аккумуляторами и их замене.

- Соблюдайте осторожность при обращении с литийионными аккумуляторами.
- Прежде чем извлечь аккумулятор из системы, разрядите его. Для разрядки аккумулятора отсоедините адаптер переменного тока от системы, чтобы она работала только от аккумулятора. Если система перестанет включаться при нажатии кнопки питания, то это означает, что аккумулятор полностью разряжен.
- Не разбивайте, не роняйте, не деформируйте аккумулятор и не допускайте попадания в него посторонних предметов.
- Не подвергайте аккумулятор воздействию высоких температур и не разбирайте аккумуляторные блоки и элементы.
- Не надавливайте на поверхность аккумулятора.
- Не сгибайте аккумулятор.
- Не используйте никаких инструментов, чтобы поддеть аккумулятор.
- Если аккумулятор вздулся и застрял в устройстве, не пытайтесь высвободить его, так как прокалывание, сгибание и смятие аккумулятора могут представлять опасность.
- Не пытайтесь установить поврежденный или вздувшийся аккумулятор обратно в ноутбук.
- Вздувшиеся аккумуляторы, на которые распространяется гарантия, следует вернуть в Dell в рекомендованном контейнере для транспортировки (предоставленном Dell), чтобы обеспечить соответствие правилам транспортировки. Вздувшиеся аккумуляторы, на которые не распространяется гарантия, следует утилизировать в одобренном центре утилизации. Обратитесь в службу поддержки продуктов Dell через сайт <https://www.dell.com/support> за помощью и дальнейшими инструкциями.
- Использование аккумулятора не производства Dell или несовместимого типа может привести к возгоранию или взрыву. Заменяйте аккумулятор только совместимым аккумулятором, приобретенным у компании Dell и предназначенным для работы с вашим ПК Dell. Не используйте аккумулятор других компьютеров с вашим компьютером Dell. Всегда приобретайте подлинные аккумуляторы напрямую у компании Dell на сайте [https://www.dell.com](https://www.dell.com/) или другим способом.

Литийионные аккумуляторы могут вздуваться по разным причинам, таким как старение, большое число циклов зарядки или воздействие высокой температуры. Дополнительные сведения о том, как улучшить эффективность и срок службы аккумулятора ноутбука и минимизировать вероятность описанной проблемы, см. в статье [Аккумулятор](https://www.dell.com/support/kbdoc/en-in/000175212/dell-laptop-battery-frequently-asked-questions) ноутбука Dell ответы на часто [задаваемые](https://www.dell.com/support/kbdoc/en-in/000175212/dell-laptop-battery-frequently-asked-questions) вопросы.

# **Как найти сервисный код или код экспрессобслуживания компьютера Dell**

Уникальным идентификатором компьютера Dell служит сервисный код или код экспресс-обслуживания. Чтобы просмотреть соответствующие ресурсы технической поддержки для компьютера Dell, мы рекомендуем ввести сервисный код или код экспресс-обслуживания на странице [www.dell.com/support](https://www.dell.com/support).

Дополнительные сведения о том, как найти сервисный код компьютера, см. в разделе Как найти [сервисный](https://www.dell.com/support/contents/en-us/article/product-support/self-support-knowledgebase/locate-service-tag/notebook) код ноутбука [Dell](https://www.dell.com/support/contents/en-us/article/product-support/self-support-knowledgebase/locate-service-tag/notebook).

# **Индикаторы диагностики системы**

#### **Индикатор состояния питания и аккумулятора**

Индикатор питания и состояния аккумулятора показывает состояние питания и аккумулятора компьютера. Ниже перечислены состояния питания.

**Горит белым цветом:** подключен адаптер питания, заряд аккумулятора более 5%.

**Горит оранжевым цветом:** компьютер работает от аккумулятора, заряд аккумулятора менее 5%.

#### **Не горит**

- Адаптер питания подключен, аккумулятор полностью заряжен.
- Компьютер работает от аккумулятора, заряд аккумулятора более 5%.
- Компьютер в режиме ожидания, гибернации или выключен.

Индикатор питания и состояния аккумулятора может мигать оранжевым или белым цветом в соответствии с предопределенными звуковыми сигналами, указывающими на различные сбои.

Например, индикатор питания и состояния аккумулятора мигает желтым цветом два раза, после чего следует пауза, а затем три раза мигает белым цветом, после чего следует пауза. Данная схема 2,3 повторяется до отключения компьютера, указывая на отсутствие памяти или ОЗУ.

В приведенной ниже таблице показаны различные состояния индикаторов питания и аккумулятора и обозначаемые ими проблемы.

**ПРИМЕЧАНИЕ:** Описанные ниже кодовые сигналы индикаторов диагностики и рекомендуемые решения

предназначены для технических специалистов Dell по обслуживанию, выполняющих поиск и устранение неисправностей. Пользователь может выполнять только те действия по устранению неисправностей и ремонту, которые разрешены или контролируются специалистами службы технической поддержки Dell. На ущерб, вызванный

неавторизованным обслуживанием, гарантия не распространяется.

#### **Таблица 10. Кодовые сигналы индикаторов диагностики**

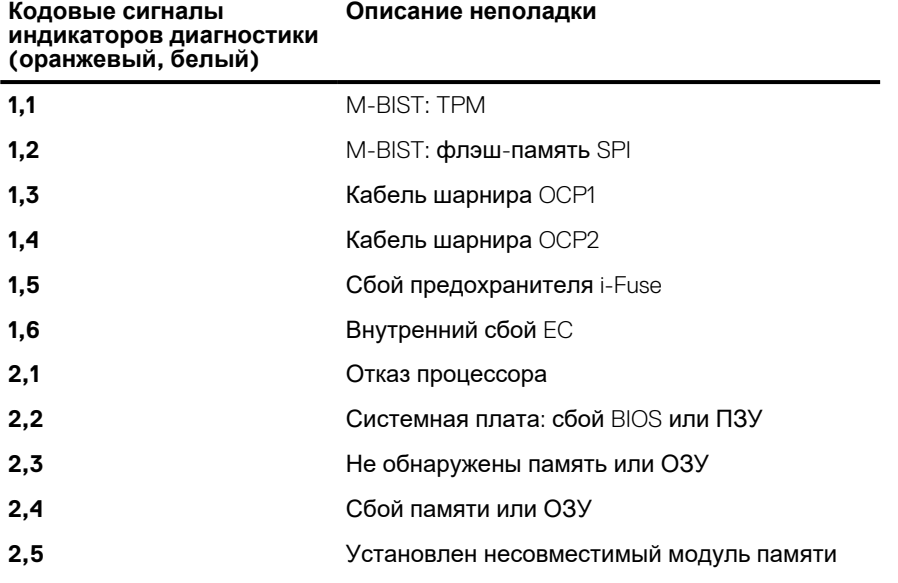

#### **Таблица 10. Кодовые сигналы индикаторов диагностики (продолжение)**

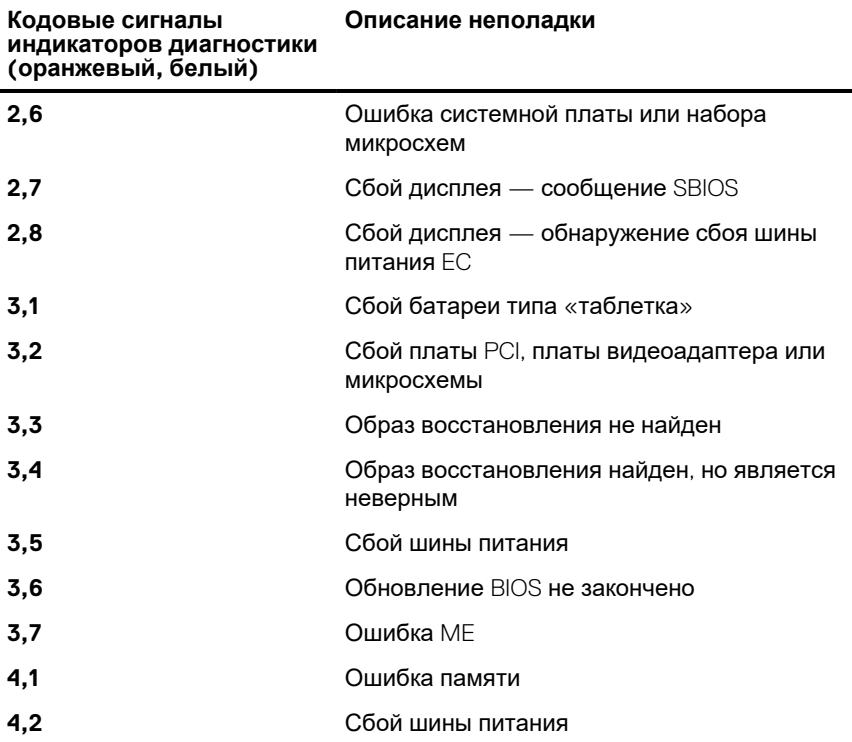

**Индикатор состояния камеры:** отображает использование камеры.

- Горит белым цветом камера используется.
- Не горит камера не используется.
- **Индикатор состояния клавиши Caps Lock:** отображает состояние нажатия клавиши Caps Lock.
- Горит белым цветом клавиша Caps Lock нажата.
- Не горит режим Caps Lock выключен.

# **Диагностика SupportAssist**

#### **Об этой задаче**

Программа диагностики SupportAssist (прежнее название — диагностика ePSA) выполняет полную проверку оборудования. Программа диагностики SupportAssist встроена в BIOS и запускается внутренним механизмом BIOS. Диагностика SupportAssist включает в себя несколько вариантов для определенных устройств или групп устройств. Она позволяет выполнять следующие действия:

- запускать проверки в автоматическом или оперативном режиме;
- Производить повторные проверки.
- Отображать и сохранять результаты проверок.
- запускать тщательные проверки с расширенными параметрами для сбора дополнительных сведений об отказавших устройствах;
- отображать сообщения о состоянии, информирующие об успешном завершении проверки;
- просматривать сообщения об ошибках, указывающие на проблемы, обнаруженные во время проверки.

**ПРИМЕЧАНИЕ:** Некоторые проверки предназначены для определенных устройств, и для них требуется ⋒ взаимодействие с пользователем. Не отходите от компьютера, пока выполняются диагностические проверки.

Дополнительные сведения см. в разделе SupportAssist — проверка [производительности](https://www.dell.com/support/diagnose/Pre-boot-Analysis) системы перед загрузкой.
# **Встроенная самопроверка (BIST)**

### **M-BIST**

M-BIST (встроенное самотестирование) — средство самодиагностики системной платы, которое повышает точность диагностики для сбоев встроенного контроллера (EC) системной платы.

**ПРИМЕЧАНИЕ:** M-BIST можно запустить вручную до проверки POST (Power On Self-Test — самопроверка при включении питания).

#### Как запустить M-BIST

**ПРИМЕЧАНИЕ:** Процедуру M-BIST необходимо запускать в выключенной системе, подсоединенной к источнику переменного тока или работающей только от аккумулятора.

- 1. Для запуска проверки M-BIST одновременно нажмите и удерживайте клавишу **M** на клавиатуре и **кнопку питания**.
- 2. При удерживании нажатыми клавиши **M** и **кнопки питания** возможны два состояния индикатора аккумулятора.
	- a. Не горит: сбоев системной платы не обнаружено
	- b. Горит желтым: указывает на неполадки в работе системной платы
- 3. В случае сбоя системной платы светодиодный индикатор состояния аккумулятора мигает, выдавая один из следующих кодов ошибок в течение 30 секунд.

#### **Таблица 11. Светодиодная индикация кодов ошибок**

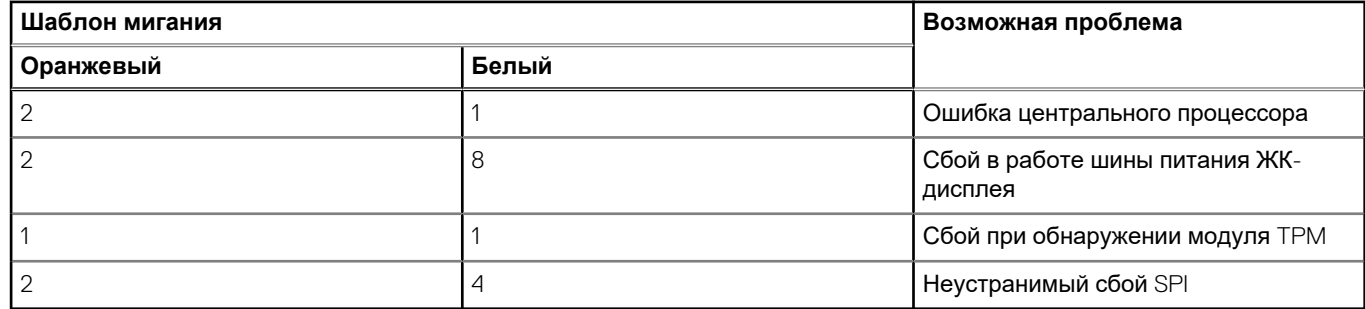

4. В случае отказа системной платы индикатор будет циклически переключать цветные экраны, как описано в разделе LCD-BIST, в течение 30 секунд, после чего питание будет отключено.

### **LCD встроенного самотестирования (BIST)**

Ноутбуки Dell оснащены встроенным средством диагностики, позволяющим определить, в чем причина проблем с изображением: в неисправности самого ЖК-дисплея или в настройке видеоплаты (графического процессора) и ПК.

Если вы заметили ненормальный вывод изображения на экран (например, мерцание, искажения, снижение четкости, размытость изображения, горизонтальные или вертикальные линии, потускнение цветов и т. д.), рекомендуется исключить из списка возможных причин состояние оборудования ЖК-дисплея, выполнив его встроенную самопроверку (BIST).

#### Запуск встроенной самопроверки ЖК-дисплея

- 1. Выключите питание ноутбука Dell.
- 2. Отсоедините все периферийные устройства, подключенные к ноутбуку. Оставьте подключенным к ноутбуку только адаптер переменного тока (зарядное устройство).
- 3. Проверьте чистоту ЖК-экрана (отсутствие пыли на поверхности).
- 4. Нажмите и удерживайте клавишу **D** и **кнопку питания** на ноутбуке, чтобы войти в режим встроенной самопроверки (BIST) ЖК-дисплея. Продолжайте удерживать клавишу D до тех пор, пока система не загрузится.
- 5. На экране цвета дважды сменятся по всему экрану на белый, черный, красный, зеленый и синий.
- 6. Затем дисплей отобразит цвета белый, черный и красный.
- 7. Внимательно проверьте экран на наличие аномалий (линии, нечеткие цвета или искажения).
- 8. В конце последнего чистого цвета (красного) система завершит работу.
- ПРИМЕЧАНИЕ: Предзагрузочная диагностика Dell SupportAssist сначала запускает встроенную самопроверку ЖКдисплея, ожидая подтверждения пользователем его нормальной работы.

### Восстановление операционной системы

Если не удается загрузить операционную систему на компьютере даже после нескольких попыток, автоматически **запускается утилита** Dell SupportAssist OS Recovery.

Dell SupportAssist OS Recovery — это автономный инструмент, предустановленный на всех компьютерах Dell с операционной системой Windows. Он включает в себя средства диагностики, поиска и устранения неисправностей, которые могут возникнуть до загрузки операционной системы на компьютере. Dell SupportAssist OS Recovery позволяет диагностировать и устранить неполадки оборудования, создать резервную копию файлов или восстановить заводские настройки компьютера.

Вы также можете загрузить эту утилиту с сайта поддержки Dell, чтобы находить и устранять неисправности компьютера. когда на нем не удается загрузить основную операционную систему из-за ошибок ПО или оборудования.

Дополнительные сведения об утилите Dell SupportAssist OS Recovery см. в руководстве пользователя Dell SupportAssist OS Recovery на странице www.dell.com/serviceabilitytools. Нажмите SupportAssist и выберите SupportAssist OS Recovery.

### Цикл включение/выключение Wi-Fi

#### Об этой задаче

Если компьютер не может получить доступ к Интернету из-за проблемы подключения к Wi-Fi, то можно выполнить процедуру отключения и включения питания Wi-Fi. Описанная ниже процедура содержит инструкции по выполнению отключения и включения питания Wi-Fi.

ПРИМЕЧАНИЕ: Некоторые поставщики услуг Интернета предоставляют комбинированное устройство модем/  $(i)$ маршрутизатор.

#### Действия

- 1. Выключите компьютер.
- $\mathcal{D}_{\mathcal{L}}$ Выключите модем.
- 3. Выключите беспроводной маршрутизатор.
- Подождите 30 секунд. 4.
- 5. Включите беспроводной маршрутизатор.
- Включите модем. 6.
- 7. Включите компьютер.

# Справка и обращение в компанию Dell

# Материалы для самостоятельного разрешения **ВОПРОСОВ**

Вы можете получить информацию и помощь по продуктам и сервисам Dell, используя следующие материалы для самостоятельного разрешения вопросов:

#### Таблица 12. Материалы для самостоятельного разрешения вопросов

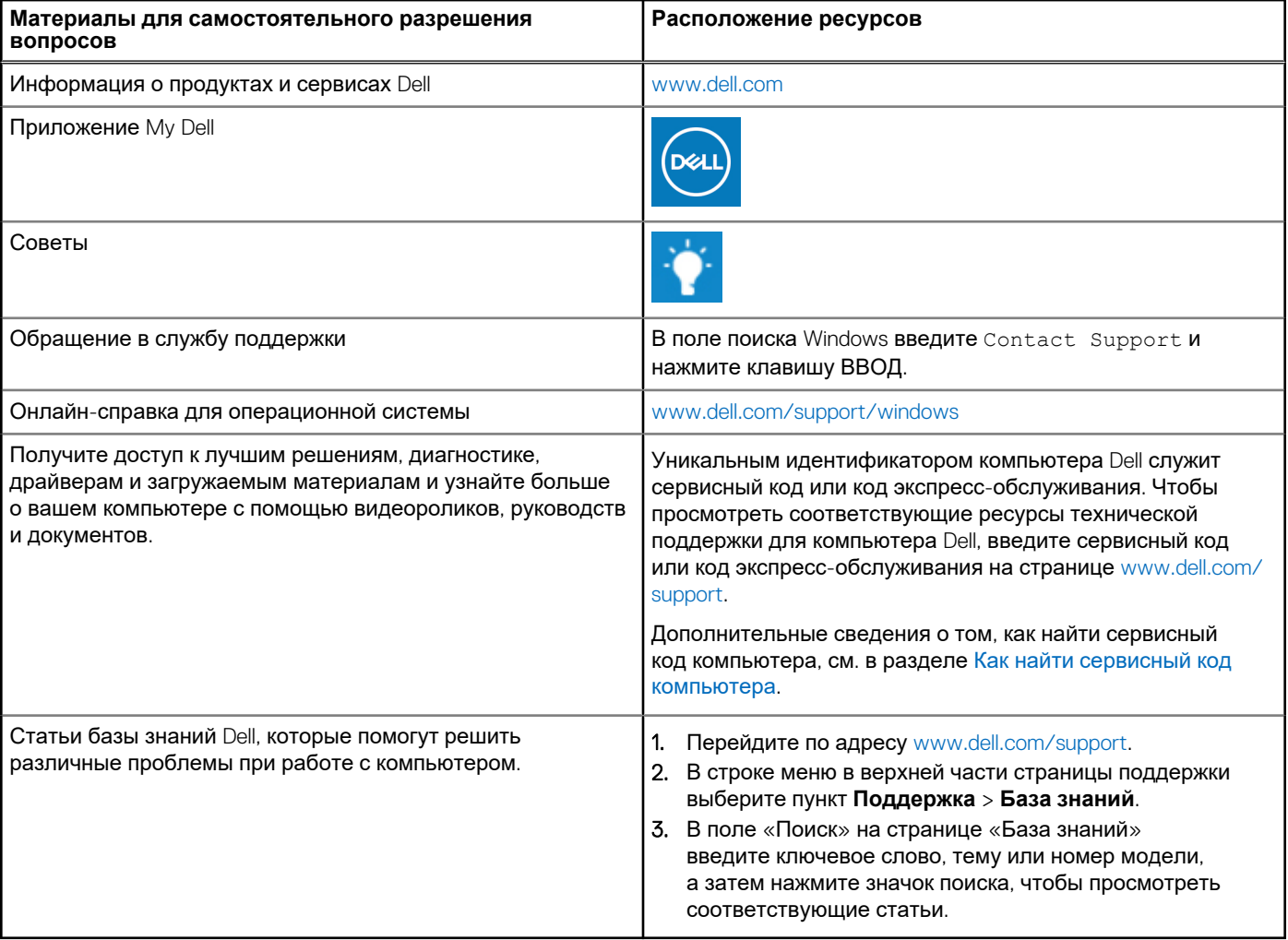

# Обращение в компанию Dell

Порядок обращения в компанию Dell по вопросам сбыта, технической поддержки или обслуживания клиентов см. по адресу www.dell.com/contactdell.

(i) ПРИМЕЧАНИЕ: Доступность служб различается в зависимости от страны/региона и продукта. Некоторые службы могут быть недоступны в вашей стране или вашем регионе.

6

**ПРИМЕЧАНИЕ:** При отсутствии действующего подключения к Интернету можно найти контактные данные в счетефактуре на приобретенное изделие, упаковочном листе, накладной или каталоге продукции Dell.